$T$ 6515  $RAMc$ 

#### R POLITÉCNICA DEL LITORAL **ESCUELA SUPERI**

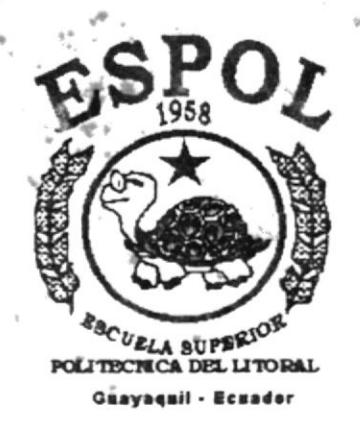

### PROGRAMA DE TECNOLOGÍA EN COMPUTACIÓN

### **TESIS DE GRADO**

### PREVIO A LA OBTENCION DEL TÍTULO DE:

### Secretarias Ejecutivas En Sistemas De Información

TEMA:

"CONTROL DE DOCUMENTOS"

### **AUTORAS:**

SILVIA RAMÍREZ SOLANO **WENDY BASTIDAS CASTRO** 

**DIRECTORA: LCDA. DAISI VÁSQUEZ** 

> AÑO 2000 2001

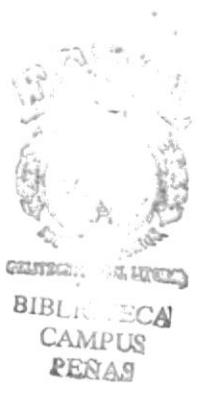

### **AGRADECIMIENTO**

Gracias a Dios, mi inspirador. A mi tío quien me brindó su apoyo y a mis compañeras quienes también contribuyeron en mi instrucción; pero muy especialmente a mi compañera de Tesis...Silvia de quien aprendí que una persona debe entregarse a su trabajo y dar lo mejor que tiene.

**Wendy Bastidas Castro** 

### **DEDICATORIA**

Papá y mamá, todo lo bueno y mejor que haga se los dedico... Con cariño...

**Wendy Bastidas Castro** 

 $\epsilon$   $\vec{k}_s$  $\infty$  $\frac{m_{\rm H}+1}{2}$  ,  $\frac{1}{2}$  $32\%$  . **JA** CAM. US<br>PERAS

### **AGRADECIMIENTO**

A Dios mi creador y protector, a mi Hija luz de mis ojos, a mi familia mis cimientos, a mis compañeras y a todas las personas que directa o indirectamente colaboraron y apoyaron para que alcance una meta mas en mi vida, el feliz término de esta Carrera.

Gracias a tí Wendy por tu apoyo en todo este proceso, en el que hemos no sólo compartido conocimientos sino también la experiencia increible de ver nacer una amistad fomentada en la confianza y solidaridad.

Silvia Ramírez Solano

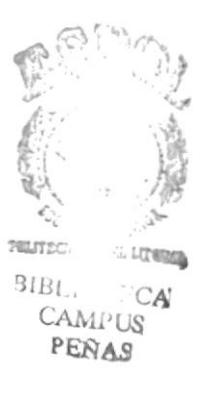

### **DEDICATORIA**

A mi hija que con su amor, paciencia y solidaridad me levantó en los momentos cruciales del desarrollo de esta tesis, A tí mi pequeña con mucho amor.

Silvia Ramírez Solano

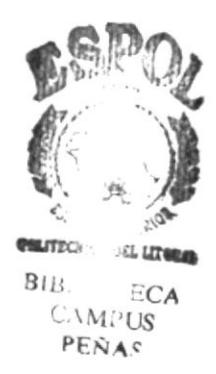

### DECLARACIÓN EXPRESA

"La responsabilidad de los hechos, ideas y doctrinas expuestas en esta Tesis de Grado nos corresponden exclusivamente: y el patrimonio intelectual de la misma al PROTCOM (Programa de Tecnología en Computación) de la "ESCUELA SUPERIOR POLITECNICA DEL LITORAL"

(Reglamento de Graduación de la ESPOL)

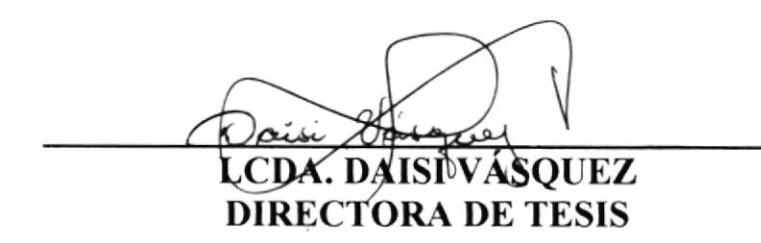

### **ANL. RUTH MATOVELLE** DIRECTORA GENERAL DE SERVIESPOL

**LCDA. GLENDA JÁCOME** COORDINADORA DE SECRETARIADO EJECUTIVO EN SISTEMAS DE INFORMACIÓN

 $\mathcal{L}^{\alpha}$ 

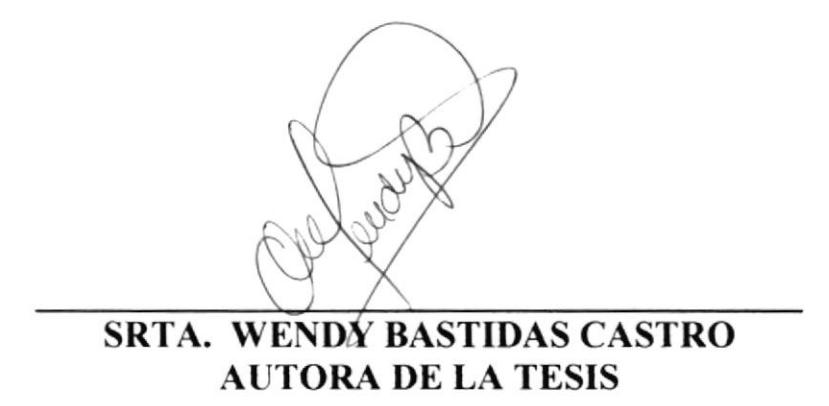

SRA. SILVIA RAMIREZ SOLANO **AUTORA DE LA TESIS** 

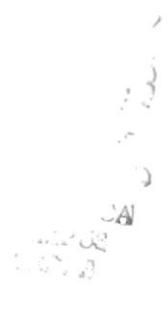

### TABLA DE CONTENIDO

### Pág.

CAMPUS **PERAS** 

### Capítulo l: MANUAL DE ORGANIZACIÓN

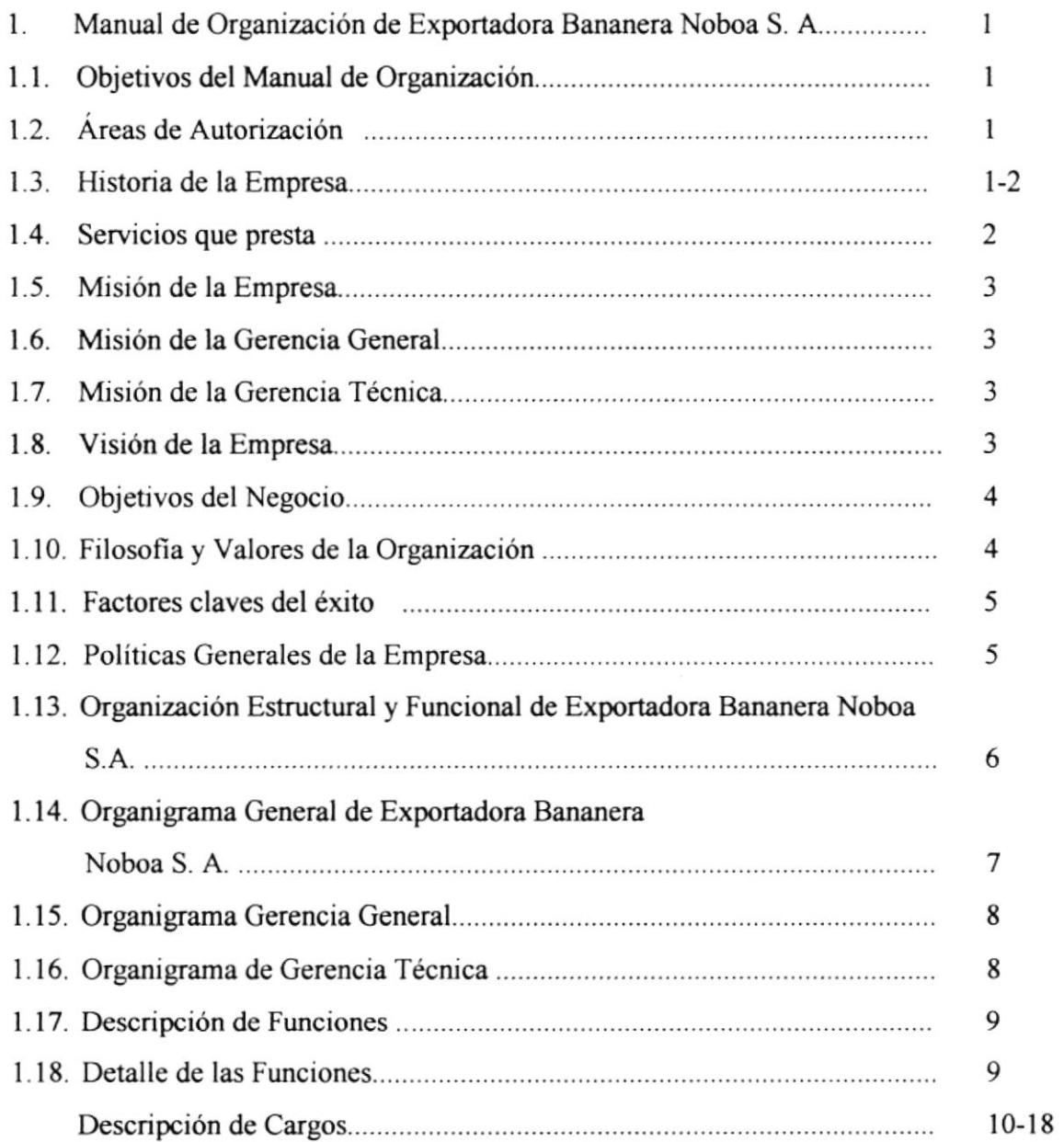

### Capítulo 2: MANUAL DE PROCEDIMIENTOS.

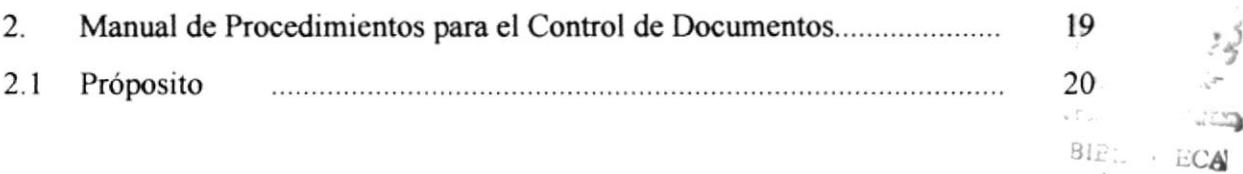

### Pág.

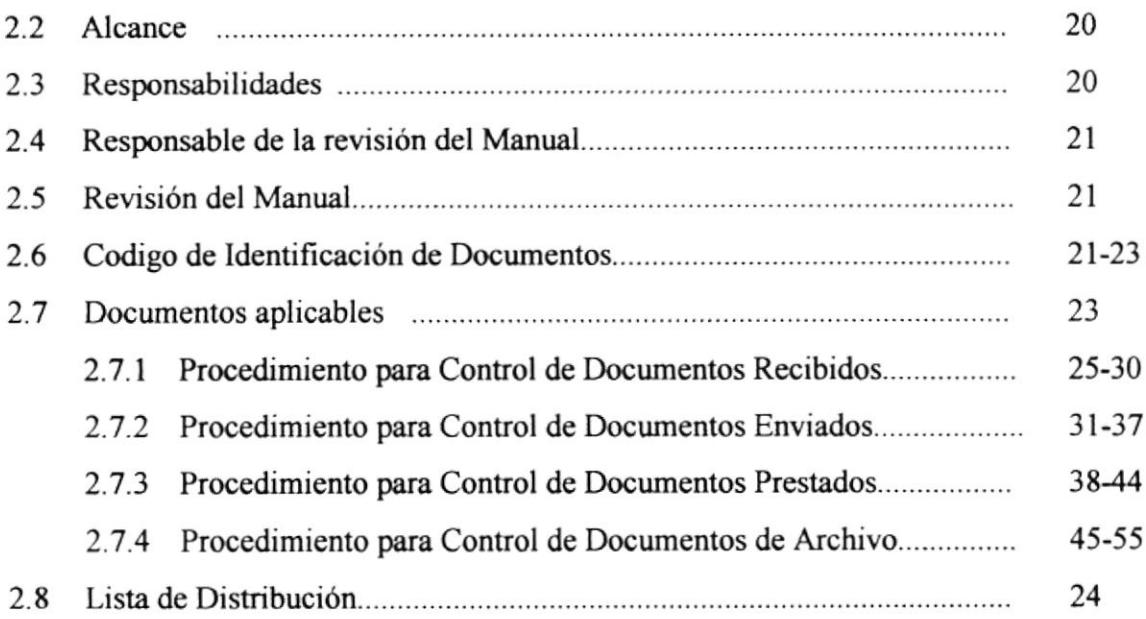

### capítulo 3: MANUAL DE USUARIO

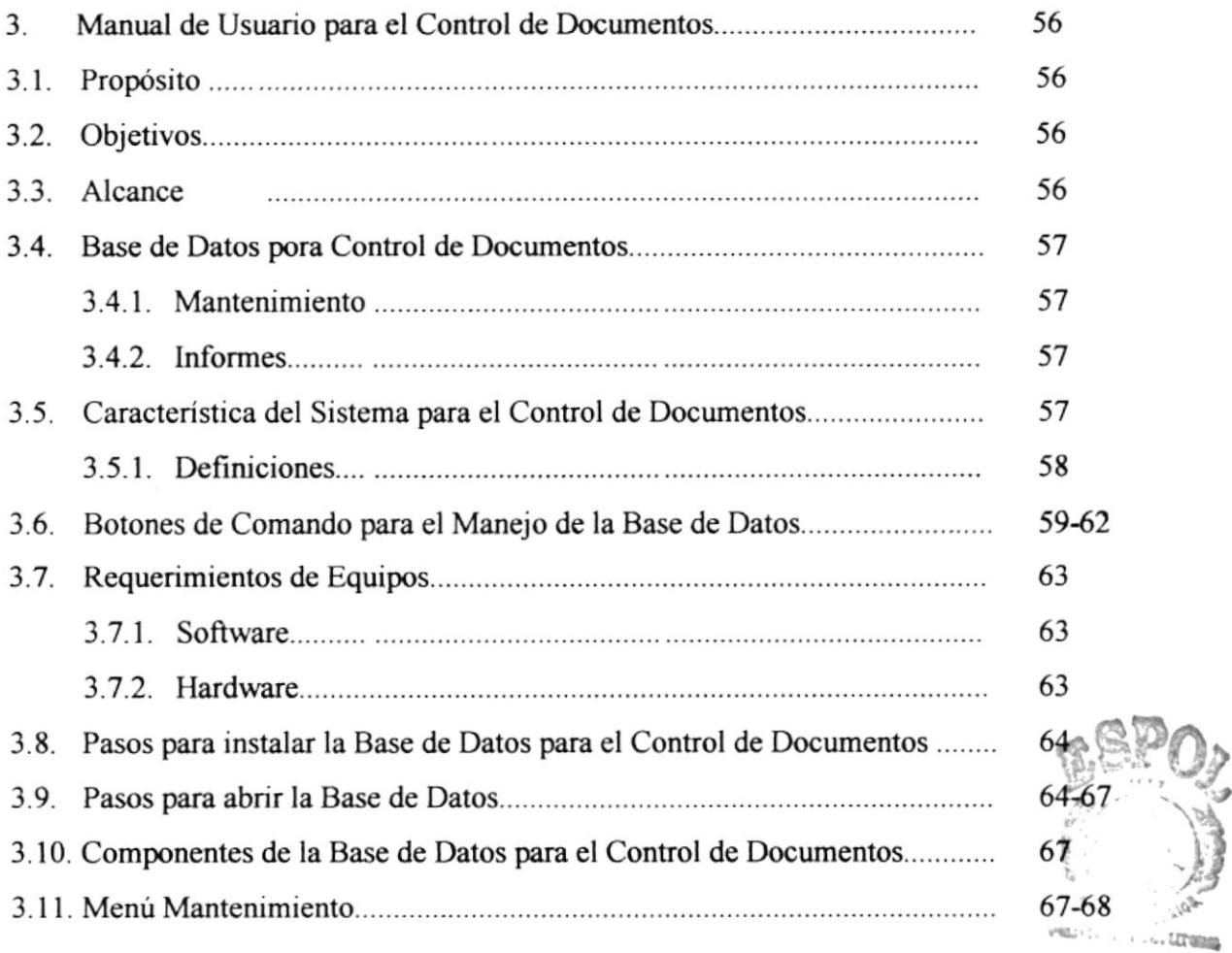

 $\cdots$  ;  $E$ C CAMPUS PENAS A

### Pág.

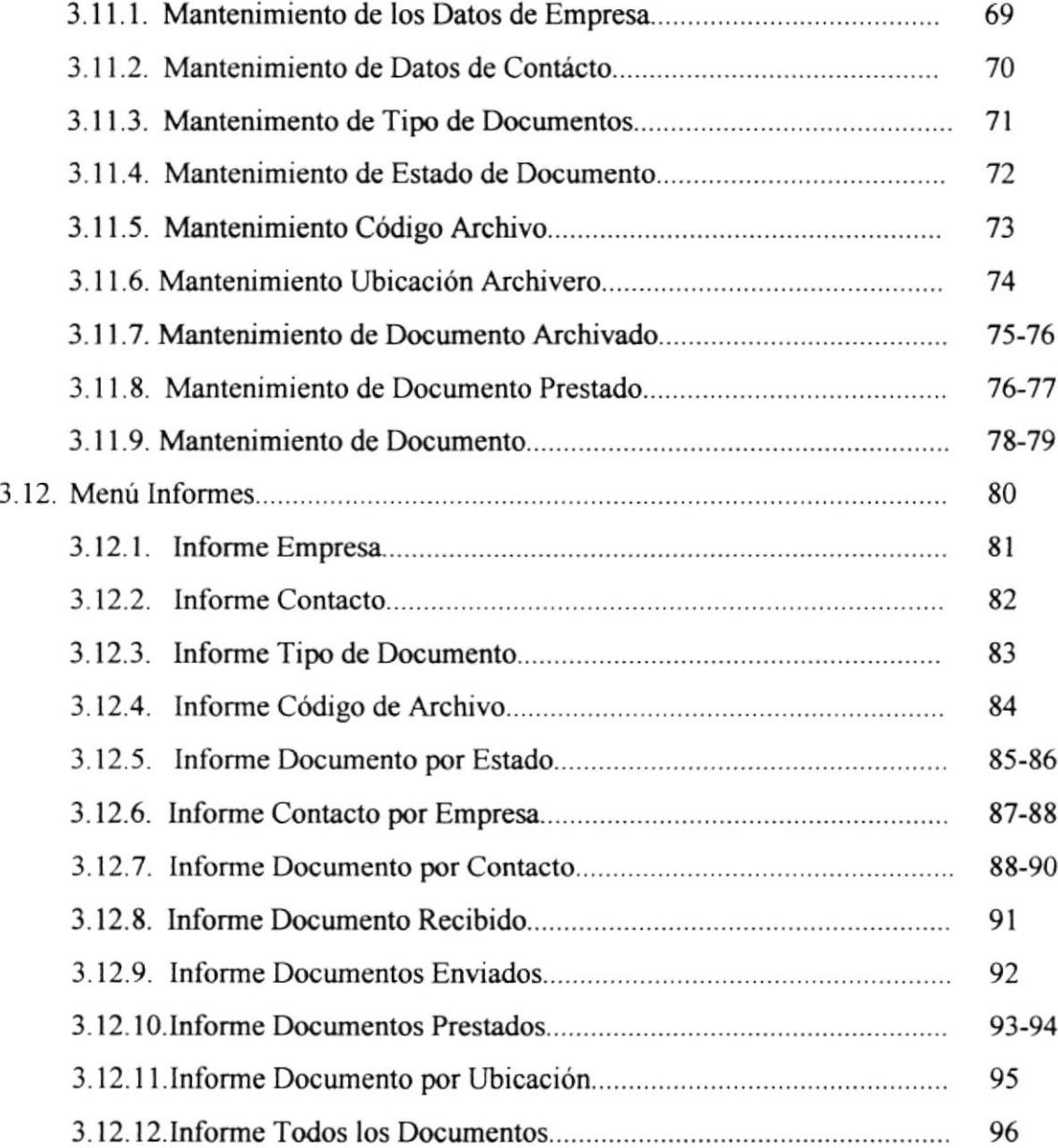

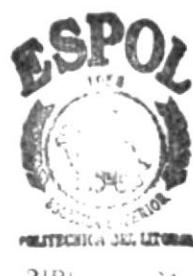

 $\begin{array}{cccc}\n\mathbf{1} & & & \mathbf{1} & & \mathbf{1} \\
\mathbf{1} & & & \mathbf{1} & & \mathbf{1} \\
\mathbf{1} & & & \mathbf{1} & & \mathbf{1} \\
\mathbf{1} & & & \mathbf{1} & & \mathbf{1} \\
\mathbf{1} & & & \mathbf{1} & & \mathbf{1} \\
\mathbf{1} & & & \mathbf{1} & & \mathbf{1} \\
\mathbf{1} & & & \mathbf{1} & & \mathbf{1} \\
\mathbf{1} & & & \mathbf{1} & & \mathbf{1} \\
\mathbf{1} & & & \mathbf{1} & & \mathbf$ 

## ÍNDICE DE FIGURAS

 $\overline{\phantom{a}}$ 

### Pág.

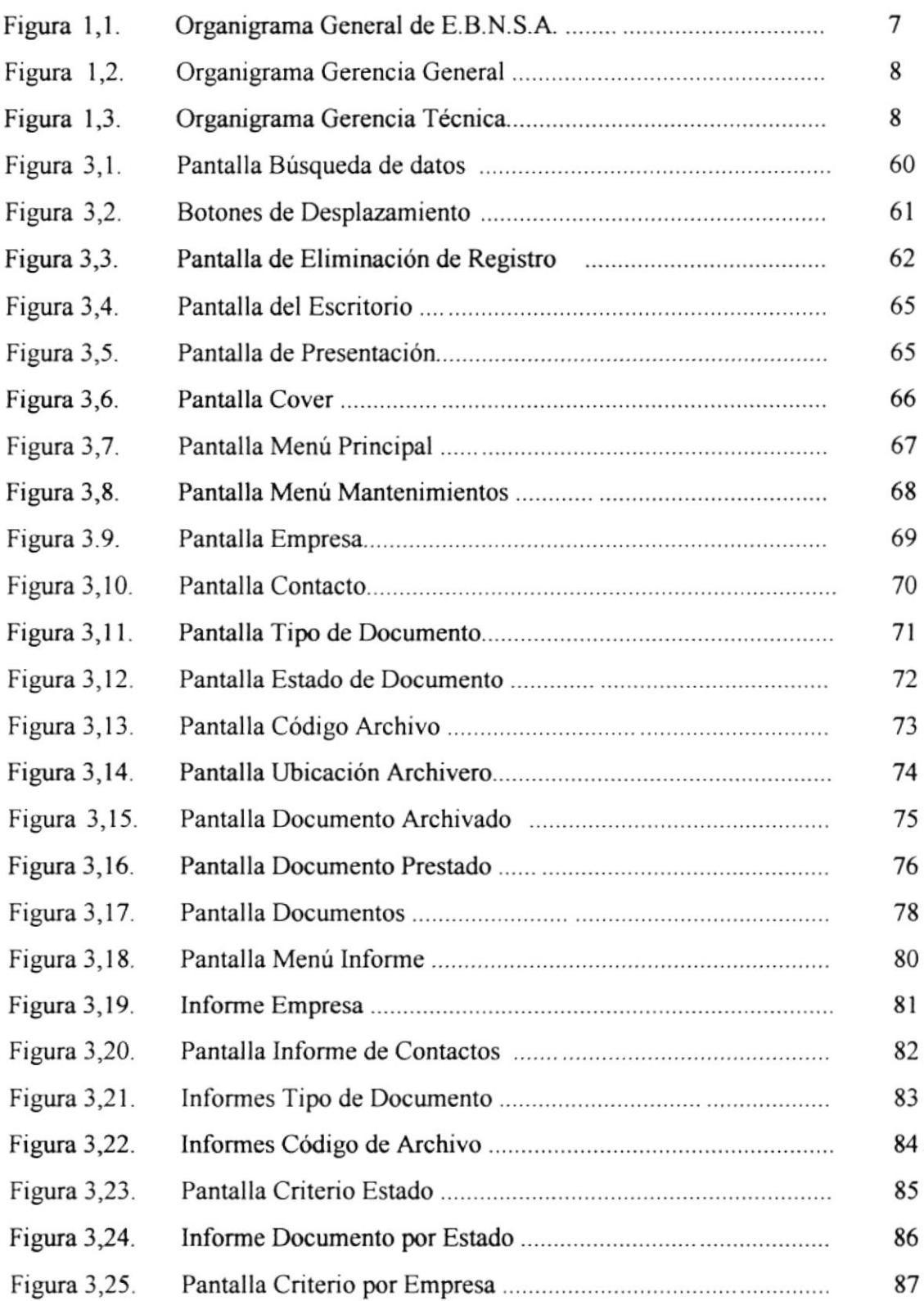

 $\tilde{t}$  $\begin{aligned} \mathbf{B}^{(q)}\mathbf{b}_{11} &= \mathbf{b}_{11} \cdots \mathbf{b}_{1q} \mathbf{c}_{1q} \\ & \qquad \qquad \mathbf{p} \in \mathcal{R}_{11} \cdots \mathbf{c}_{1q} \\ & \qquad \qquad \mathbf{b}_{11} \mathbf{B}_{11} \cdots \mathbf{b}_{1q} \end{aligned}$ 

### Pág.

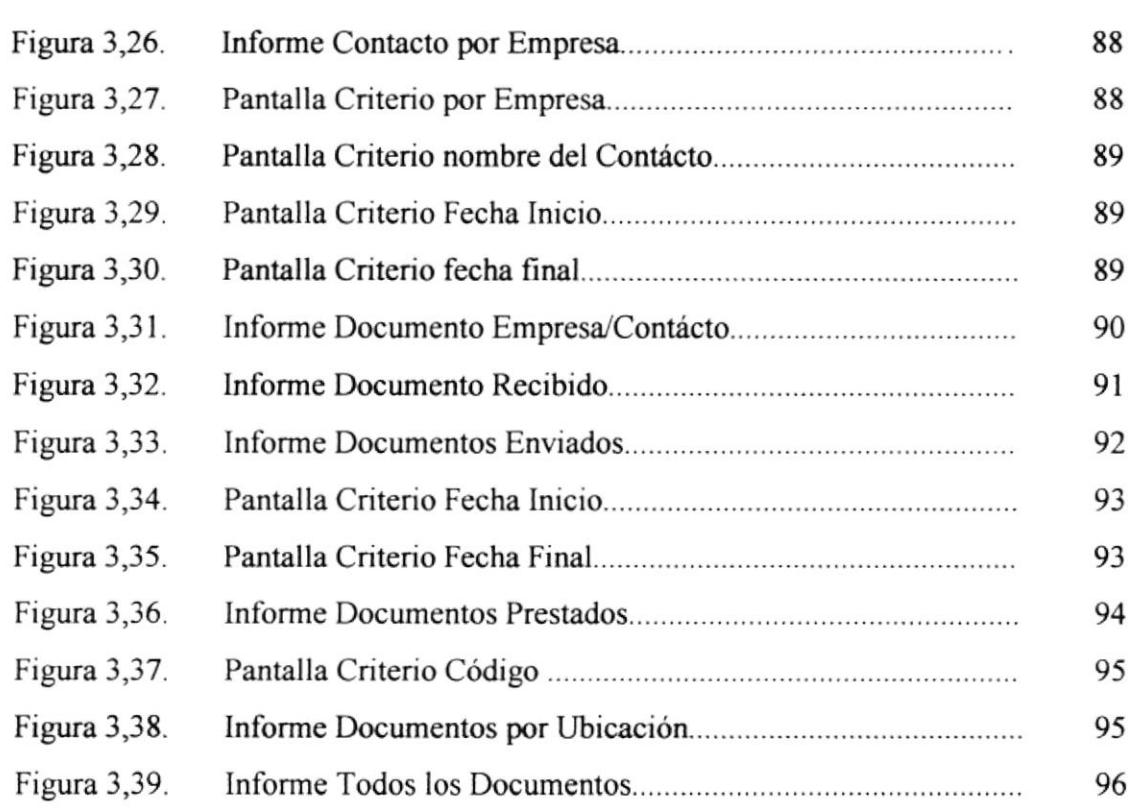

 $\sum_{k=1}^{N} \frac{1}{k} \sum_{k=1}^{N} \frac{1}{k} \sum_{k=1}^{N} \frac{1}{k} \sum_{k=1}^{N} \frac{1}{k} \sum_{k=1}^{N} \frac{1}{k} \sum_{k=1}^{N} \frac{1}{k} \sum_{k=1}^{N} \frac{1}{k} \sum_{k=1}^{N} \frac{1}{k} \sum_{k=1}^{N} \frac{1}{k} \sum_{k=1}^{N} \frac{1}{k} \sum_{k=1}^{N} \frac{1}{k} \sum_{k=1}^{N} \frac{1}{k} \sum_{k=1}^{N} \frac{1}{k$  $\,$  $\ddot{\phantom{a}}$  $\begin{array}{c} \mathbf{F}_{1}^{1} \mathbf{F}_{2}^{1} \mathbf{F}_{3}^{1} \\ \mathbf{F}_{4}^{2} \mathbf{F}_{5}^{2} \mathbf{F}_{6}^{3} \end{array}$ 

## ÍNDICE DE TABLAS

### Pág.

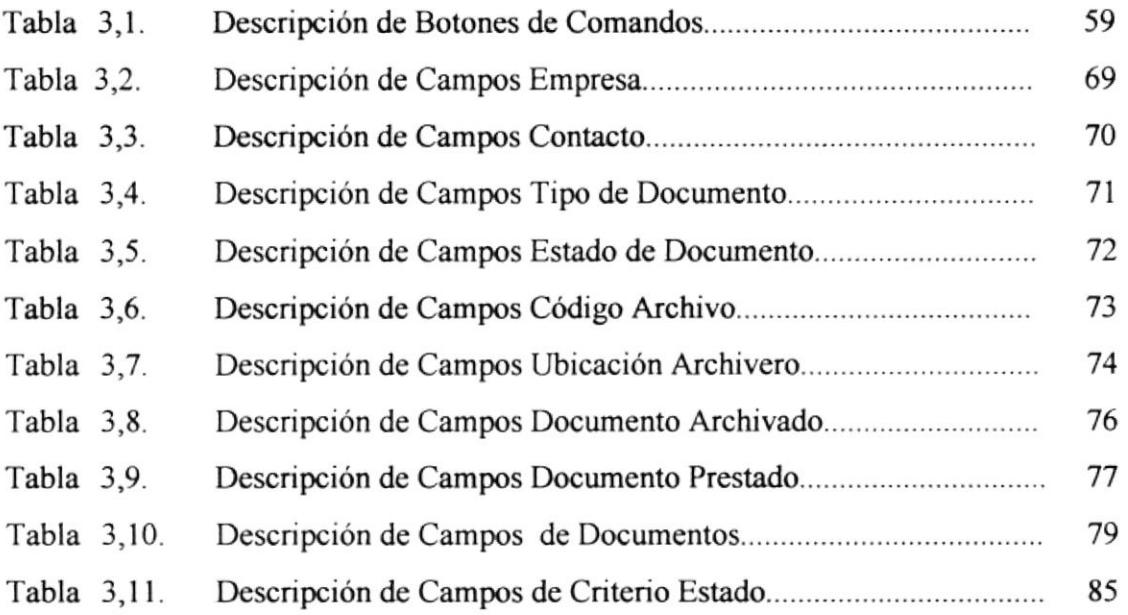

E. --:' .ll

## Capítulo 1

 $\bar{\nu}$ 

## **MANUAL** DE ORGANIZACIÓN

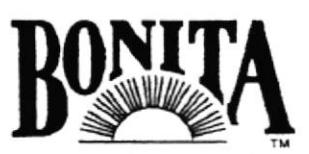

 $\langle \hat{\theta} \rangle$ 

 $\alpha$ 

 $\alpha$ 

Exportadora Bananera Noboa S.A.

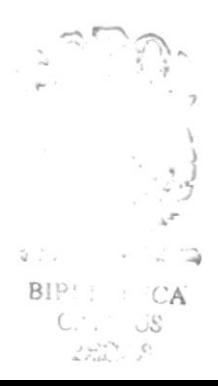

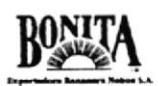

#### MANUAL DE ORGANIZACIóN EXPORTADORA BANANERA NOBOA S.A. DE l.

### I. I. OBJETIVOS DEL MANUAL DE ORGANIZACIÓN.

El propósito de este Manual de Organización es:

- $\bullet$  Definir las líneas de actuación comercial de la Organización.
- $\bullet$  Dar a conocer una breve reseña la historia de Exportadora Bananera Noboa S. A.
- ◆ Dar a conocer la misión, visión, filosofía y factores claves para el éxito de esta Organización.
- ◆ Dar a conocer el esquema de dirección bajo el cual se dirige la administración de esta Organización.
- ◆ Dejar sentada las funciones de cada una de las áreas inmersas en el organigrama.
- o Definir quienes senin las personas encargadas de la elaboración, revisión <sup>y</sup> aprobación de este manual.

### 1.2. ÁREAS DE AUTORIZACIÓN

El área encargada de la actualización de este manual será la Gerencia Administrativa con la revisión de la Cerencia General y aprobación de la Presidencia.

### 1.3. HISTORIA DE LA EMPRESA

Exportadora Bananera Noboa S. A., fue fundada por el visionario Señor Don Luis Adolfo Noboa Naranjo en 1952, quien desde muy joven quedo huérfano de padre y

**e**sistection bal litera

\$.

viéndose obligado a vender loteía entre otras aclividades que le permitieron el sustento de su familia, estaba creando los cimientos de lo que sería la más grande Corporación empresarial del Ecuador, y que con su rabajo, visión y fe, posicionaría en el mundo entero la marca de banano "Bonita" como sinónimo de prestigio, calidad y sabor. Lo que se iníciara como la primera gestión de Luis Noboa Naranjo exportando arroz, café y cacao, gfacias a su incasable espíritu cresdor, pronto se constituyó en el emporio agroexportador, naviero, industrial y financiero rnás grande del pais, cuya actividad hoy representa el 7% del Producto Interno Bruto y el 41% del total exportable nacional.

Exportadora Bananera Noboa ha tenido un crecimiento vertiginoso convirtiéndose en la principal exportadora privada ecuatoriana y en una de las más importantes del mundo, ubicándose dentro de las 500 empresas más grandes de Latinoamérica.

El desarrollo de la capacidad de producción de la División Agrícola de exportadora Bananera Noboa se ha desarrollado de manera impresionante, superando su participación de mas dcl 40% de las exportaciones bananeras del pais. Exportadora Bananera Noboa, para este cometido cuenta con 22 haciendas que en 7.032 hectáreas produjeron en 1995 mas de 19 millones de cajas de banano. El rendimiento promedio por hectárea ha evolucionado de 1.492 cajas en 1992 a mas de 2.600 cajas por hectárea en 1996, existiendo haciendas con producción arriba de 3.380 cajas por hectárea

En las últimas dos décadas, Exportadora Bananera Noboa, ha compartido junto al Ecuador tiempos difíciles, épocas de recesión e inclemencias naturales, y que, con paso firme y decidido, ha salido adelante, contribuyendo al progreso y desarrollo del país, gracias al trabajo incansable de su gente y a su inquebrantable fe en los ecuatorianos.

### 1.4. SERVICIOS QUE PRESTA

Exportadora Bananera Noboa es una entidad con fines de lucro dedicado a comercialización y exportación de banano con la marca "Bonita", marca propia lider de Exportadora Bananera Noboa S.A., reconocida internacionalmente con la ques  $45C1.77$ 

**FOLITECHICA DEL LITE** 

Comercializa a todos los mercados del mundo, donde sus productos son sinórumos de calidad consistente generando plazas de trabajo en el ámbito mundial.

### I.5. MISIÓN DE LA EMPRESA

La Misión de Exportadora Bananera Noboa es cultivar, desarrollar y proveer productos agricolas de la más alta calidad y a través del proceso de mejoramiento conünuo satisfacer las necesidades de nuestros clientes y colaboradores, optimizando nuestra posición competitiva y contribuyendo al desarrollo de la empresa.

### I.6. MISIÓN DE GERENCIA GENERAL

Ser la entidad facilitadora, encargada de llevar a la parte practica las líneas de actuación que emanan de la alta dirección y responsabilizarse del correcto funcionamiento de las divisiones a su cargo para que la misión y visión de la empresa se pueda hacer realidad.

### 1.7. MISIÓN DE GERENCIA TÉCNICA

Cumplir con los requerimientos de la empresa con una fruta de excelente calidad con el único fin de mantenemos competitivos y sostener cl liderazgo en el mercado.

### I.8. VISIÓN DE LA EMPRESA

Ser reconocida como la Empresa agrícola de liderazgo Mundial por su excelencía en calidad, servicio a sus clientes, productividad, protección al medio ambiente, innovación tecnológica y contribución al desarrollo del país

### 1.9. OBJETIVOS DEL NEGOCIO

Sostener el nivel alcanzado dentro y fuera del Pais requiere de trabajo de grupo organizado, siguiendo las metas de la compañia tales como.

- $\bullet$  Optimizar los niveles de rentabilidad de la empresa con bajos costos operacionales.
- a Mantener los estándares de calidad, principal preocupación y mayor logro de Exportadora Bananera Noboa S. A., cumpliendo meticulosamente con todos los pasos del proceso gracias a la moderna infraestructura de sus haciendas.
- a Progresar tecnológica y operativamente en el desarrollo cont¡olado de la producción, con un proceso mejorado desde los métodos de siembra y resiembra; cruzando por actividades como el deshije, enfunde, enzunche y deshoje hasta la cosecha y empaque.
- o Reducir el uso de agroquímicos altamente tóxicos, es una de las principalcs metas para Exportadora Bananera Noboa S. A., que basa su capital en el bienestar de la fuerza laboral y del consumidor, de esta manera ayudar a preservar la ecología del único capital del hombre "La Tierra"
- a Sostener el compromiso a largo plazo con los productores en busqueda de asociación participativs, asesorándolo tecnológicamente y financiándolo para el mejoramiento de su infraestructura con el fin de asegurar días de bencficio mutuo

### 1.10. FILOSOFÍA Y VALORES DE LA ORGANIZACIÓN

La filosofía que ha mantenido durante toda su trayectoria comercial es proveerse de fruta de sus Productores Asociados con quienes tiene un compromiso comercial y financiero, sustentado en un convenio de compra para todo el año, garantizándoles

la adquisición de su fruta respaldando la confianza del productor.

#### **FACTORES CLAVES DEL ÉXITO**  $1.11.$

Exportadora Bananera Noboa S. A., cimienta su clave del éxito bajo los siguientes parámetros:

- · Dirección dinámica bajo una estrategia comercial que permite optimizar los rendimientos y una planificación correcta que conduce a lograr instituir el sistema más eficaz de transmisión de directrices a fin de cumplir con la totalidad de los objetivos congruentes previstos para alcanzar la misión y visión de la Empresa.
- Operar con costos inferiores a sus competidores multinacionales.
- Integración vertical de las operaciones desde la siembra a la comercialización, el transporte internacional incluyendo materiales de empaque hasta la comercialización en los Mercados de destino con sus propios recursos.
- Producir fruta de calidad a través de un método altamente mejorado implementado con una infraestructura moderna y tecnología de punta dentro y fuera del país.
- · Poseer Recursos Humanos calificado, en todas las áreas claves tales como Agrícolas, Servicio al Cliente, Operaciones.

#### POLÍTICAS GENERALES DE LA EMPRESA  $1.12.$

Exportadora Bananera Noboa S.A., debido a la crisis que afronta el País y la Industria del Banano ha implantado una nueva política basada en los siguientes puntos:

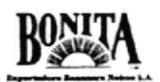

- o Racionalización del tamaño de la Empresa para lograr ser competitivos con nuestros competidores Multinacionales.
- $\triangleleft$  Reducción y Optimización de costos de producción y operativos.
- t Enfatizar en [a calidad de la fruta para cumplir con los requerimientos de los mercados intemacionales.

### l.l3. ORGANIZACIÓN ESTRUCTURAL Y FUNCIONAL DE EXPORTADORA BANANERA NOBOA S.A.

A continuación mostramos la forma en que se administra la empresa con el único fin de que la compañía cuente con un Organigrama donde se pueda observar las líneas de mando y optimizar los diferentes procedimientos que acontecen día a día dentro de la organizac ión de la Entidad.

El organigrama en cuestión es el de estilo Piramidal, en cuyo vértice esta el Presidente, quien dirige a la Junta Directiva. Por debajo de la Junta Direcüva, pero estrechamente relacionados entre sí, está el Gerente General que tiene a su cargo a los gerentes de áreas que se ocupan de los sectores claves en la gestión de la empresa. Cada gerencia se subdivide a la vez en otros departamentos que cuentan también con sus jefes o mandos intermedios respectivos.

En el organigrama que podrán observar el esquema que se muestra en la pigina 6 no detalla todas las plazas existentes de la empresa porque la hemos cstructurado por función de departamentos.

Exportadora Bananera Noboa S.A., tiene un organigrama piramidal con estructura funcional en el cual existe un conjunto de Divisiones y Secciones que se dispone cierta

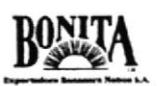

jerarquía de cargos, entre los cuales esta el División de Gerencia General a cargo del Ing. Xavier Monge y Gerencia Técnica dirigida por Ing. César Burgos. (Ver Figuras  $1,2 - 1,3$  página 8)

### 1.14. ORGANIGRAMA GENERAL DE EXPORTADORA **BANANERA NOBOA S.A.**

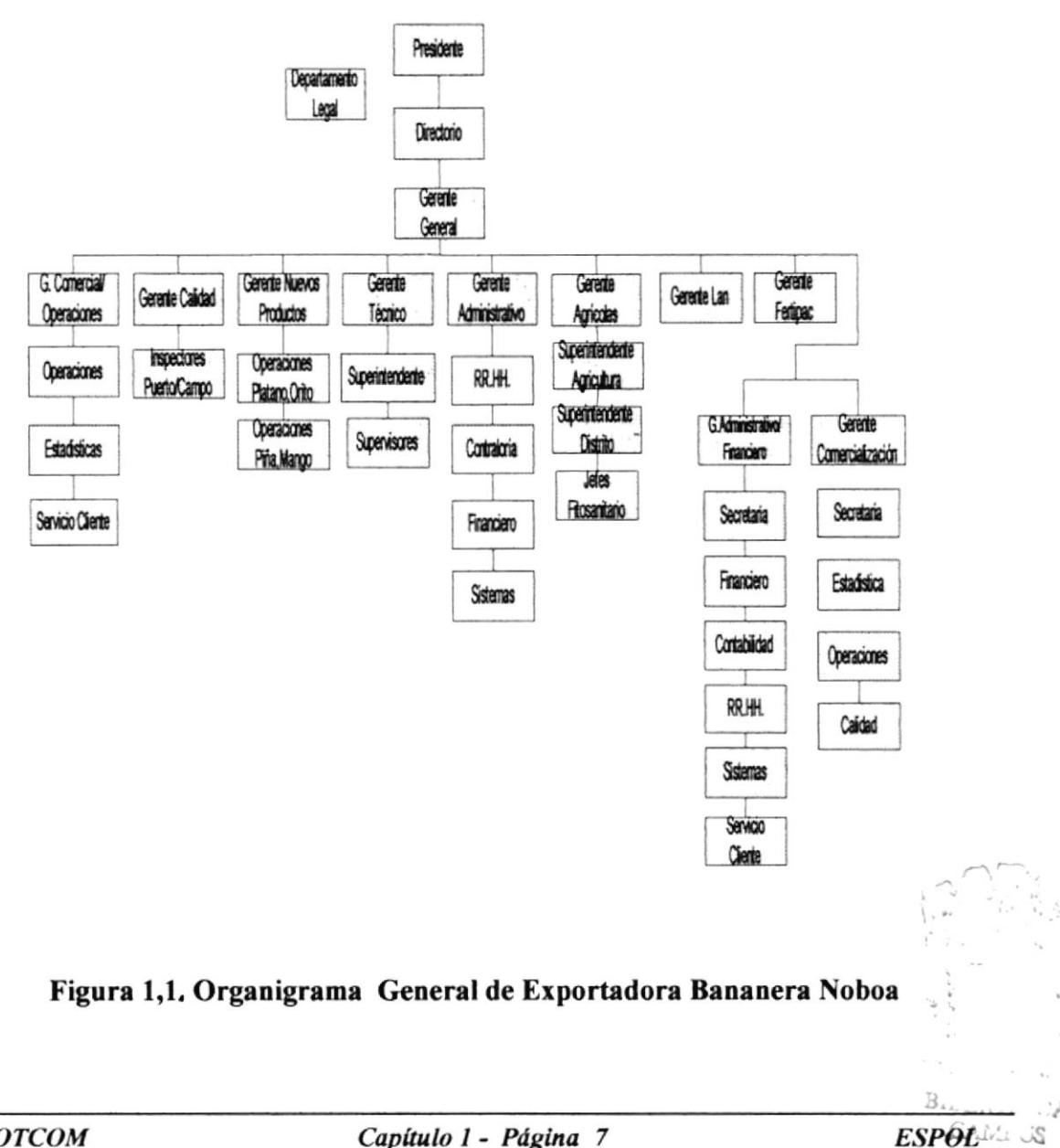

ي ا

#### $1.15.$ ORGANIGRAMA DE GERENCIA GENERAL

En el siguiente esquema se puede observar el Organigrama de la Gerencia General de Exportadora Bananera Noboa S.A.

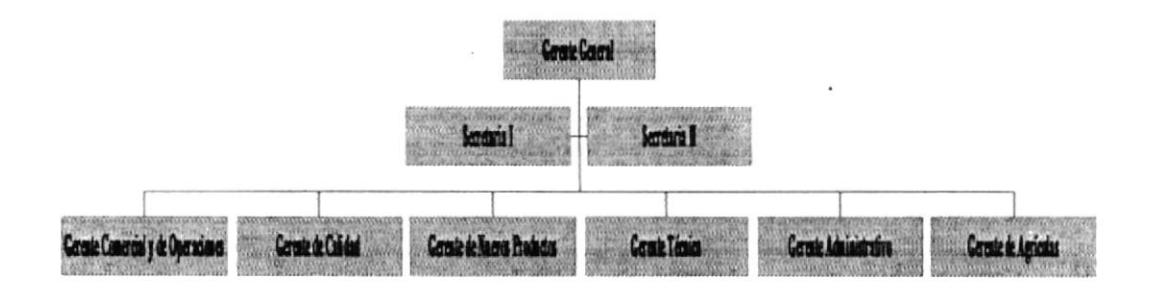

Figura 1,2. Organigrama Gerencia General.

#### $1.16.$ ORGANIGRAMA DE GERENCIA TÉCNICA

En el siguiente esquema se puede observar el Organigrama de la Gerencia Técnica de Exportadora Bananera Noboa S.A.

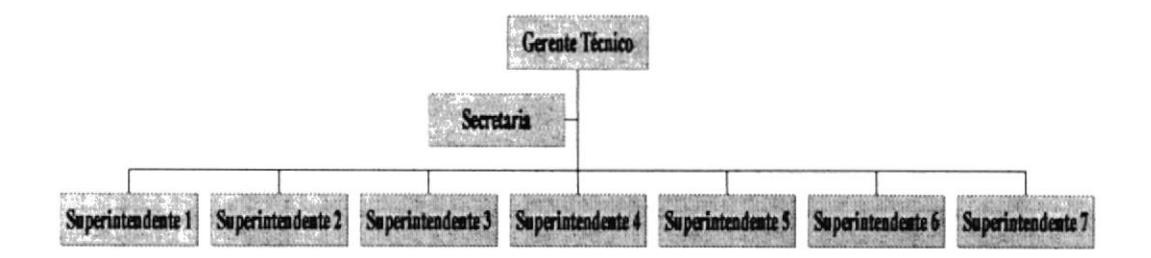

Figura 1,3. Organigrama Gerencia Técnica.

#### **DESCRIPCIÓN DE FUNCIONES**  $1.17.$

A continuación descripción general del cargo que desempeña en la empresa cada funcionario, así como las responsabilidades que debe tener y los requisitos básicos para obtener ese cargo. (Ver esquemas páginas 10-18)

#### $1.18.$ **DETALLE DE LAS FUNCIONES**

Gerente General

Gerente Comercial y de Operaciones

Gerente de Calidad

Gerente de Nuevos Productos

Gerente Técnico

Gerente Administrativo

Gerente de Agrícolas

Secretaria Gerencia General

Secretaria Gerencia Técnica

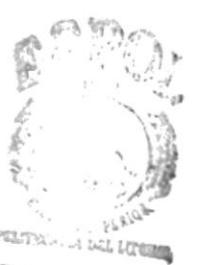

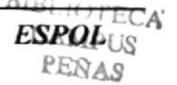

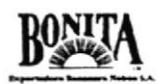

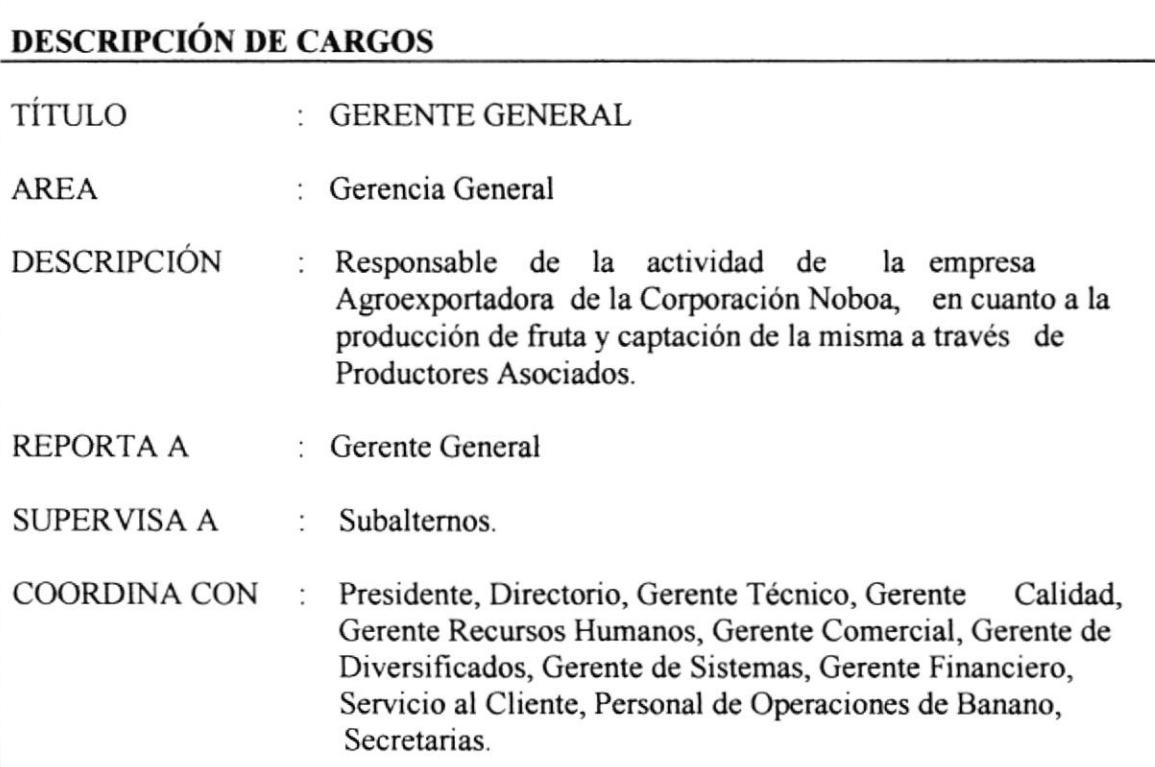

### **FUNCIONES Y RESPONSABILIDADES**

- Velar por la aplicación de los lineamientos, procedimientos y políticas de la empresa.
- Rendir informes sobre las actividades de la empresa al Directorio Presidente.
- Supervisar organización, control de las acciones de Operación de comercialización y exportación de la fruta.
- Supervisar estándares de calidad de producción de la fruta.
- Supervisar estudios, proyectos de avances tecnológicos en las Agrícolas.
- Cerrar negociaciones con Productores Asociados.

### **REQUERIMIENTOS**

- + Título de Maestría en Administración de Empresas.
- Conocimiento del sector Agrícola.
- Excelentes Relaciones Públicas.
- Experiencia mínima de 5 años en cargos similares.
- Inglés fluido.

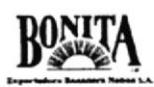

TÍTULO : GERENTE COMERCIAL Y DE OPERACIONES

AREA : Gerencia General

**DESCRIPCIÓN** : Responsable de la actividad de la empresa Agroexportadora de la Corporación Noboa, en cuanto a la producción de fruta y captación de la misma a través de Productores Asociados

- REPORTA A : Gerente General
- **SUPERVISA A** : Subalternos.

COORDINA CON : Gerente General, Gerente de Navieras, Gerente Técnico, Gerente Calidad, Gerente Recursos Humanos, Gerente de Diversificados, Gerente Financiero, Servicio al Cliente, Personal de Operaciones de Banano, Servicio al Cliente, Secretarias

### **FUNCIONES Y RESPONSABILIDADES**

- Tratar con el Productor asuntos comerciales.
- Coordinar asignación de cupos a Productores
- Coordinar Operación con Navieras.
- Supervisar Estadísticas Bananeras con la empresa y la competencia.
- Aprobar entrega de insumos para la preservar producción de fruta de productores asociados.

### **REQUERIMIENTOS**

- Título Ingeniero Comercial.
- Conocimiento del la operación Agroexportadora.
- **Excelentes Relaciones Públicas.**
- Experiencia mínima de 5 años en cargos similares.
- $\bullet$  Inglés fluido.

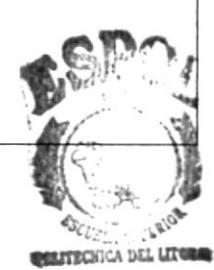

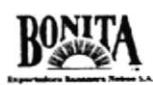

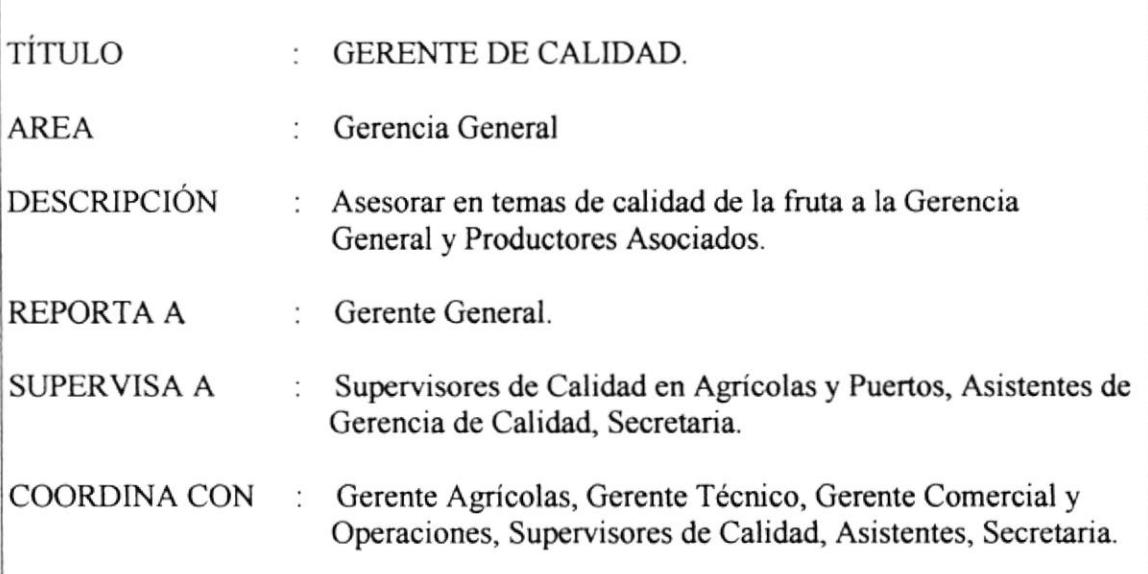

### FUNCIONES Y RESPONSABILIDADES

- $\bullet$  Asesorar en temas de calidad a la Gerencia General y Productores Asociados.
- + Monitorear calidad de frutas en haciendas y puerto.
- a Coordinar con las oficinas filiales en el exterior la calidad de la fruta exportada.
- o Representar a la compañía en los eventos de calidad Nacionales e Intemacionales

### REQUERIMIENTOS

- a Titulo de lngeniero Agrónomo
- $\bullet$  Experiencia control de calidad de fruta.
- $\bullet$  Experiencia mínima de 3 años en cargos similares

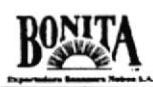

## DESCRIPCIÓN DE CARGOS TITULO GERENTE DE NUEVOS PRODUCTOS AREA División Diversificados. DESCRIPCIÓN : Encargado de las operaciones de diversificados, cerrar contratos con los productores. REPORTA A Gerente General SUPERVISA A : Superintendentes de Zonas. COORDINA CON : Gerente General, Gerente de Agrícolas, Gerente de Calidad, Superintendentes de Zonas, Secretana.

### FUNCIONES Y RE§PONSABILIDADES

- a Coordinar operación Agroexportadora de la división Diversificados.
- $\bullet$  Tratar con productores.

### REQUERIMIENTOS

- $\bullet$  Título de Ingeniero Agrónomo.
- $\bullet$  Experiencia práctica y técnica en el Sector Agrícola.
- $\bullet$  Excelentes Relaciones Públicas.
- o Experiencia mínima de 3 años en cargos similares
- $\bullet$  Inglés fluido.

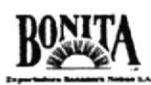

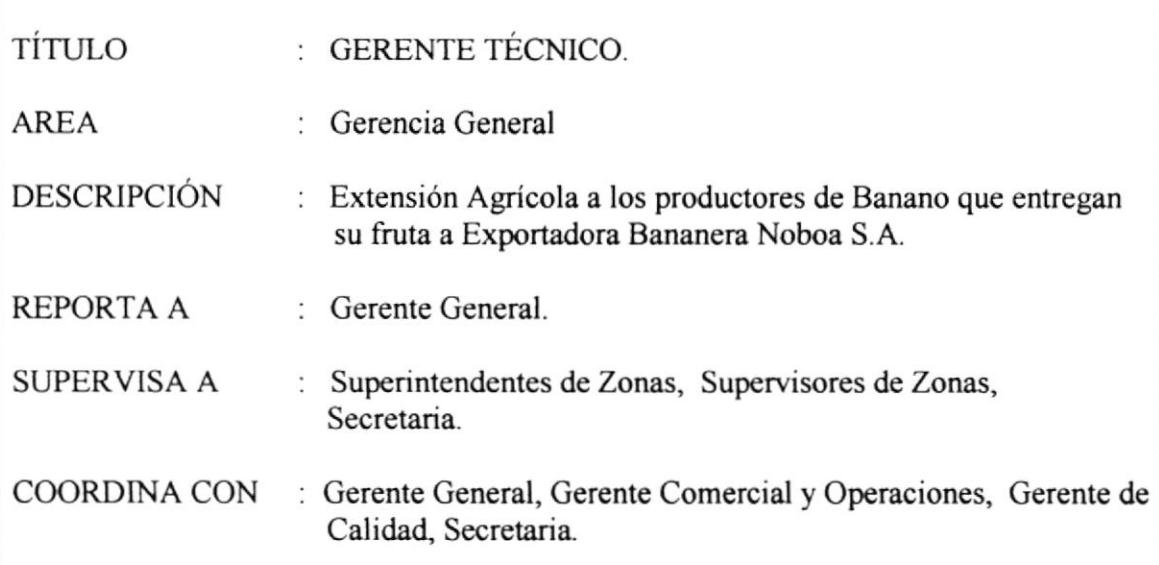

### **FUNCIONES Y RESPONSABILIDADES**

- + Maximizar producción y calidad de la fruta orientada en buenas practicas de cultivo.
- Controlar Manejo de población en las plantaciones de Banano.
- Protección de fruta a través de los Procesos Agrícolas.
- Controlar Manejo de agua por medio de drenajes y riego.
- Controlar Maleza en las plantaciones.
- Obtener volúmenes de fruta requeridos por la demanda.
- Controlar Empaque y Calidad.
- Controlar Seguridad del transporte de fruta.

### **REQUERIMIENTOS**

- + Título de Ingeniero Agrónomo.
- + Experiencia mínima de 5 años en el área agrícola.
- Experiencia mínima de 3 años en cargos similares

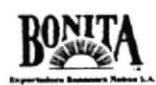

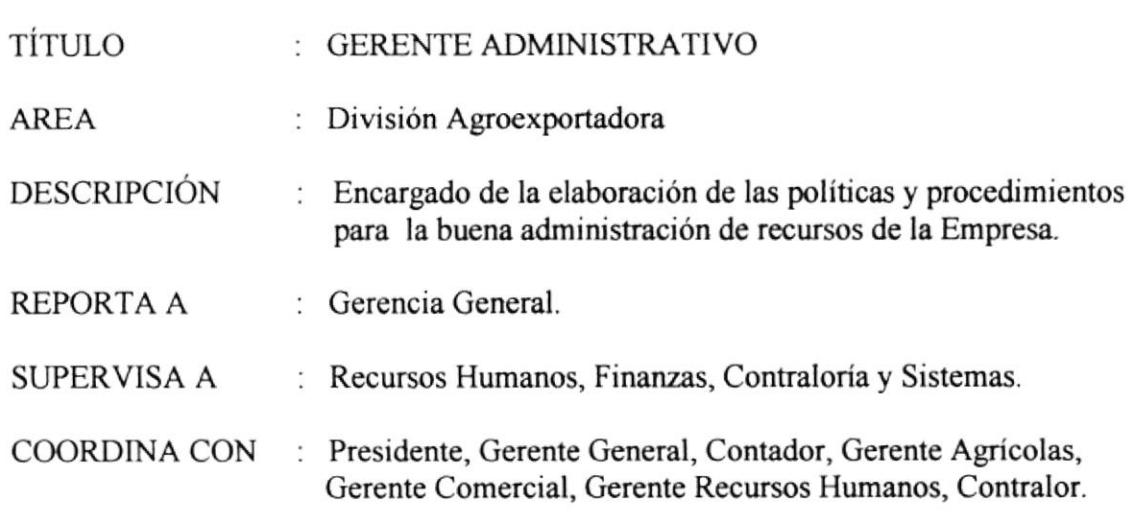

### **FUNCIONES Y RESPONSABILIDADES**

- Elaborar Políticas y Procedimientos.
- Administrar recursos de la empresa.
- Autorizar y cubrir pagos.
- Controlar de cobranzas.
- + Producir réditos con el capital de la empresa.

### **REQUERIMIENTOS**

Requisitos básicos para optar para este cargo:

- Título de Economista en Ciencias Administrativas.
- Experiencia de 5 años en cargos similares.
- **Excelentes Relaciones Públicas.**
- Inglés fluido.

**ESPOL** 

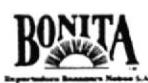

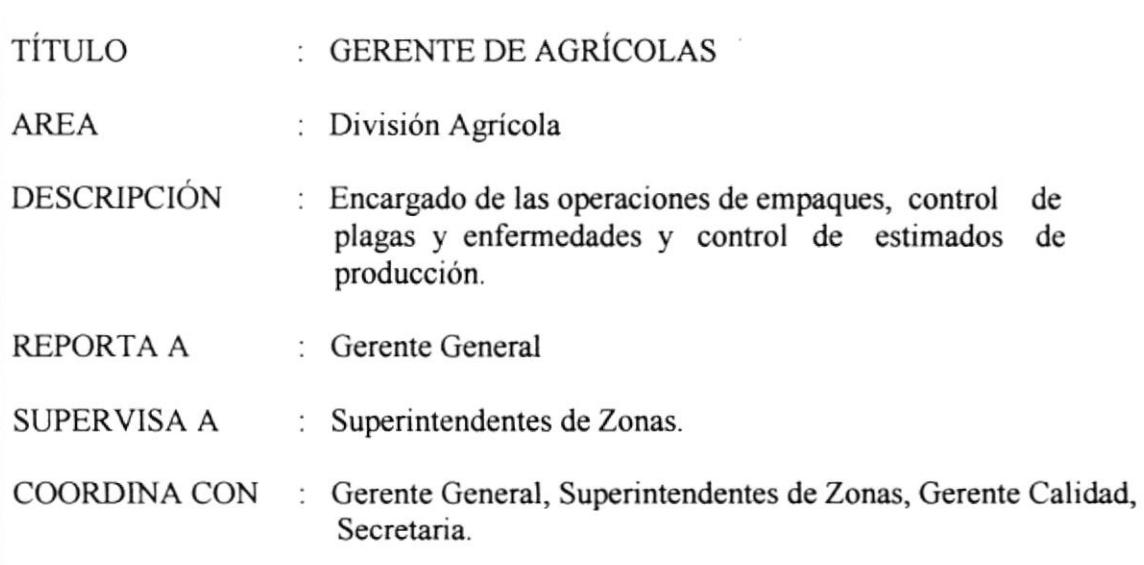

### FUNCIONES Y RESPONSABILIDADES

- $\bullet$  Capacitar el personal en el sector agrícola.
- t Mejorar infraestructura para incrementar capacidad por área.
- $\bullet$  Controlar Plagas y enfermedades en las plantaciones.
- $\bullet$  Sistemas de información para los mercados.
- ◆ Controlar el uso de pesticidas y fungicidas para preservar la naturaleza.
- $\bullet$  Controlar los estimados de producción de las Agrícolas.

### **REQUERIMIENTOS**

- $\bullet$  Título de Ingeniero Agrónomo.
- $\bullet$  Experiencia práctica y técnica en el Sector Agrícola.
- **\*** Excelentes Relaciones Públicas.
- $\triangleleft$  Manejo de correo electrónico.
- $\bullet$  Experiencia mínima de 3 años en cargos similares.
- $\bullet$  Inglés fluido.

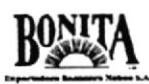

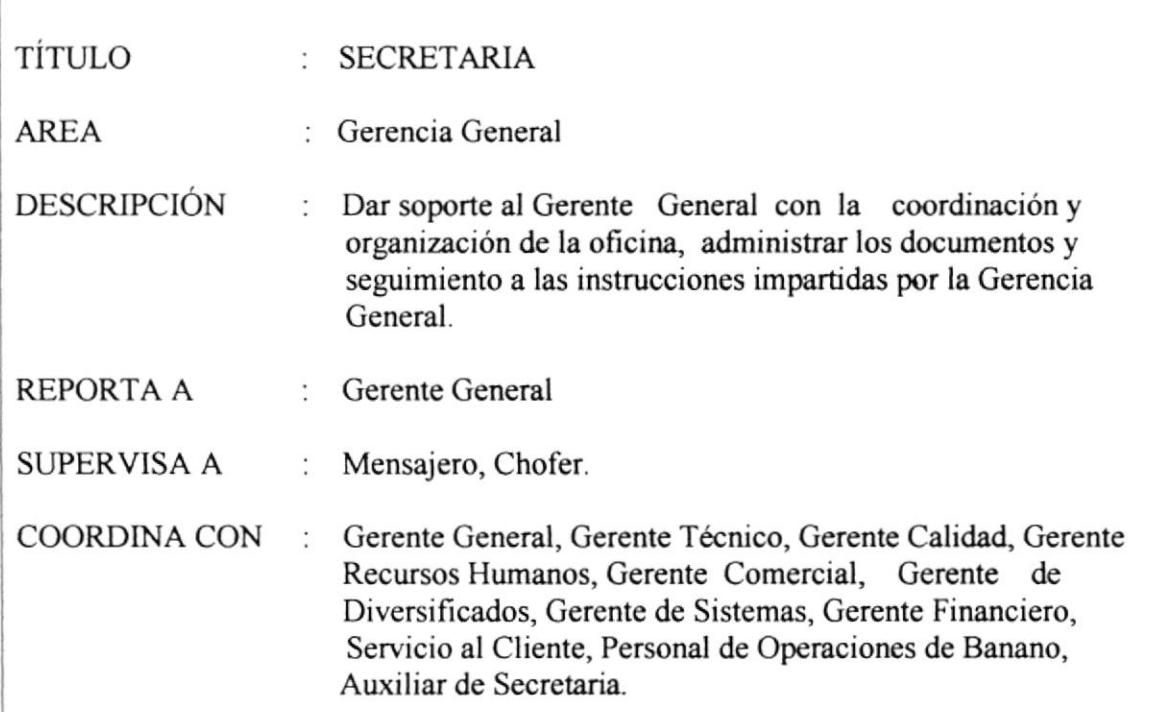

### FUNCIONES Y RESPONSABILIDADES

- $\bullet$  Controlar y organizar la agenda de Gerencia General.
- lr Ejecutar y dar seguimiento a instrucciones de la Gerencia General.
- ◆ Dar soporte de manera inmediata los requerimientos del Gerente General.
- <sup>I</sup>o Dar soporte en la coordinación de Eventos de la Gerencia General.
- $\triangleleft$  Administrar los documentos.
- $\bullet$  Supervisar actividades de subalternos.
- <sup>I</sup>o Filtrar y direccionar llamadas a la Gerencia.

### **REQUERIMIENTOS**

Requisitos básicos para optar para este cargo:

- Tirulo de Secretana Ejecutiva en Sistemas de Información a
- Capacidad de asignación y operativa. a
- $\bullet$  Excelentes Relaciones Públicas
- Manejo de correo electrónico e intemet. O
- Experiencia minima de 3 años en cargos similares o
- $\bullet$  Inglés fluido.

(

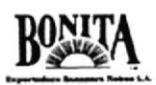

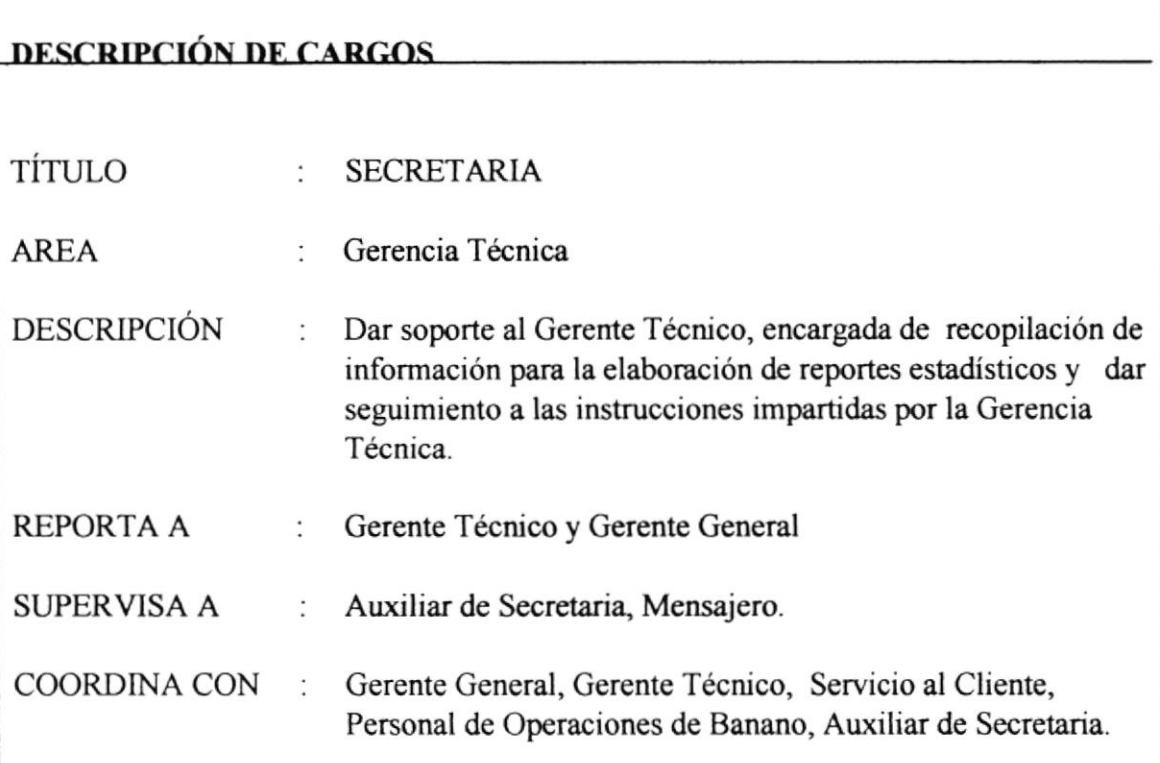

### **FUNCIONES Y RESPONSABILIDADES**

- Controlar y organizar la agenda de Gerencia Técnica.
- Dar soporte de manera inmediata los requerimientos del Gerente Técnico.
- Dar soporte en la coordinación de Eventos de la Gerencia Técnica.
- Administrar los documentos.
- Supervisar actividades de subalternos.
- $\bullet$  Elaborar cuadros estadísticos y reportes.
- Ejecutar y seguir de instrucciones de la Gerencia Técnica.
- + Filtrar llamadas para el Gerente.

### **REQUERIMIENTOS**

- Título de Secretaria Ejecutiva en Sistemas de Información.
- $\bullet$  Capacidad de asignación y operativa.
- **+** Excelentes Relaciones Públicas.
- · Experiencia mínima de 1 año en cargos similares
- Conocimiento de Inglés.

## Capítulo 2

# MANUAL DE<br>PROCEDIMIENTOS

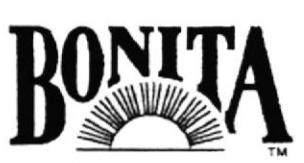

Exportadora Bananera Noboa S.A.

 $B_{\scriptscriptstyle \perp}$ Ĵ.

### 2. MANUAL DE PROCEDIMIENTOS PARA EL CONTROL DE DOCUMENTOS, APLICADOS A LA GERENCIA GENERAL Y GERENCIA TÉCNICA DE EXPORTADORA BANANERA NOBOA S.A.

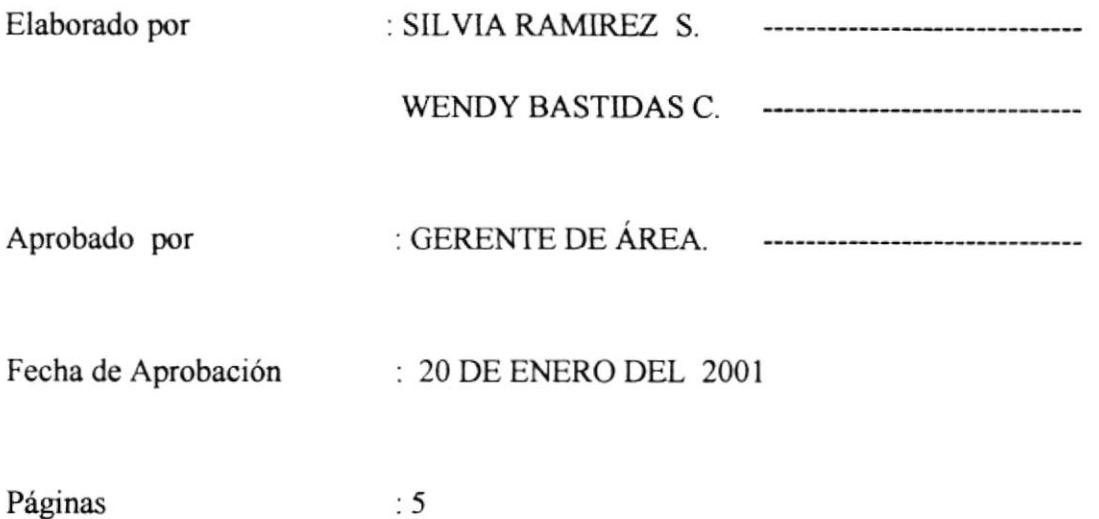

CONTENIDO

 $\therefore$  5

Pág. No.

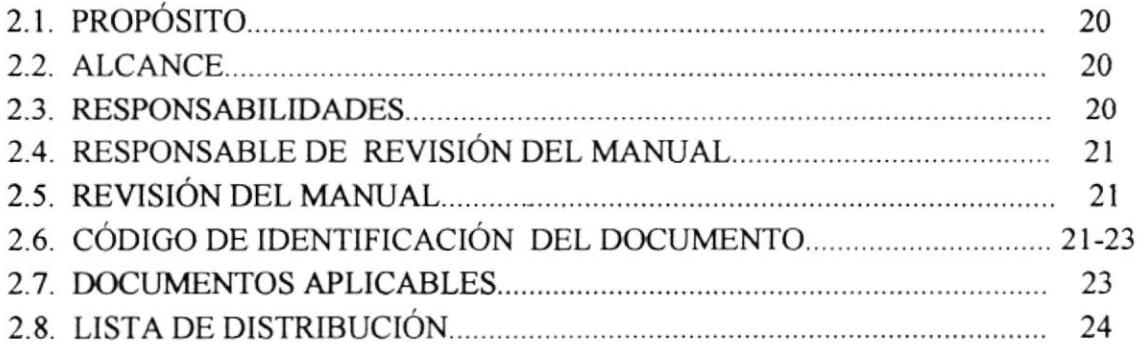

## 2. MANUAL DE PROCEDIMIENTOS PARA EL CONTROL DE DOCUMENTOS

### 2.I. PROPÓSITO

En el mundo de los negocios el elemento de comunicación más eficaz son los documentos, dada la importancia de los mismos hemos considerado diseñar procedimientos para lograr los objetivos deseados:

- $\bullet$  Optimizar la organización y control de documentos.
- $\bullet$  Sistematizar la administración de los documentos.
- $\bullet$  Optimizar la gestión secretarial.

### 2.2. ALCANCE

Se aplicará en las áreas de Secretaria de Gerencia General y Gerencia Técnica

### 2.3. RESPONSABILTDADES.

La persona encargada de la elaboración y actualización de este manual está en la obligación de difundirlo dentro de las áreas de Gerencia General y Gerencia Técnica, para que empiecen a utilizar este nuevo procedimiento.

La persona encargada de aprobar este manual deberá hacerlo en un plazo no mayor a cinco días laborables.

I ,  $\overline{\phantom{a}}$ J
# 2.4. RESPONSABLE DE LA REVISION DEL MANUAL.

La Secretaria de Gerencia General es la persona encargada de elaborar y actualizar este Manual de Procedimientos.

El Gerente Dcpartamental es la persona encargada dc revisar y aprobar éste manual.

# 2.5. REVISIÓN DEL MANUAL.

Este manual deberá ser revisado una vez al año, después de la fecha de su emisión

# 2.6. CÓDIGO DE IDENTIFICACIÓN DE DOCUMENToS.

Los códigos para identificar los documentos están formados por tres secciones:

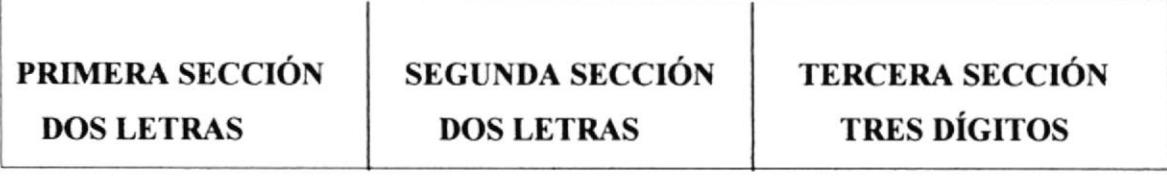

Primera Sección: Identifica el tipo de documento Ejemplo:

- DF. Diagrama de flujo
- PR. Procedimiento
- PL. Política
- FR. Formato
- LC. Lista de Código

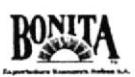

Segunda Sección: Las dos letras que corresponden al área en que se generó el procedimiento.

- $DR = Documento Recibido$
- $DE = Doc$ umento Enviado
- $DP = Doc$ umento Prestado
- DA. = Documento Archivado

Tercera Sección: Los tres dígitos, son un número consecutivo que le hemos asignado según el orden del procedimiento.

 $001 =$  Número secuencial  $002 =$  Número secuencial  $003 =$  Número secuencial  $004 =$  Número secuencial

EJEMPLOS:

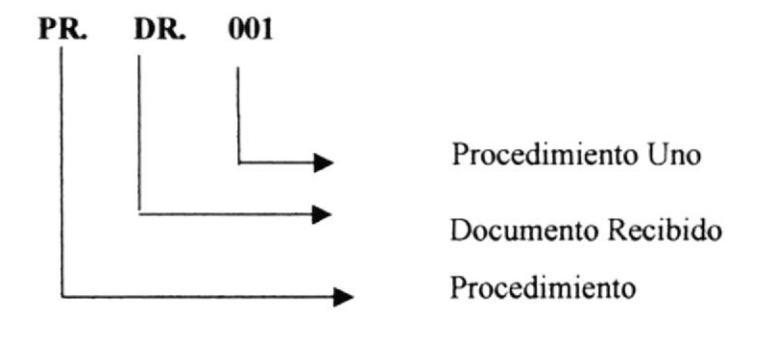

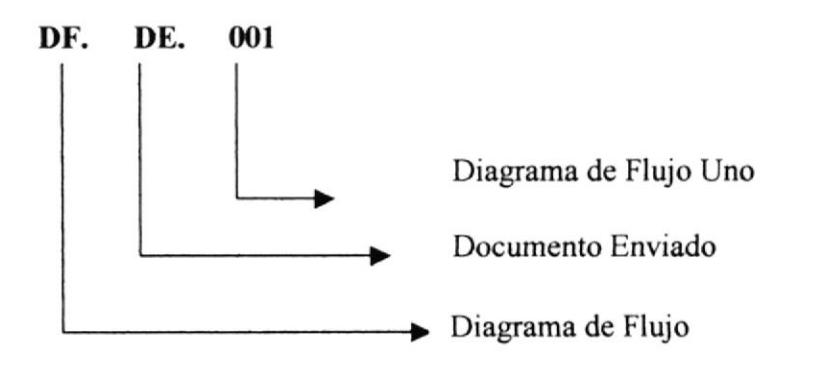

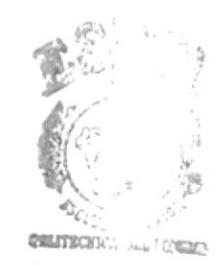

ECA **ESPOLATUS** PENAS

Capítulo 2-Página 22

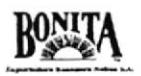

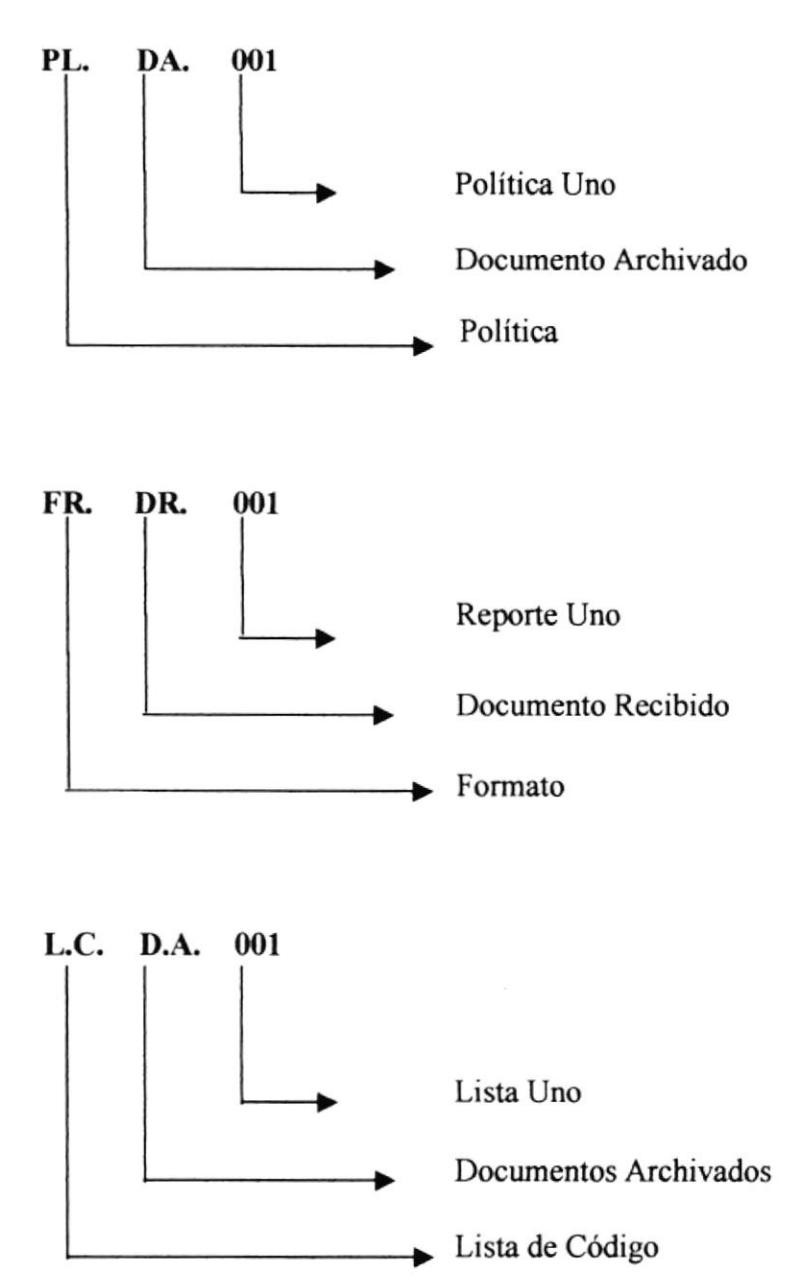

# 2.7. DOCUMENTOS APLICABLES

Los procedimientos y políticas que vamos a aplicar son:

PR. DR. 001 Procedimiento para Control de Documentos Recibidos. PR. DE. 002 Procedimiento para Control de Documentos Enviados.

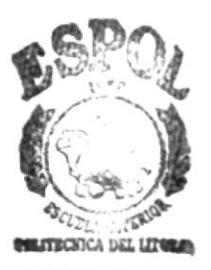

PR. DP. 003 Procedimiento para Control de Documentos Prestados.

PR. DA. 004 Procedimiento para Control de Documentos Archivados.

# 2.8. LISTA DE DISTRIBUCIÓN.

De este Manual de Procedimientos se deberá distribuir una copia a las siguientes entidades:

Gerente General. Gerente Técnico. Secretaria Gerencia General. Secretaria Gerencia Técnica.

 $\zeta$ ŗ,

# 2.7.1. PROCEDIMIENTO PARA CONTROL DE DOCUMENTOS **RECIBIDOS** CÓDIGO: PR.DR. 001 Elaborado por : SILVIA RAMIREZ S. ------------------------------WENDY BASTIDAS C. ------------------------------:GERENTE DE ÁREA Aprobado por -------------------------------Fecha de Aprobación : 20 DE ENERO DEL 2001

Páginas

# **CONTENIDO**

 $: 5$ 

Pág. No.

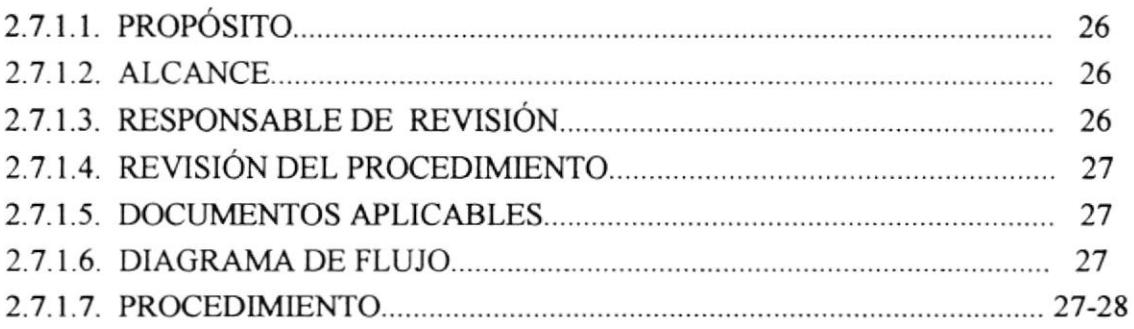

# **ANEXOS**

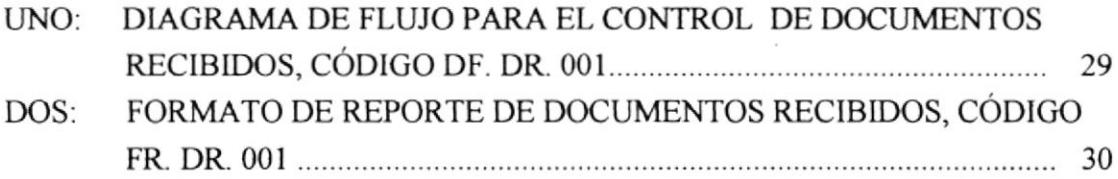

### PROCEDIMIENTO PARA CONTROL DE DOCUMENTOS RECIBIDOS<br>ligo : PR. DR. 001 Página 1 de 5 Código : PR. DR. 001

# 2.7.1.1. PROPÓSITO

Este procedimiento tiene el propósito de:

- $\bullet$  Optimizar el control de documentos recibidos.
- $\bullet$  Establecer pautas y procedimientos para el manejo de los documentos recibidos.

# 2.7.I.2. ALCANCE

Este procedimiento es aplicable a las áreas de Gerencia General y Gerencia Técnica, de manera que:

 $\bullet$  Se establezca un procedimiento eficaz, organizado del manejo de documentos recibidos.

# 2.7.1.3. RESPONSABLE DE LA REVISTÓN.

El Gerente Departamental es la persona encargada de revisar éste Procedimiento

# 2.7.I.4. REYISIÓN DEL PROCEDIMIENTO

Este manual deberá ser revisado una vez al año, después de la fecha de su emisión.

### PROCEDIMIENTO PARA CONTROL DE DOCUMENTOS RECIBIDOS<br>ligo : PR. DR. 001 Página 2 de 5 Código : PR. DR. 001

# 2.7.1.5. DOCUMENTOS APLICABLES

Anexo Uno: Diagrama de Flujo

Anexo Dos: Informe documentos recibidos

Anexo Tres: Formato de Reporte de Documentos Recibidos

### 2.7.1.6, DIAGRAMA DE FLUJO

EI Diagrama de Flujo para este procedimiento se muestra en el anexo uno.

# 2.7.1.7. PROCEDIMIENTO

Mensajero:

l. Entrega a la Secretaria los diferentes documentos

Secretaria:

- 2. Revisa que los documentos estén completos.
- 3. Timbra hora de recibo del documento.
- 4. Realiza registro de entrada del documento.
- 5. Clasifica los documentos, sí es correo personal y confidencial lo entrega sellado y timbrado al despacho del Jefe; sí es correo ordinario efectúa la lectura y clasificación por tipo de documento (cartas, reportes, comunicaciones bancarias, periódicos y revistas, publicidad y facturas)

### PROCEDIMIENTO PARA CONTROL DE DOCUMENTOS RECIBIDOS<br>ligo : PR. DR. 001 Página 3 de 5  $C$ ódigo : PR. DR. 001

Gerente:

ó. Recibe correo personal para su lectura posterior

Secretaria:

7. Procede clasificar por orden de importancia alta (A), media (M), baja (B); sí la prioridad no es (A) se emite reporte de documentos recibidos con los correspondientes documentos adjuntos para posteriormente pasar al despacho del Jefe: caso contrario pasa al despacho del Jefe para su inmediata revisión.

Gerente:

8. Recibe repote de documentos recibidos con las comunicaciones adjuntas.

#### PROCEDIMIENTO PARA CONTROL DE DOCUMENTOS RECIBIDOS Código: PR. DR. 001 Página 4 de 5

### **ANEXO UNO** DIAGRAMA DE FLUJO PARA EL CONTROL DE DOCUMENTOS **RECIBIDOS**  $CÓDIGO: DF. DR. 001$

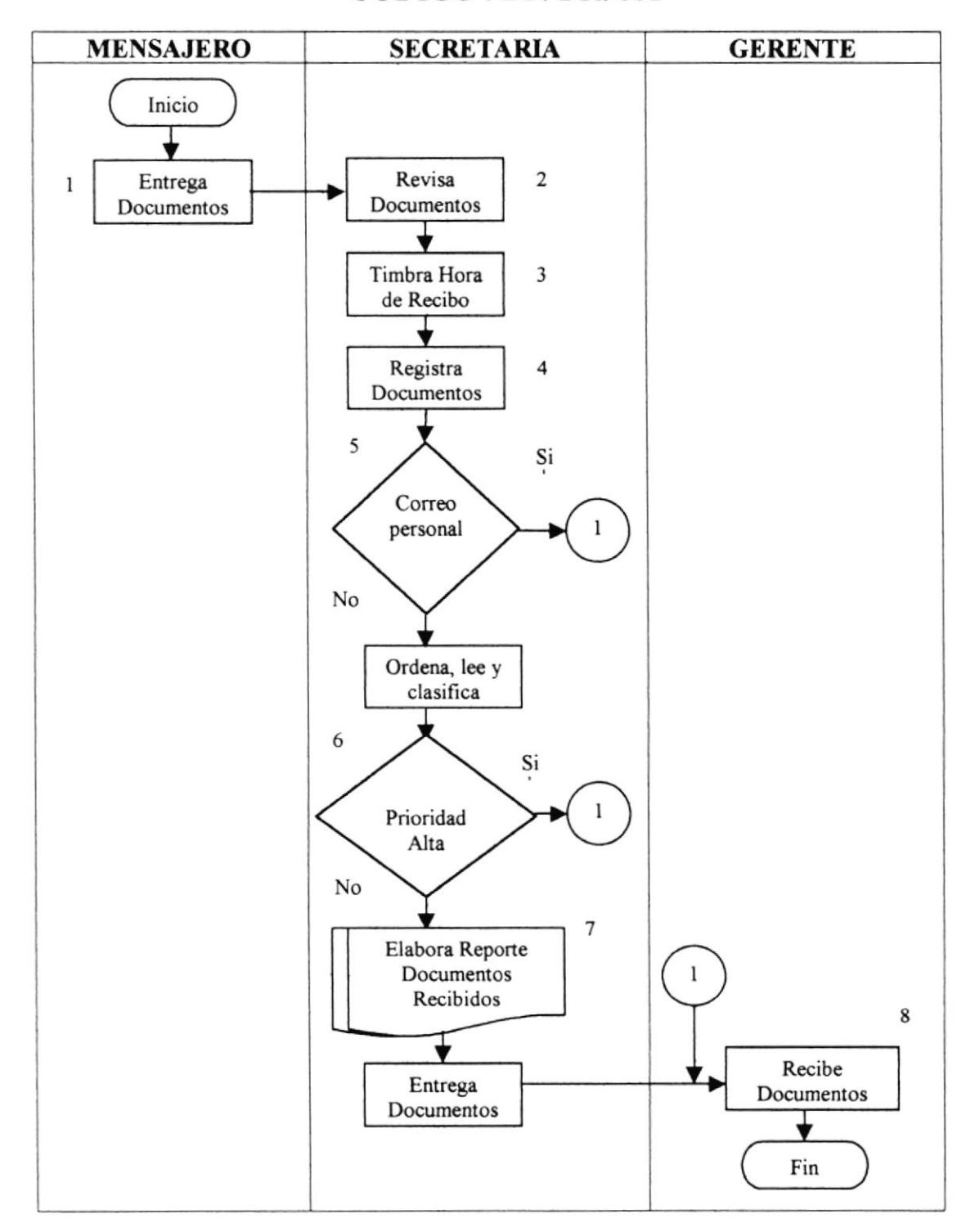

#### PROCEDIMIENTO PARA CONTROL DE DOCUMENTOS RECIBIDOS Código: PR. DR. 001 Página 5 de 5

## **ANEXO DOS**

# FORMATO DE REPORTE DE DOCUMENTOS RECIBIDOS CÓDIGO: FR. DR. 001

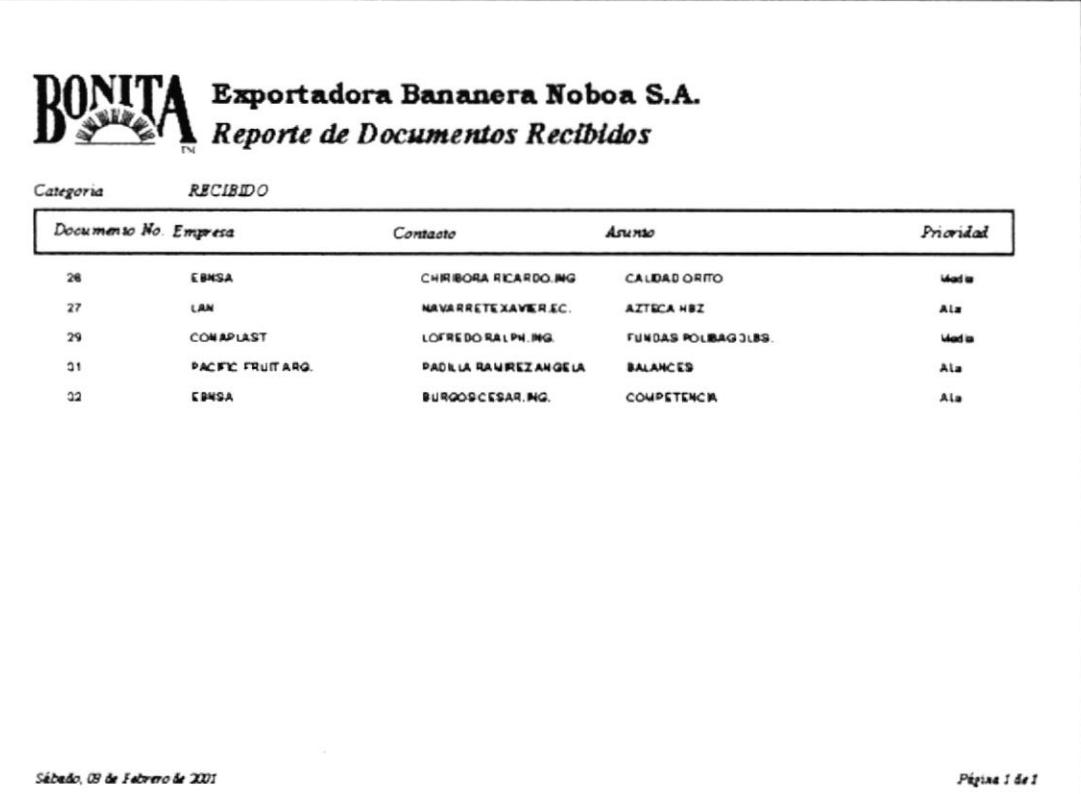

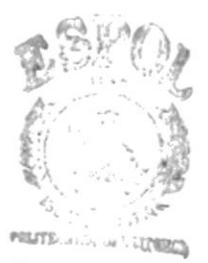

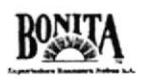

# 2.7.2. PROCEDIMIENTO PARA CONTROL DE DOCUMENTOS **ENVIADOS**

CÓDIGO: PR.DE. 002

Elaborado por : SILVIA RAMIREZ S. -------------------------------

WENDY BASTIDAS C. -------------------------------

Aprobado por : GERENTE DE ÁREA ------------------------------

Fecha de Aprobación : 20 DE ENERO DEL 2001

Páginas  $\div 6$ 

# **CONTENIDO**

Pág. No.

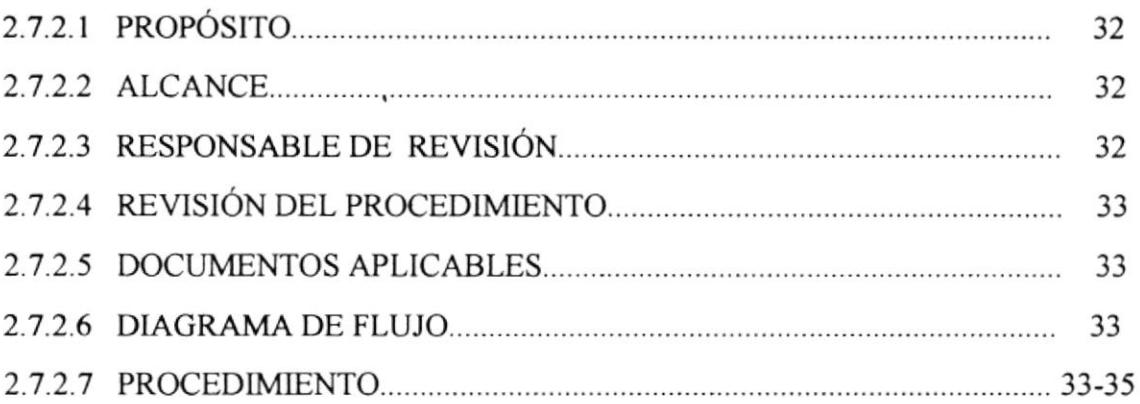

# **ANEXOS**

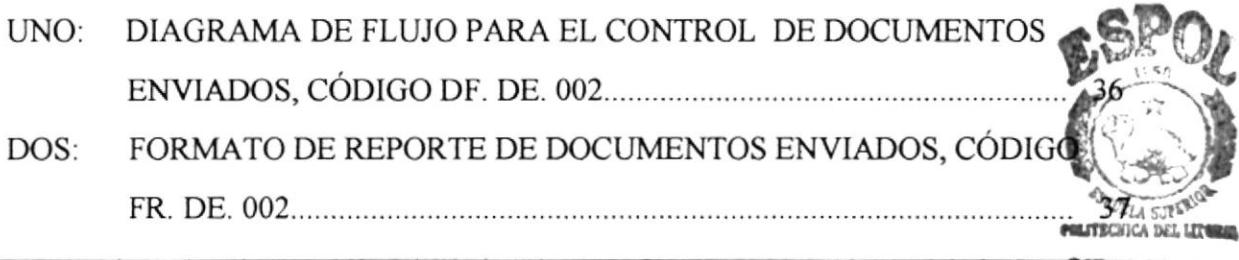

### PROCEDIMIENTO PARA EL CONTROL DE DOCUMENTOS ENVIADOS<br>6 jolígo : PR. DE. 002  $Código: PR. DE. 002$

# 2.7.2.1. PROPÓSITO

Este procedimiento tiene el propósito de:

- $\bullet$  Optimizar administración de los documentos enviados.
- ◆ Responder de manera eficaz y oportuna a cada una de las necesidades de nuestros clientes.

### 2.7.2.2. ALCANCE

Este procedimiento se aplicará en las áreas de Gerencia General y Gerencia Técnica, de tal forma que:

- o Se pueda mantener la organización y administración de los diferentes documentos enviados.
- ◆ Establecer los procedimientos para ingresar el control de documentos dentro de la base de datos

# 2.7.2.3. RESPONSABLE DE LA REVTSIÓN.

El Gerente Departamental es la persona encargada de revisar éste Procedimiento.

## PROCEDIMIENTO PARA EL CONTROL DE DOCUMENTOS ENVIADOS Código : PR. DE. 002 Página 2 de 6

# 2.7.2.4. REVISIÓN DEL PROCEDIMIENTO

Este manual deberá ser revisado una vez al año, después de la fecha de su emisión

# 2.7.2.5. DOCUMENTOS APLICABLES

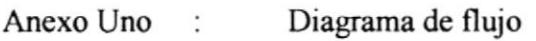

Anexo Dos Reporte de documentos enviados

# 2.7.2.6. DIAGRAMA DE FLUJO

Este Diagrama de Flujo para este procedimiento se muestra en el anexo uno

# 2.7.2.7. PROCEDIMIENTO

Gerente

Dicta o coordina con su Secretaria para efectuar la redacción del documento. Queremos dejar constancia de que el origen de un documento enviado puede ser origen de una correspondencia recibida. También puede darse el caso de que el documento recibido sea subdireccionado

### PROCEDIMIENTO PARA EL CONTROL DE DOCUMENTOS ENVIADOS Código: PR. DE. 002 Página 3 de 6

### Secretaria:

- 2. Tipea la respuesta del documento con las debidas indicaciones, dictadas por su superior.
- 3. Imprime el documento, no sin antes asegurarse de que no tenga ningún tipo de falla.
- 4. Recaba firma del Jefe

Gerente

5. Firma el documento

### Secretana:

- 6. Ingresa en control de documentos enviados e imprime reporte para recabada de firmas.
- 7. Lo coloca en la bandeja de documentación de salida.

Mensajero:

- 8. Recoge la documentación de salida, la misma que puede ser correo externo o interno.
- 9. Lleva el documento al lugar de destino, asegurándose que llegue en óptimas presentaciones.

#### PROCEDIMIENTO PARA EL CONTROL DE DOCUMENTOS ENVIADOS **Código: PR. DE. 002** Página 4 de 6

10. Recaba firma de recibo.

11. Devuelve la copia de documento a la Secretaria con la firma de recibido.

Secretaria:

12. Constata que todo esté en orden.

#### PROCEDIMIENTO PARA EL CONTROL DE DOCUMENTOS ENVIADOS Página 5 de 6 Código: PR. DE. 002

# **ANEXO UNO**

# DIAGRAMA DE FLUJO PARA CONTROL DE DOCUMENTOS

### **ENVIADOS**

**CÓDIGO : DF. DE. 002** 

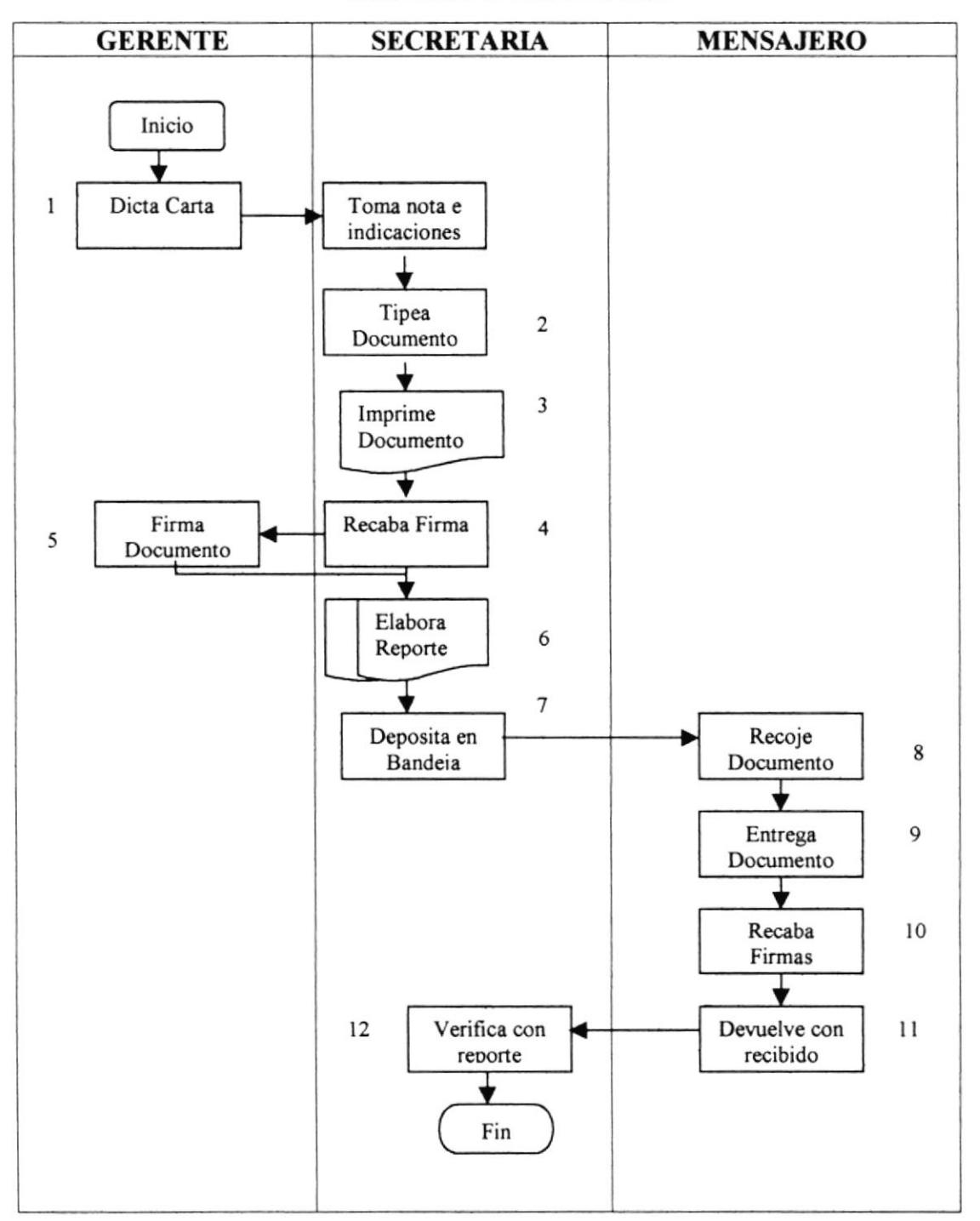

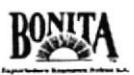

#### PROCEDIMIENTO PARA EL CONTROL DE DOCUMENTOS ENVIADOS **Código: PR. DE. 002** Página 6 de 6

# **ANEXO DOS** FORMATO DE REPORTE DE DOCUMENTOS ENVIADOS CÓDIGO: FR. DE. 002

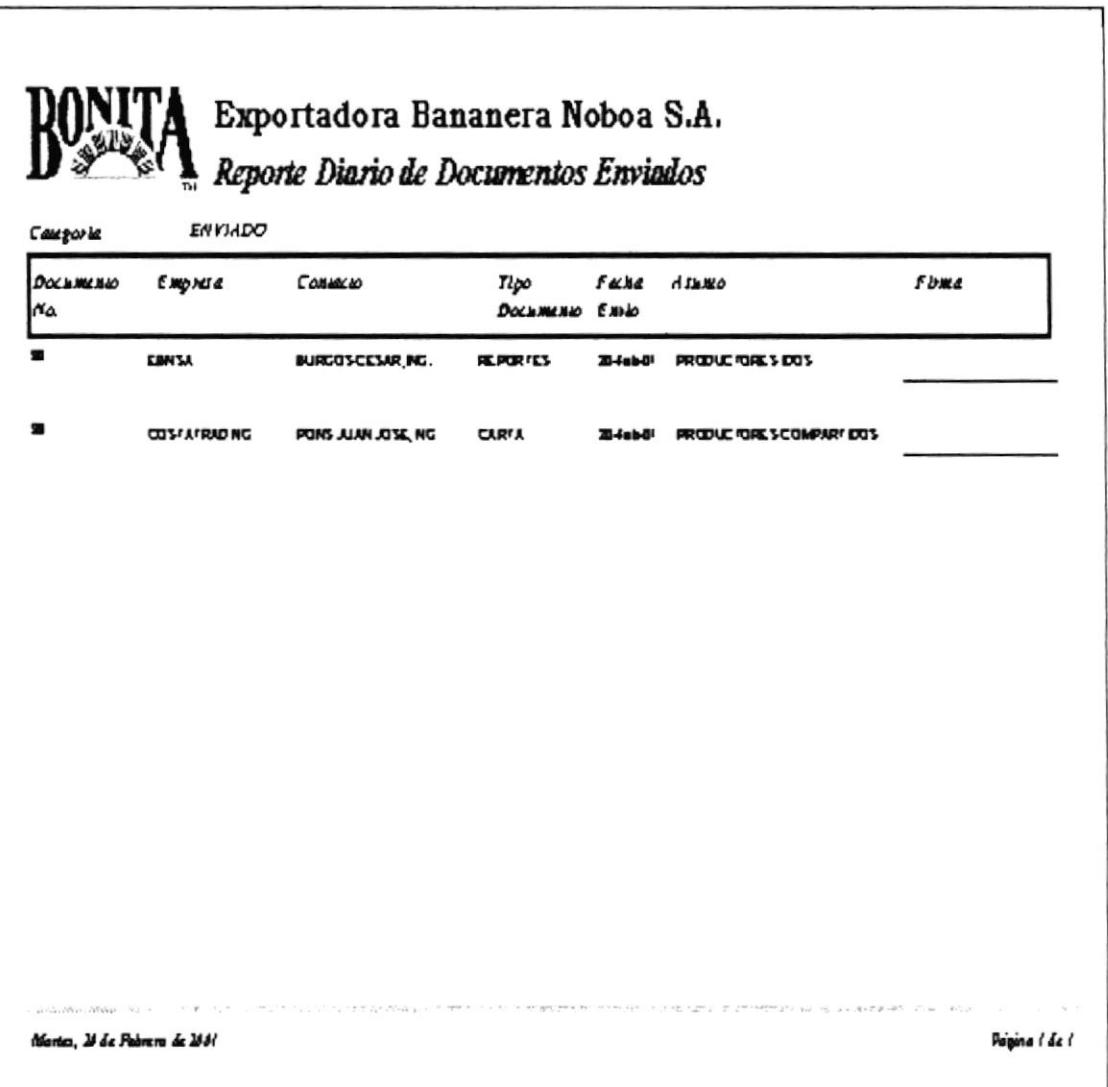

# 2.7.3. PROCEDIMIENTO PARA CONTROL DE DOCUMENTOS **PRESTADOS**

CÓDIGO: PR.DP. 003

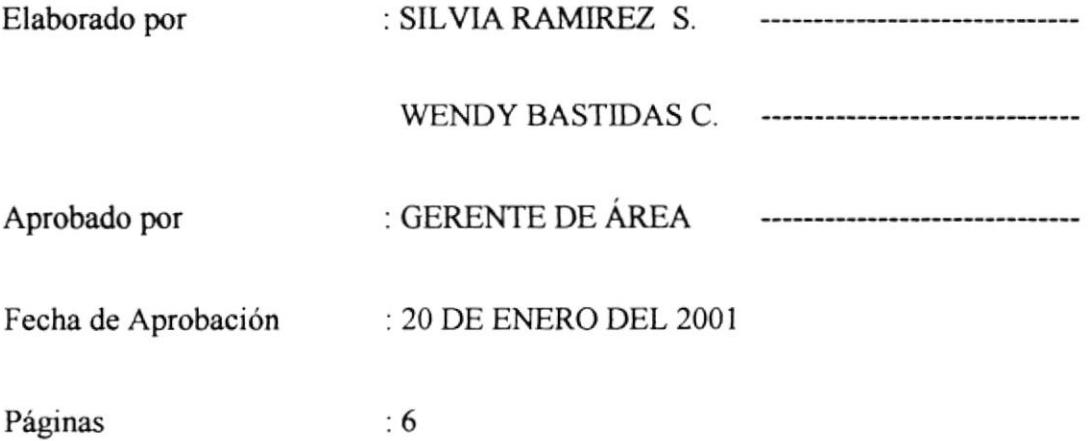

# **CONTENIDO**

Pág. No.

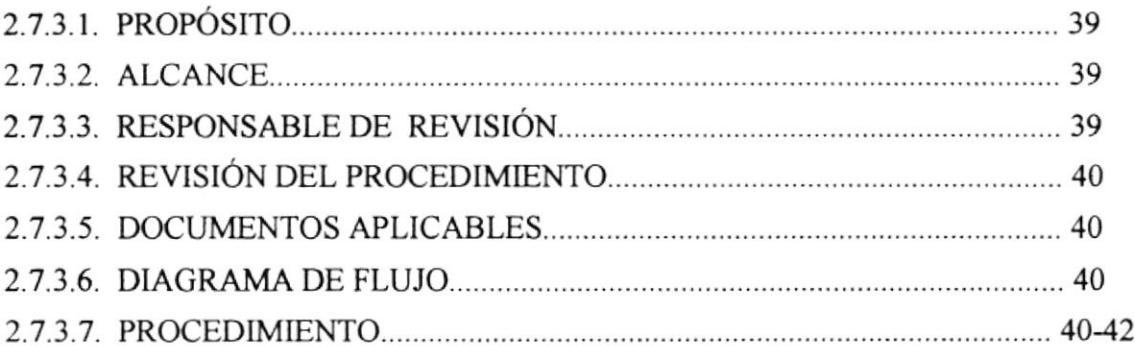

# **ANEXOS**

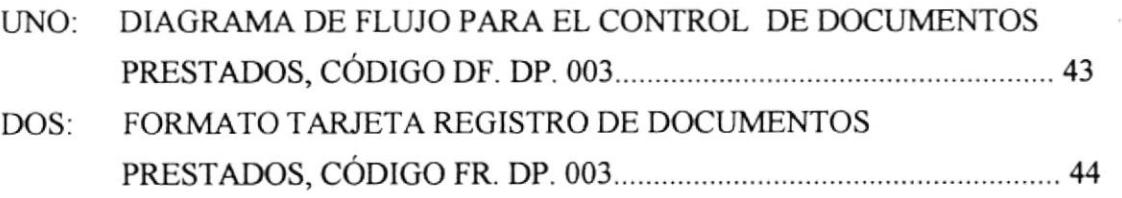

#### PROCEDIMIENTO PARA EL CONTROL DE DOCUMENTOS PRESTADOS Código: PR. DP. 003 Página.1 de 6

# 2.7.3.1. PROPÓSITO

Este procedimiento tiene el propósito de:

- Optimizar administración de los documentos prestados.
- Responder de manera eficaz y oportuna cuando un documento prestado se necesite localizar.

# 2.7.3.2. ALCANCE

Este procedimiento se aplicará en las áreas de Gerencia General y Gerencia Técnica, de tal forma que:

- Se pueda mantener la organización y administración de los diferentes documentos prestados.
- Establecer los procedimientos para ingresar el control de documentos dentro de la base de datos

# 2.7.3.3. RESPONSABLE DE LA REVISIÓN

El Gerente Departamental es la persona encargada de revisar éste Procedimiento.

#### PROCEDIMIENTO PARA EL CONTROL DE DOCUMENTOS PRESTADOS Código: PR. DP. 003 Página.2 de 6

# 2.7.3.4. REVISIÓN DEL PROCEDIMIENTO

Este manual deberá ser revisado una vez al año, después de la fecha de su emisión

## 2.7.3.5. DOCUMENTOS APLICABLES

Anexo Uno : Diagrama de flujo Reporte de documentos prestados Anexo Dos :

## 2.7.3.6. DIAGRAMA DE FLUJO

El Diagrama de Flujo para este procedimiento se muestra en el anexo uno.

### 2.7.3.7. PROCEDIMIENTO

Cliente Interno:

1. Solicita en préstamo un documento.

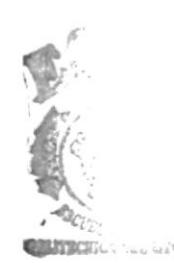

#### PROCEDIMIENTO PARA EL CONTROL DE DOCUMENTOS PRESTADOS Código: PR. DP. 003 Página.3 de 6

Secretaria:

- 2. Solicita información sobre el documento.
- 3. Consulta en base de datos la localización del documento en archivo.
- 4. Retira documento del archivo.
- 5. Ingresa documento prestado,
- 6. Consulta fecha de devolución.
- 7. Imprime Tarjeta de Registro de documentos prestados.
- 8. Entrega el documento al cliente interno, haciendo firmar la Tarjeta registro de documentos prestados. La tarjeta de registro reposará en la carpeta de origen del documento que se ha dado en préstamo.

Cliente Interno:

9. Después de los días estipulados el Cliente devuelve el documento.

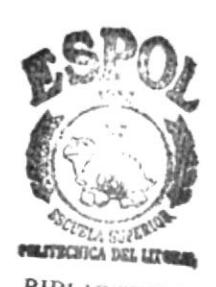

### PROCEDIMIENTO PARA EL CONTROL DE DOCUMENTOS PRESTADOS<br>Código: PR. DP. 003 Página.4 de 6 Código: PR. DP. 003

Secretaria:

- 10. lngresa la devolución del documento en la Base de Datos.
- I l. Regresa el documento al archivo y retira tarjeta de registro pam devolver al prestamista.

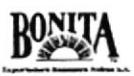

#### PROCEDIMIENTO PARA EL CONTROL DE DOCUMENTOS PRESTADOS Código: PR. DP. 003 Página.5 de 6

### **ANEXO UNO**

# **DIAGRAMA DE FLUJO PARA EL CONTROL DE DOCUMENTOS**

### **PRESTADOS**

### CÓDIGO: DF. DP. 003

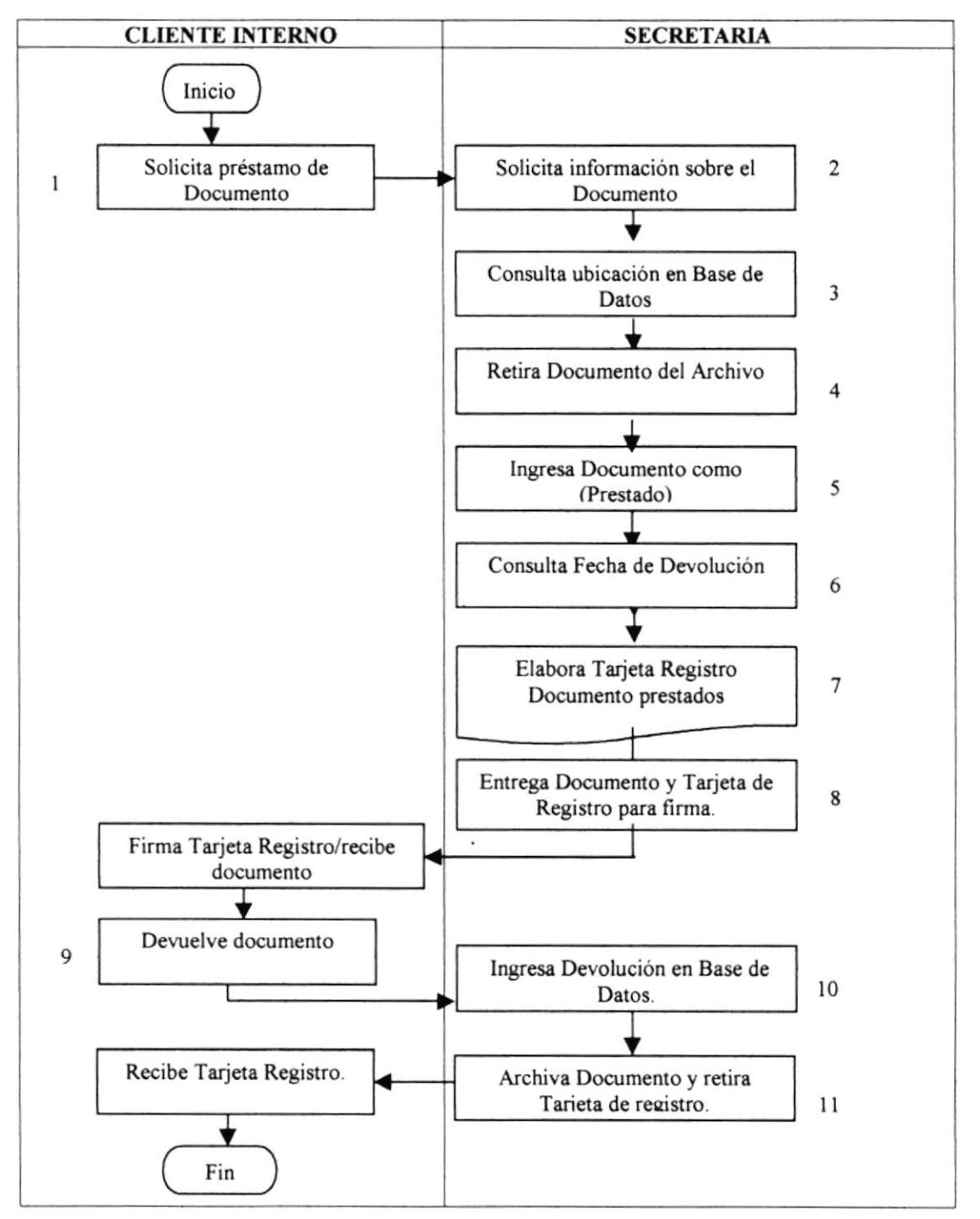

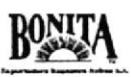

#### PROCEDIMIENTO PARA EL CONTROL DE DOCUMENTOS PRESTADOS Código: PR. DP. 003 Página.6 de 6

### **ANEXO DOS**

# FORMATO DE TARJETA DE REGISTRO DE DOCUMENTO **PRESTADO**

CÓDIGO : FR. DP. 003

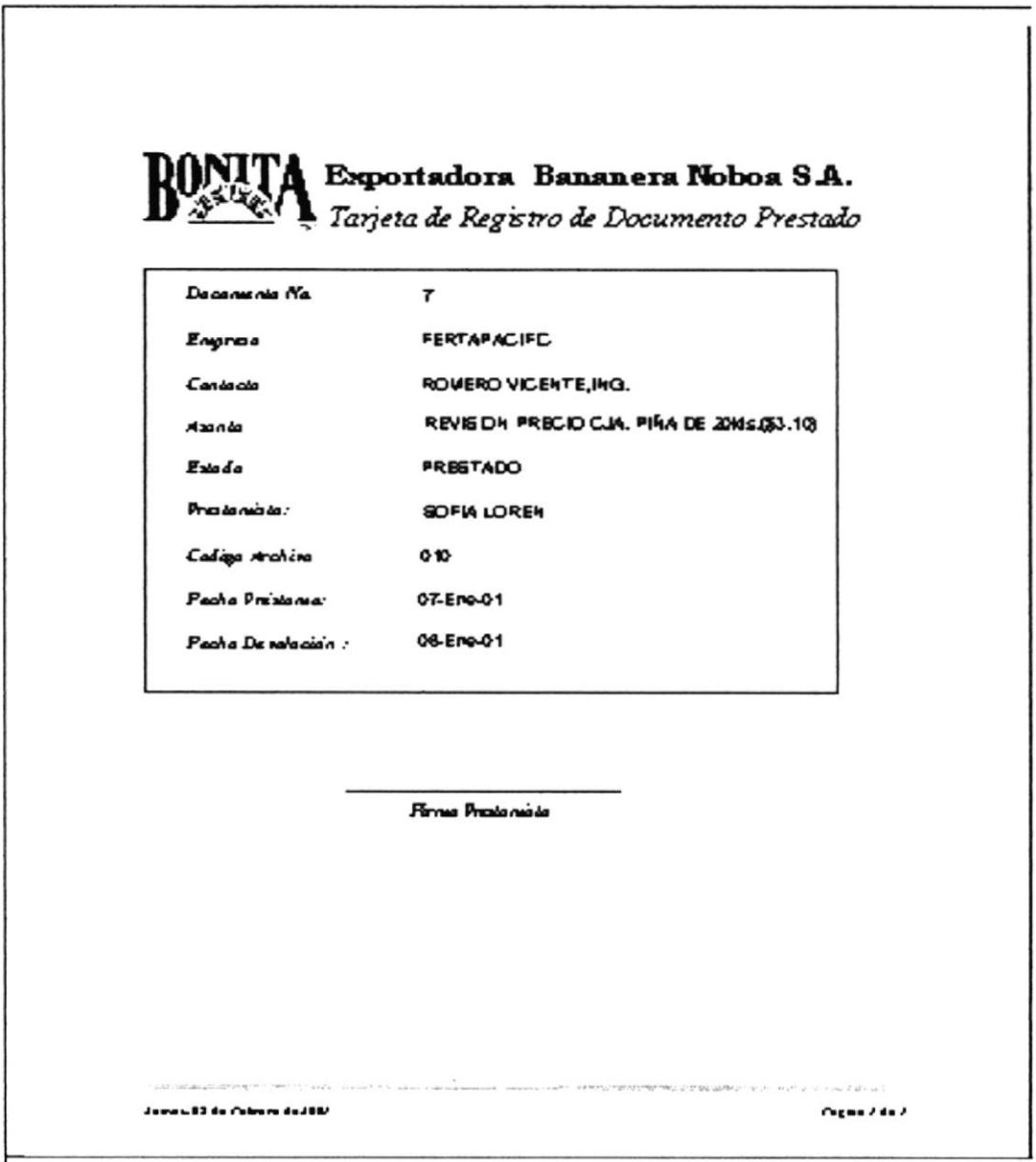

 $\ddot{\phantom{a}}$ 

# 2.7.4. PROCEDIMTENTO PARA CONTROL DE DOCUMENTOS DE ARCHIVO

# cóolco: PR. DP. oo4

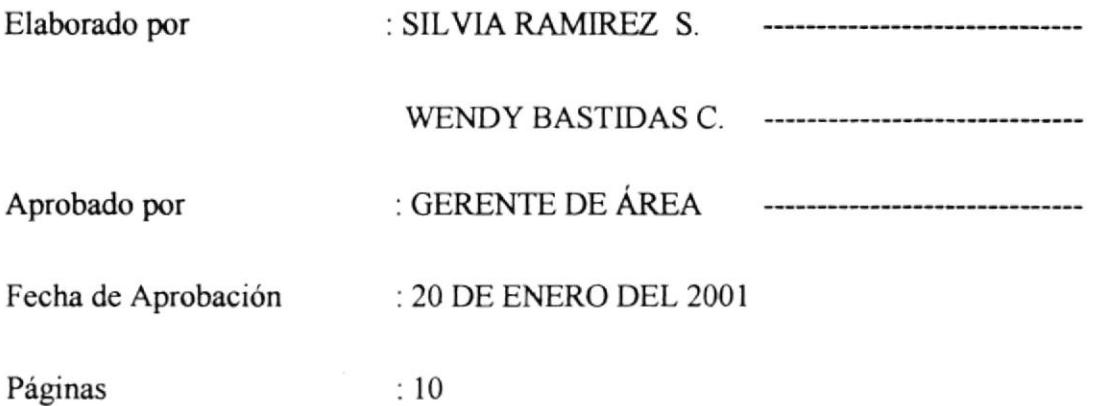

# **CONTENIDO**

### Pág. No.

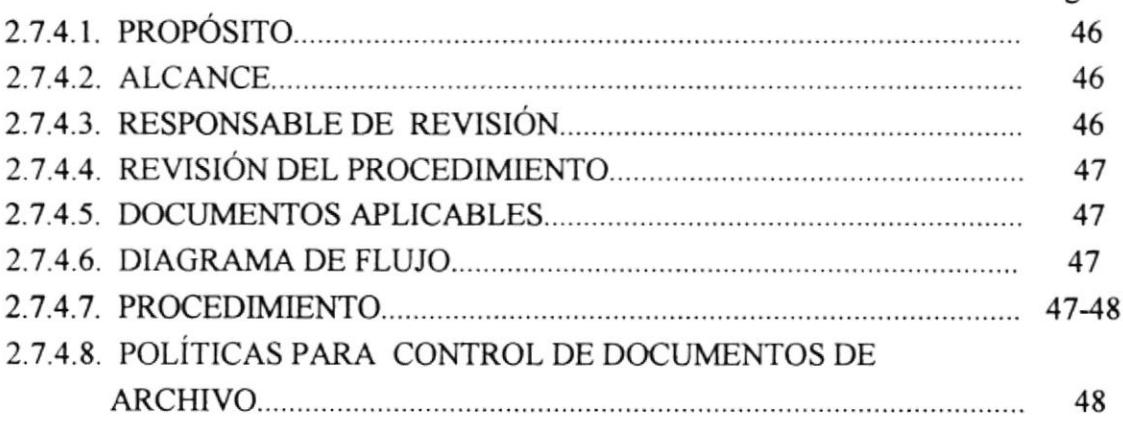

# ANEXOS

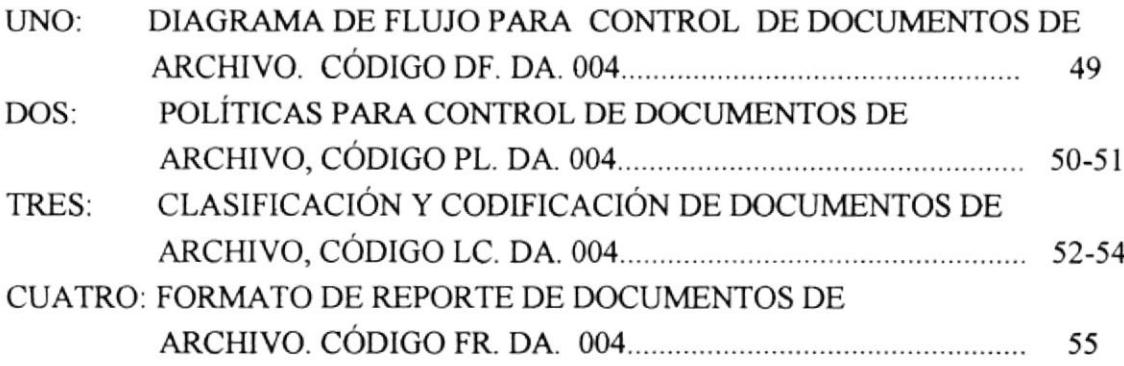

### PROCEDIMIENTO PARA CONTROL DE DOCUMENTOS DE ARCHIVO<br>61 joligo: PR. DA. 004 Código: PR. DA. 004

# 2.7.4.1. PROPÓSITO

Este procedimiento tiene el propósito de:

- $\bullet$  Optimizar administración de los documentos destinados al archivo.
- o Responder de manera eficaz y oportuna cuando un documento en archivo se necesitc localizar.

# 2.7.4.2. ALCANCE

Este procedimiento se aplicará en las áreas de Gerencia General y Gerencia Técnica, de tal forma que:

- ◆ Se pueda mantener la organización y administración de los documentos archivados.
- O Establecer los procedimientos para ingresar el control de documentos dentro de Ia base de datos.

# 2.7.4.3. RESPONSABLE DE LA REVISIÓN

El Gerente Departamental es la persona encargada de revisar éste Procedimiento

## PROCEDIMIENTO PARA CONTROL DE DOCUMENTOS DE ARCHIVO Código: PR. DA. 004 Página 2 de 10

# 2.7.4,4. REVISIÓN DEL PROCEDIMIENTO

Este manual deberá ser revisado una vez al año, después de la fecha de su emisión

### 2.7.4.5. DOCUMENTOS APLICABLES

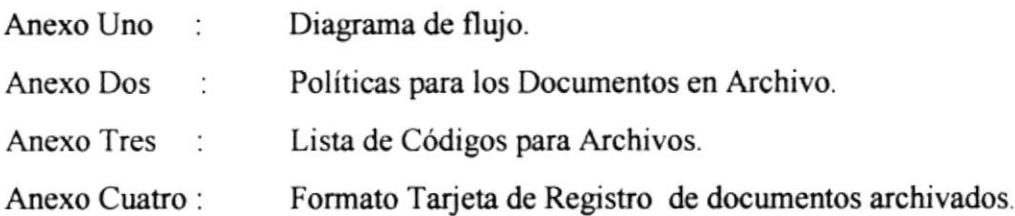

### 2.7.4.6. DIAGRAMA DE FLUJO

Este Diagrama de Flujo para este procedimiento se muestra en el anexo uno.

### 2.7.4.7. PROCEDIMIENTO

Gerente:

l. Entrega documentos para el archivo; sin embargo queremos plantear que puede darse el caso que él mismo delegue donde desea archivarlo, en este caso la Secretaria lo asesorá de acuerdo a los archivos existentes.

### PROCEDIMIENTO PARA CONTROL DE DOCUMENTOS DE ARCHIVO Código: PR. DA. 004 Página 3 de 10

### Secretana:

- 2. Toma la determinación de enviarlo al archivo sin la necesidad de pasar por las manos del Gerente, en caso de que este tenga un mínimo calibre de importancia.
- 3. Codifica el Documento para la respectiva carpeta.
- 4. Ingresa el Documento en la Base de Datos como documento para archivo, para poder generar reportes cuando se reqüera. (Ver anexo cuatro "Reporte de Documentos Archivados")
- 5. Archiva el Documento en la respectiva carpeta.

# 2.7.4.8. POLÍTICAS PARA EL CONTROL DE DOCUMENTOS EN ARCHIYO.

Las políticas para el Procedimiento de Documentos en Archivo se muestran en el anexo dos.

#### PROCEDIMIENTO PARA CONTROL DE DOCUMENTOS DE ARCHIVO Código: PR. DA. 004 Página 4 de 10

# **ANEXO UNO**

# DIAGRAMA DE FLUJO PARA CONTROL DE DOCUMENTOS **DE ARCHIVO**

# CÓDIGO: DF. DA. 004

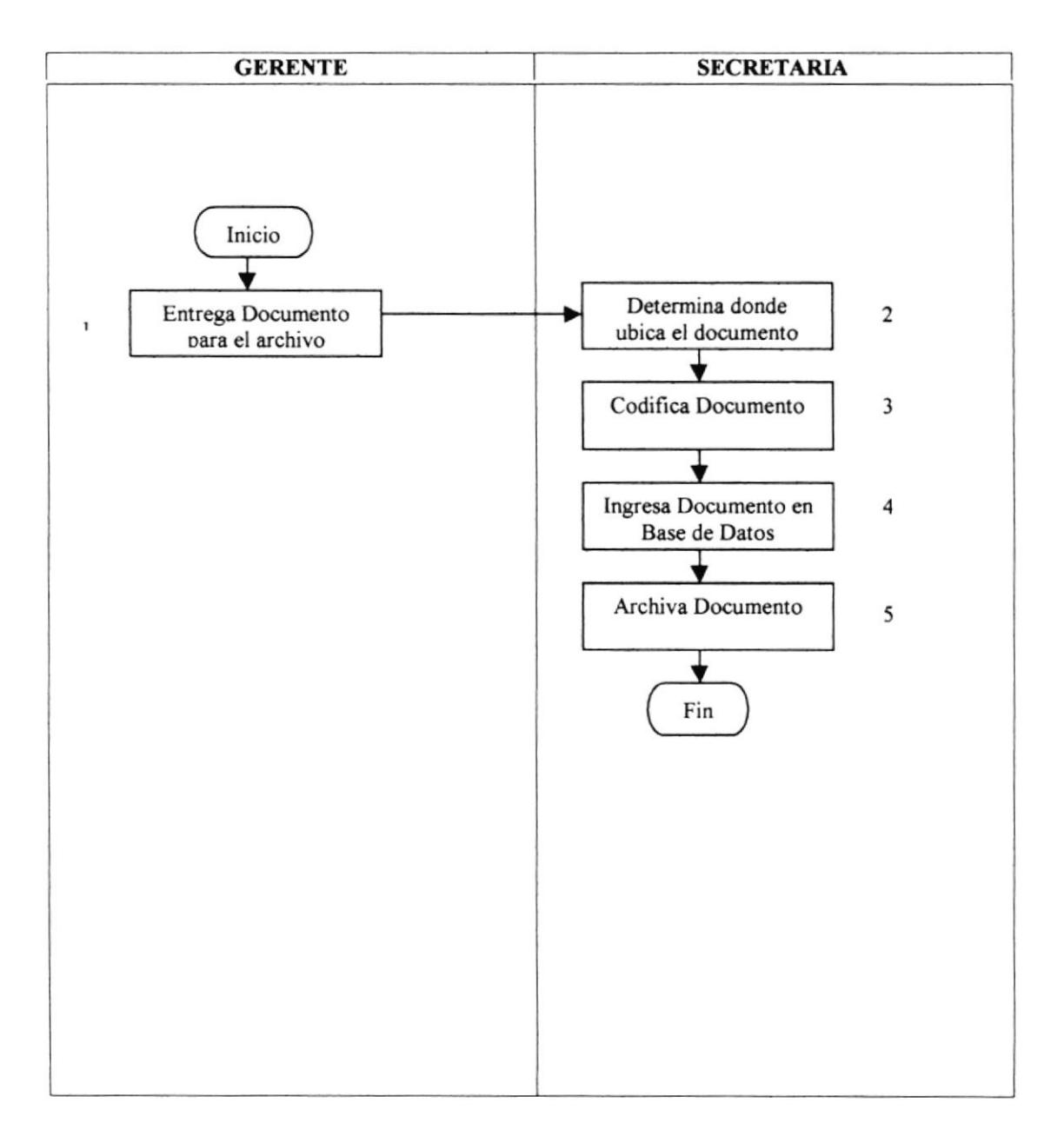

## PROCEDIMIENTO PARA CONTROL DE DOCUMENTOS DE ARCHIVO Código: PR. DA. 004 Página 5 de 10

### ANEXO DOS

# POLÍTICAS PARA CONTROL DE DOCUMENTOS EN ARCHIYO. CÓDIGO PL. DA. OO4

- 1. El archivo debe ser manejado por una sola Persona autorizada, con el fin de mantenerlo en control.
- 2. Se debeni llevar un control riguroso de los documentos que entran al archivo fisico registrando estrictamente tda la información requerida en la Base de Datos.
- 3. Cuando se extraiga un documento del archivo se debe llevar constancia de la salida del mismo, mediante una Tarjeta de Registro que generará la Base de Datos, la misma que colocaremos en el folder de donde se extrajo el documento, a fin de dejar constancia del préstamo y facilitar la recuperación del documento.
- 4. Los documentos activos los conservará la Secretaria, en una gaveta cerca de ella, hasta que termine el trámite de ese asunto o se reciba respuesta.
- 5. Los documentos semiactivos deberán permanecer debidamente registrados con sus códigos y en sus correspondiente carpetas, para cualquier consulta postenor.
- 6. Las trasferencias de documentos activos al a¡chivo flsico de documentos semiactivos se establecerá como plazo mínimo de un mes y máximo de tres meses.
- 7. Las trasferencias de documentos semiactivos al archivo de documentos pasivos se realizará de acuerdo al volumen del mismo. Hemos establecido que se debe realizar anualmente.

#### PROCEDIMIENTO PARA CONTROL DE DOCUMENTOS DE ARCHIVO Código: PR. DA. 004 Página 6 de 10

8. Se deberá realizar una selección minuciosa denominada "Expurgo" después de dos años, tiempo que hemos considerado como plazo legal. De esta manera solo los documentos con validez permanerán en los archivos y los restantes se destruirán.

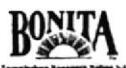

#### PROCEDIMIENTO PARA CONTROL DE DOCUMENTOS DE ARCHIVO Código: PR. DA. 004 Página 7 de 10

### **ANEXO TRES**

# CLASIFICACIÓN Y CODIFICACIÓN DE DOCUMENTOS DE

### **ARCHIVO**

# **CÓDIGO : LC. DA. 004**

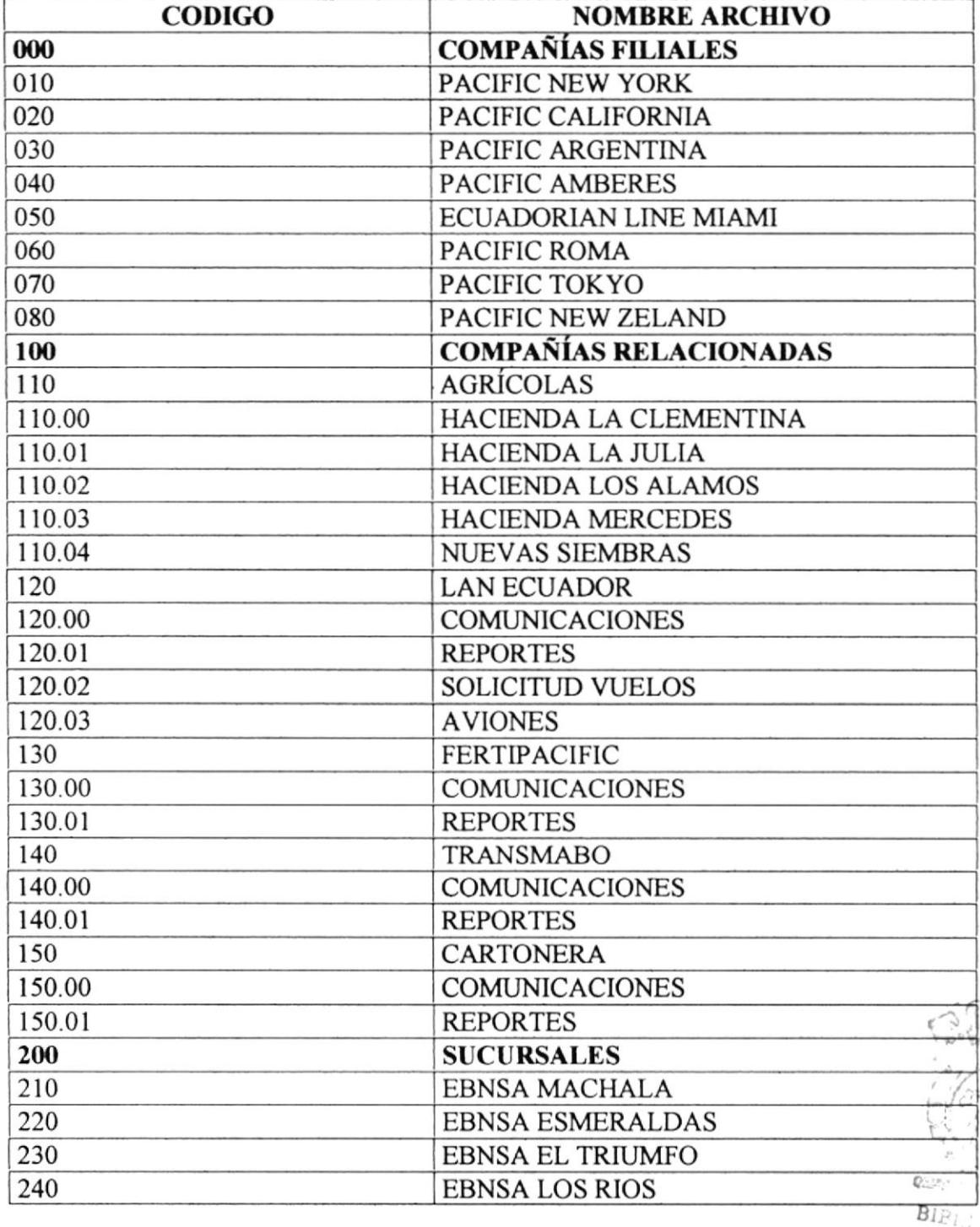

$$
ESPOL
$$

#### PROCEDIMIENTO PARA CONTROL DE DOCUMENTOS DE ARCHIVO Código: PR. DA. 004 Página 8 de 10

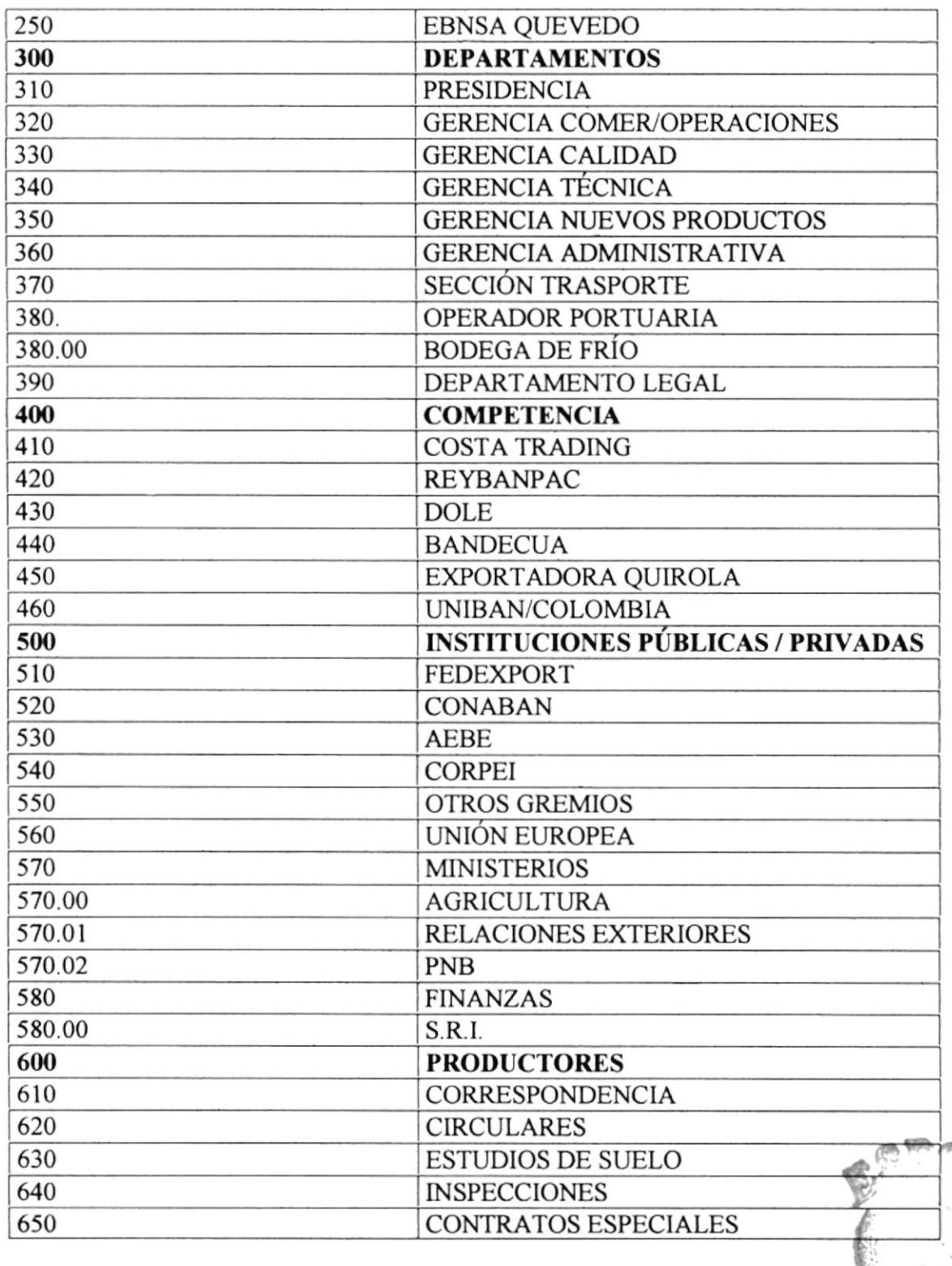

**PHILITECNI** 

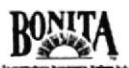

#### PROCEDIMIENTO PARA CONTROL DE DOCUMENTOS DE ARCHIVO Código: PR. DA. 004 Página 9 de 10

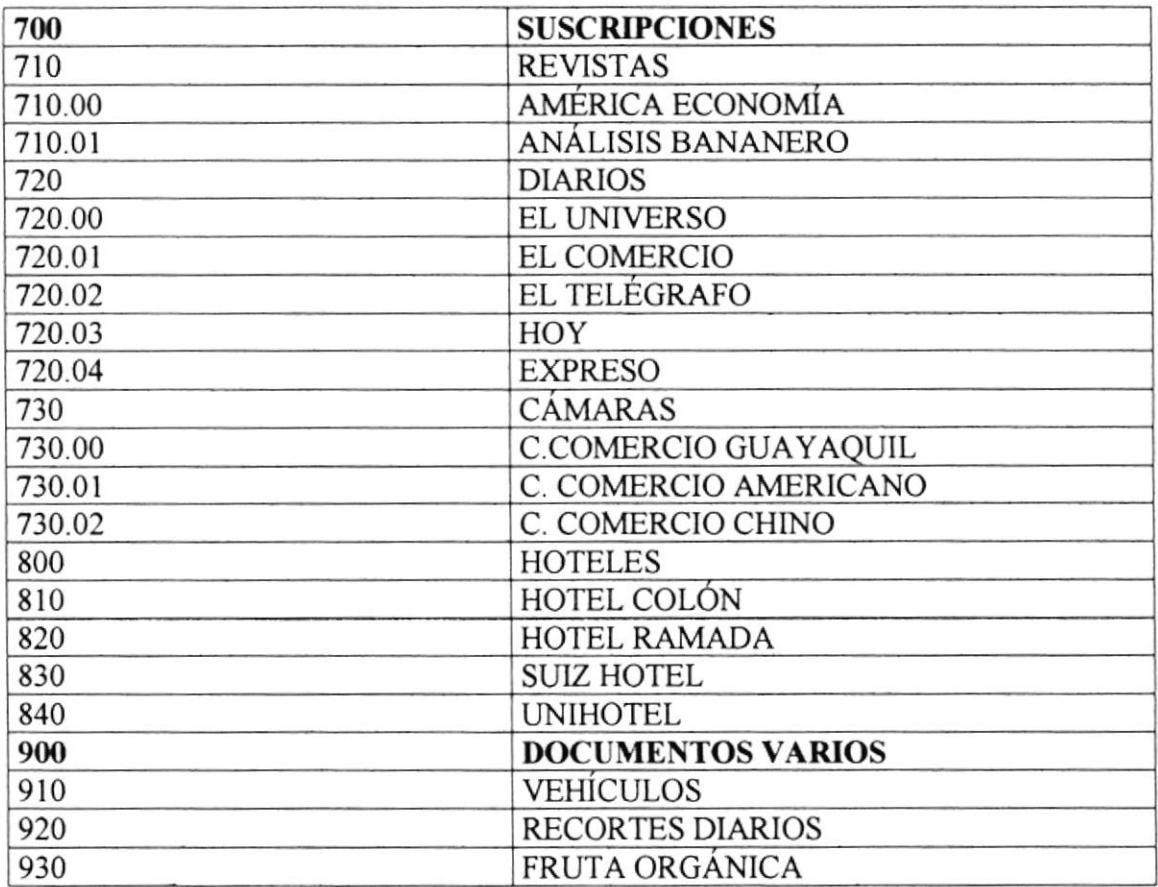

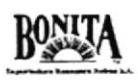

#### PROCEDIMIENTO PARA EL CONTROL DE DOCUMENTOS DE ARCHIVO Código: PR. DA. 004 Página 10 de 10

# **ANEXO CUATRO**

## **FORMATO DE REPORTE DE DOCUMENTOS DE ARCHIVO**

# **CÓDIGO: FR. DA. 004**

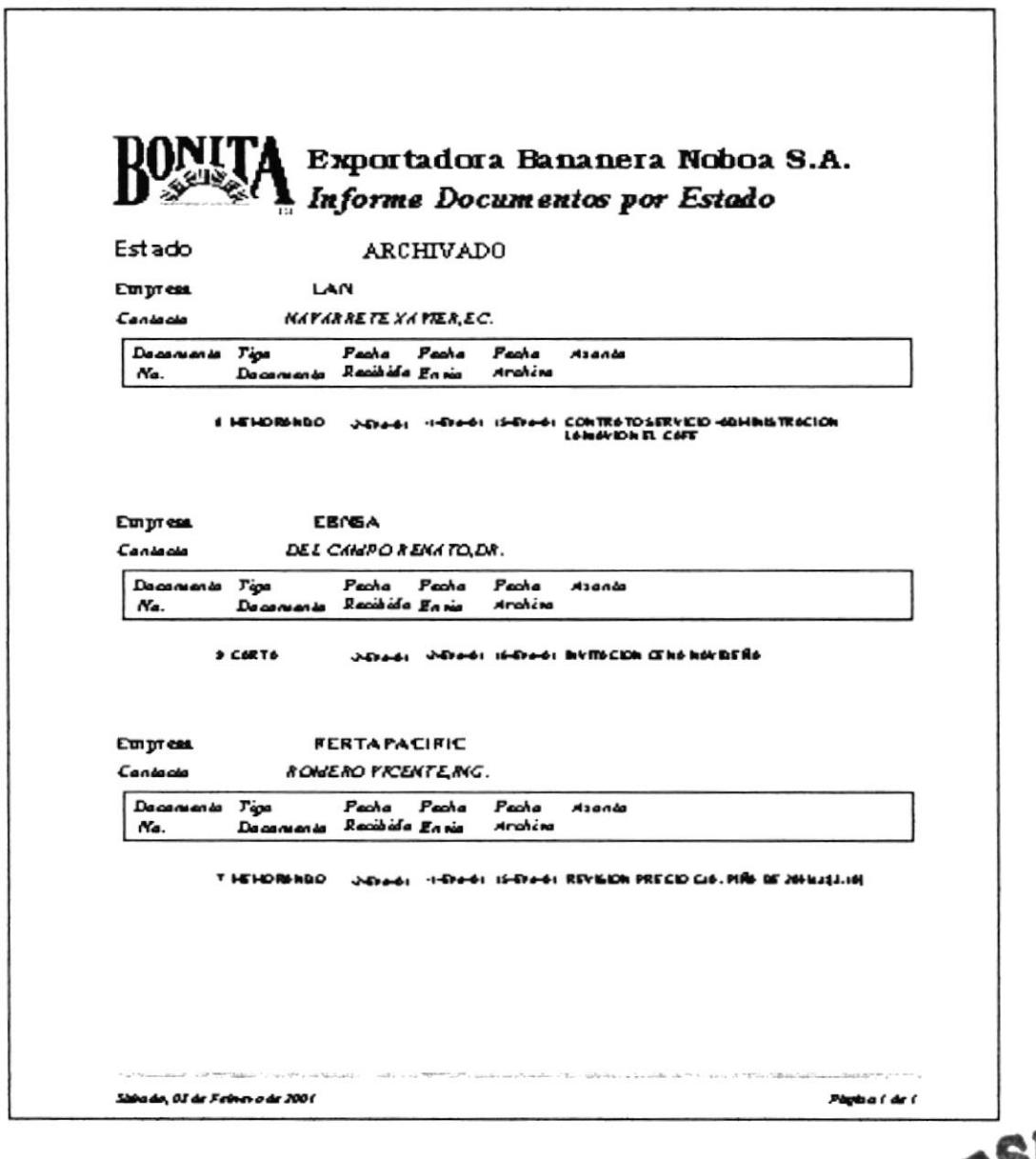

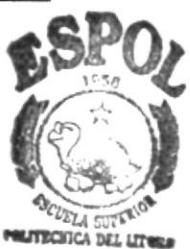

# Capítulo 3

# **MANUAL** DE USUARIO

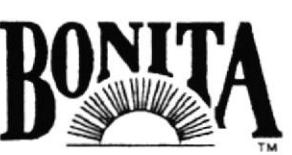

Exportadora Bananera Noboa S.A.
## 3. MANUAL DE USUARIO PARA EL CONTROL DE **DOCUMENTOS**

#### **PROPÓSITO:**  $3.1.$

Siendo los documentos herramientas necesarias dentro de una empresa, hemos implementado una Base de Datos para el Control de Documentos porque este contribuirá a utilizar técnicas de apoyo de la informática que le permitirá la optimización de las gestiones secretariales utilizando y produciendo una mejor atención, seguridad en el registro y organización a los documentos.

#### $3.2.$ **OBJETIVOS:**

La Base de Datos para el Control de Documentos comprende:

- · Mejorar el desempeño de las funciones secretariales en cuanto al manejo y administración de documentos.
- Controlar los documentos recibidos y enviados, registro de documentos en archivo y control de préstamos de documentos.
- Elaboración de informes automatizados de las operaciones realizadas.

#### $3.3.$ **ALCANCE:**

• Se aplicará a las secretarias de los departamentos de Gerencia General y Gerencia Técnica de manera que pueda:

- o Carantizar la seguridad en el registro y mantenimiento de los datos de documentos recibidos y enviados, consultas e informes a las Gerencias.
- 0 De una forma clar4 concis4 ágil y con buena estética, obtener la información requerida.

### 3.4. BASE DE DATOS PARA CONTROL DE DOCUMENTOS

### 3.4.I. MANTENIMIENTO

Nos permite controlar el ingreso, modificaciones y eliminación de los diferentes datos relacionados con los documentos que se manejan en la empresa.

### 3.4.2. INFORMES

Este módulo permitirá emitir los listados de los documentos recibidos, enviados, archivados y prestados de acuerdo a las necesidades de la empresa y que detallaremos mas adelante.

# 3.5. CARACTERÍSTICAS DEL SISTEMA PARA EL CONTROL DE DOCUMENTOS

- $\bullet$  La base de datos para el control de documentos ha sido creada utilizando Microsoft Access. El cual relaciona toda la información.
- r Permitirá que toda la información de entrada y salida de los documentos quede almacenada con el fin de poderlos consultar de forma inmediata y actualizada.
- $\bullet$  Será fácil de manejar para cualquier persona.

a

### 3.5.I. DEFINICIONES

El Usuario de la Base de Datos deberá tener presente las siguientes definiciones:

CAMPO: Unidad Básica de una base de datos. Un campo puede ser, por ejemplo, el nombre de una persona.

REGISTRO: Conjunto de campos.

CONSULTAS: Aqui definiremos las preguntas que formularemos a la base de datos con el fin de extraer y presentar la información resultante de diferentes formas bajo la presentación de informes.

FORMULARIO: Es la opción del programa Access que permite crear las pantallas para el manejo de consultas e informes.

INFORMES: Permite preparar los registros de la base de datos de forma personalizada para imprimirlos.

TABLA: Una o más filas de celdas utilizadas para visualizar números y otros elementos para una referencia y análisis rápida. Los elementos de una tabla están organizadas en filas (registros) y columnas (campos)

### 3.6. BOTONES DE COMANDO PARA EL MANEJO DE LA **BASE DE DATOS.**

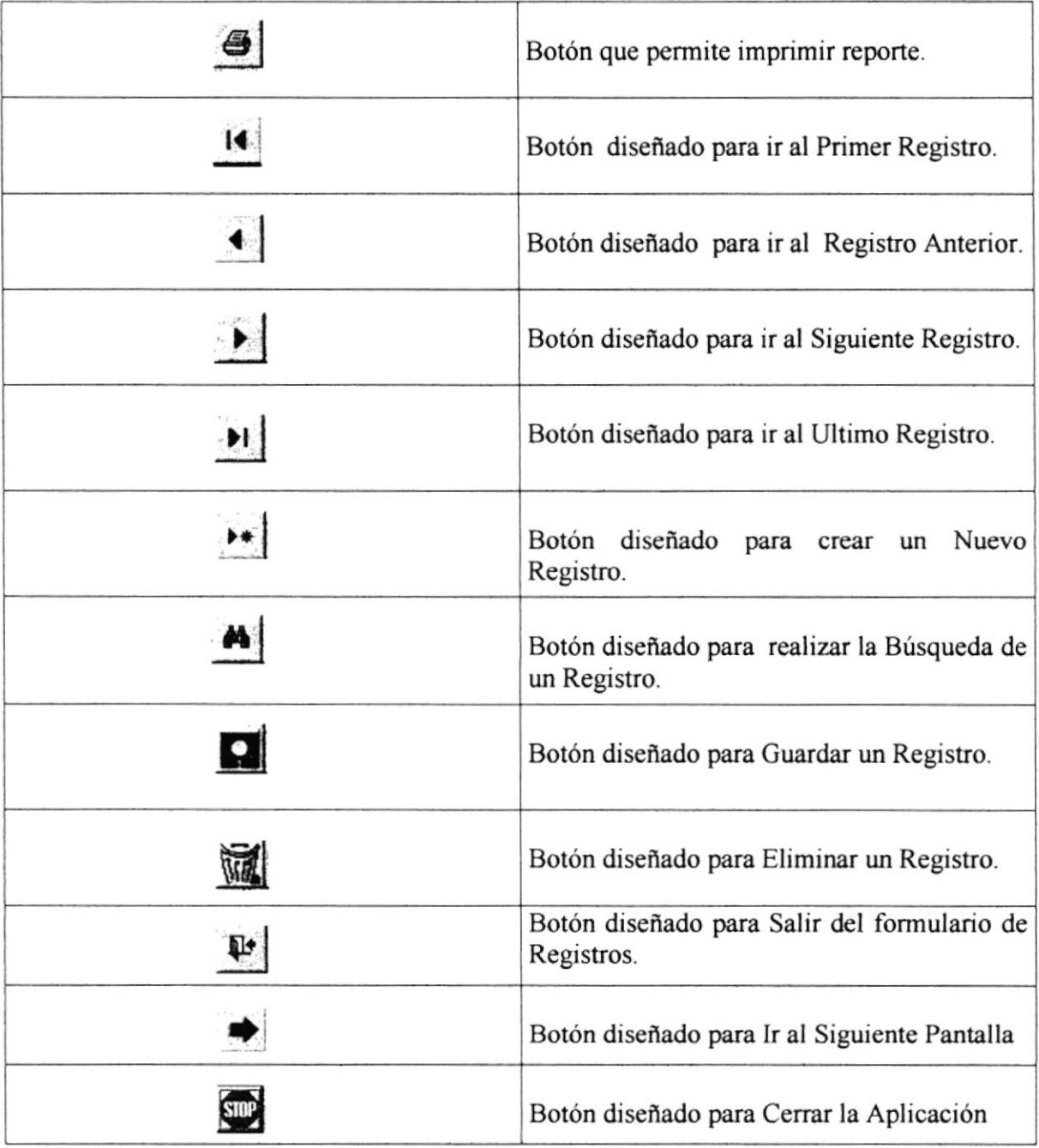

### Tabla 3,1. Descripción de Botones de Comandos

ESPOL <sub>ECA</sub> IBPAJ

.¡

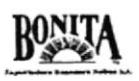

CONSULTA DE DATOS: Para consultar datos en las diferentes pantallas de mantenimiento lo podemos hacer siguiendo los siguientes pasos:

- $\bullet$  Ingresamos a la pantalla de mantenimiento deseada.
- ◆ Podemos localizar el registro que deseamos utilizando el botón de búsqueda o con Ios botones de desplazamiento.

 $M<sub>1</sub>$ 

Al dar clic en el botón de **búsqueda** se presentará la siguiente pantalla:

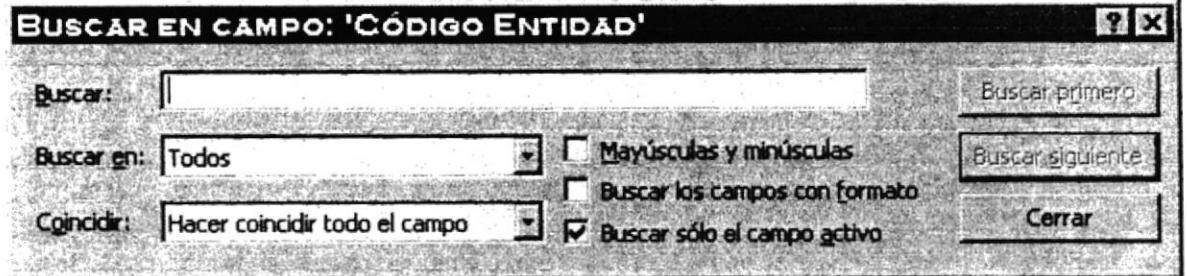

Figura 3,1. Psntalla Búsqueda de datos.

La pantalla de BÚSQUEDA presentará la siguientes opciones:

BUSCAR: Aquí se ingresa el nombre del ítem de búsqueda dependiendo de la casilla donde este ubicado el Mouse.

BUSCAR EN: Presenta tres opciones que son:

- Arriba
- 2. Abajo
- Todos 3

COINCIDIR: Presenta tres opciones que son:

- <sup>I</sup>. Cualquier parte del campo
- 2. Hacer coincidir todo el campo

**COLITICITION** 

IE§A-§

É ,.e

3. Comienzo del campo

Y con los botones

Busca primero: Busca el primer dato que cumpla las condiciones ingresadas.

Busca siguiente: Busca el siguiente dato que cumpla la condiciones ingresadas

Cerrar: Sale del menú de búsqueda y regresa a la pantalla de ingreso de datos de la base.

Otra opción para realizar una "búsqueda" es a través de los botones de desplazamiento.

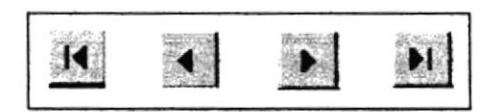

Figura 3,2. Botones de Desplazamiento

ELIMINACIÓN DE DATOS: Para eliminar los datos en los formüanos de mantenimiento se deben seguir los siguientes pasos:

- a Ingresamos a la opción deseada
- I Localizamos el registro deseado por medio de los botones de desplazamiento o el botón de busqueda.
- $\bullet$  Luego presionamos el botón Eliminar.

El botón comando Eliminar **fundo** presentará una ventana de confirmación indicando "esta a punto de eliminar 1 registro", dándole la opción es escoger "SÍ" para confirmar eliminación o "NO" para cancelar la eliminación del registro.

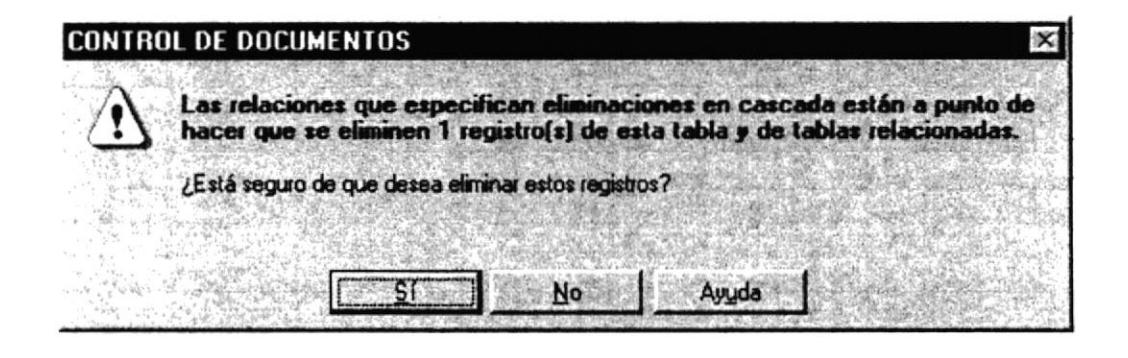

Figura 3,3. Pantalla de Eliminación de Registro

**INGRESO DE DATOS:** Para ingresar datos se deben seguir los siguientes pasos:

- Ingresar a la pantalla mantenimiento deseada
- Presione el botón de Agregar Nuevo Registro

• Procedemos al ingreso de los Datos en los diferentes campos

• Una vez que se termine con el ingreso de Datos, guardamos utilizando el icono de Guardar o movilizándonos de un registro a otro por medio de los botones de desplazamiento, así los Datos ingresados quedarán guardados automáticamente.

**MODIFICACIÓN DE DATOS:** Para modificar los registros de los datos en las diferentes pantallas de mantenimiento debemos seguir los siguientes pasos:

- Ingresamos a las pantalla de mantenimiento deseada.
- Localizamos el registro deseado por medio de los botones de desplazamiento o el botón de búsqueda.
- Procedemos a realizar el cambio en los campos deseados.
- Luego guardamos utilizando el icono guardar o por medio los iconos de desplazamiento y automáticamente se guardará las modificaciones.

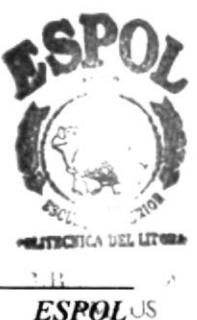

PEÑAS

### 3.7. REQUERIMIENTOS DE EQUIPOS

### 3.7.1. SOFTWARE:

Se necesitará los siguientes programas:

- Sistemas Operativo Windows 95 o superior
- Access 7.0 para Windows 95.
- $\bullet$  Winzip.

### **3.7.2. HARDWARE:**

- Disco duro de 2.1 Gb. Mínimo
- Procesador Pentium
- 16 Mb en memoria RAM mínimo
- Monitor SVGA
- Dispositivo para discos flexibles
- $\bullet$  Impresora

;¡

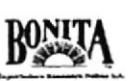

# 3.E. PASOS PARA TNSTALAR LA BASE DATOS PARA EL CONTROL DE DOCUMENTOS

Esta base de datos para el control de documentos se encuentra un diskette  $3\frac{1}{2}$  y está empaquetada en formato de ZIP (WinZip)

Los pasos para desempaquetar el archivo desde WinZip son los siguientes:

- l. En la computadora debe tener instalado el WinZip 7.0
- 2. En la barra de tareas dar un clip en el botón de inicio
- 3. Sitúe el cursor sobre el menú Programas y seleccione Explorador de Windows.
- 4. Aparecerá la pantalla de explorador y se señalará en la parte superior izquierda Disco  $3\frac{1}{2}$  (A).
- 5. Luego apareceni el nombre del a¡chivo, en este caso "Control documentos.zip"
- 6. Seleccione el archivo y de doble clip.
- 7. Nos mostrará la pantalla de WinZip y le pulsamos la opción I Agree, que significa de acuerdo-
- 8. Luego se mostrará la pantalla principal del Winzip, mostrándonos el contenido del archivo empaquetado, o sea Control de Documentos.mdb, Iuego dar un clip en el botón "Extrac", que significa desempaquetar el contenido del mismo.
- 9. Se muestra la pantalla de ruta de desempaquetamiento del archivo, seleccionando la más adecuada, en este caso ESCRITORIO y nuevamente dar un clip sobre el botón "Extract"

### 3.9. PASOS PARA ABRIR LA BASE DE DATOS

de su PC. (Ver figura 3,4.) the sum of  $\begin{pmatrix} 1 & 1 \\ 1 & 1 \end{pmatrix}$ Para abrir la Base de Datos, lo hacemos dando doble clic al icono de acceso directo denominado "CONTROL DE DOCUMENTOS", que se encuentra en el Escritorio

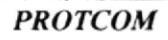

 $\frac{1}{\sqrt{2}}$ 

cou

**ESPOL** 

りいい

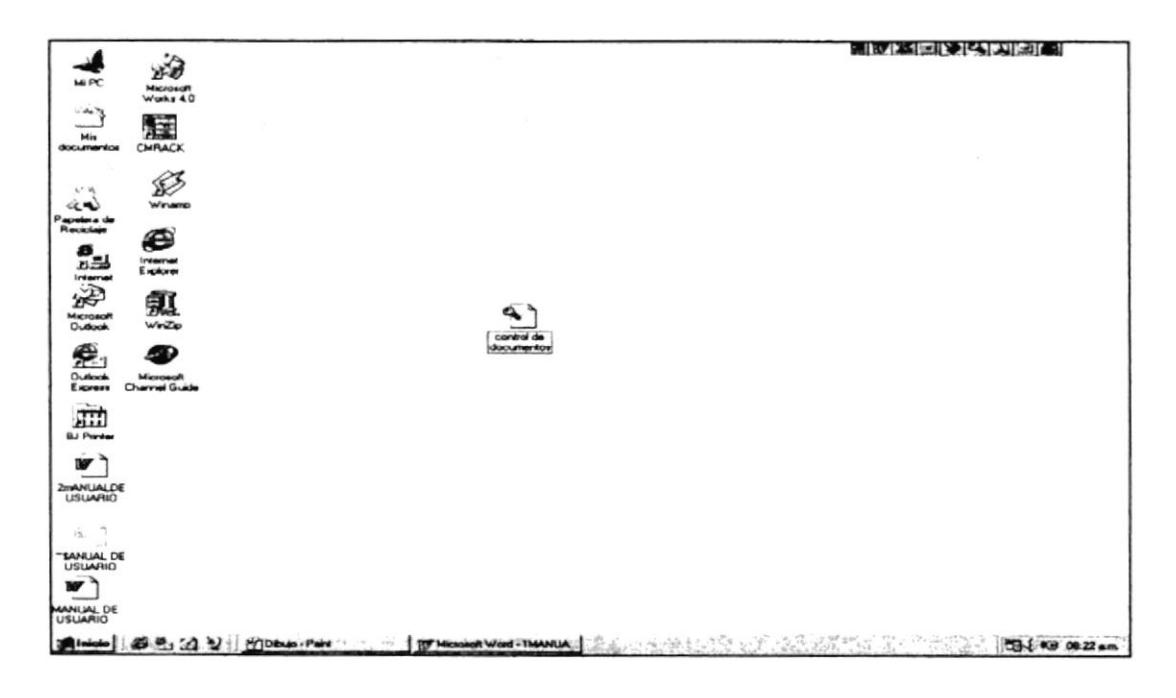

Figura 3,4. Pantalla del Escritorio.

Luego de esta acción aparecerá la siguiente pantalla de bienvenida, que consta del nombre de la aplicación y el nombre de la compañía a la que pertenece.

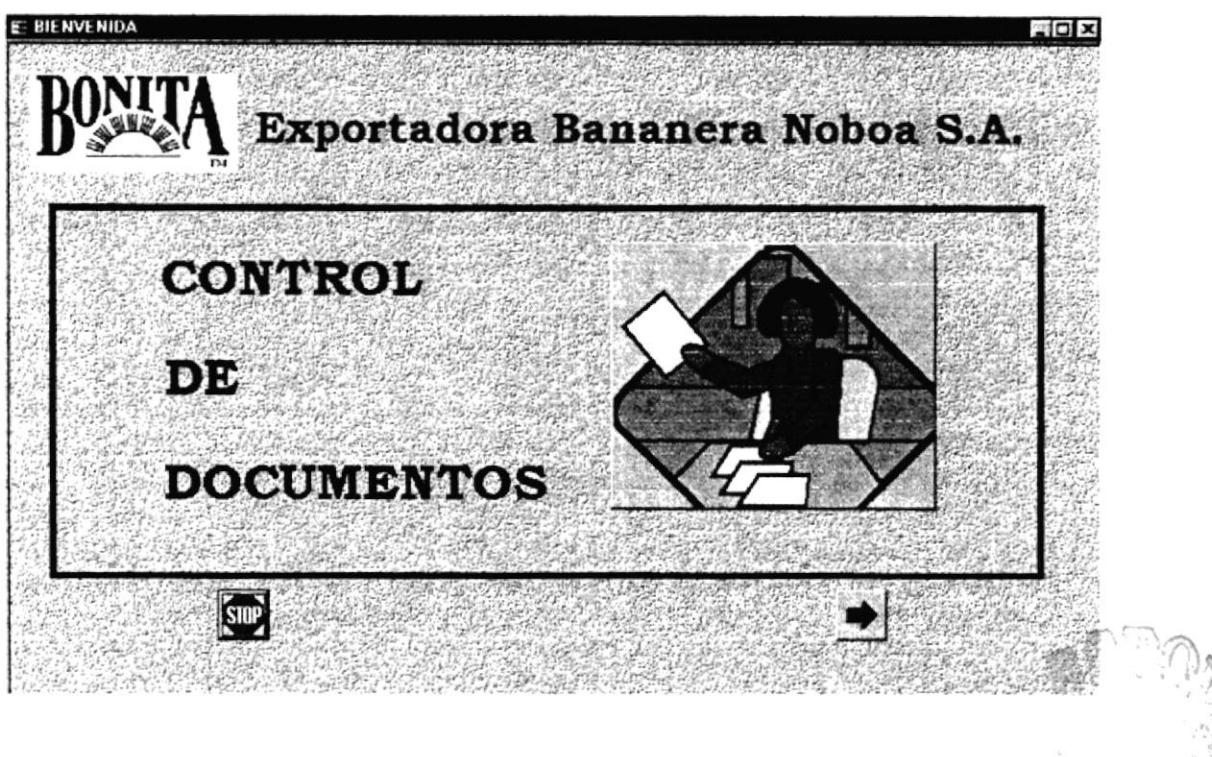

Figura 3,5. Pantalla de Presentación.

**RONIT** 

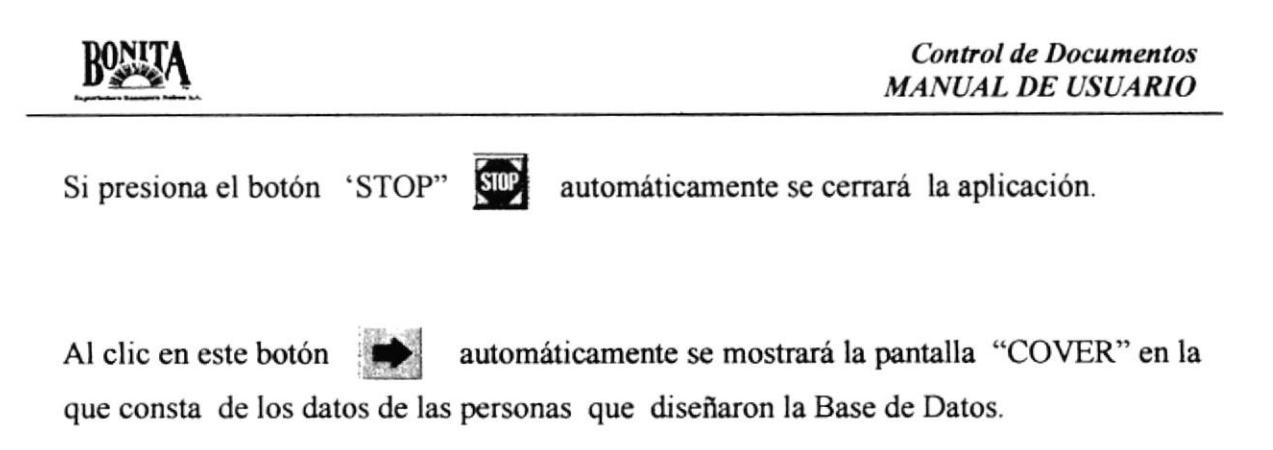

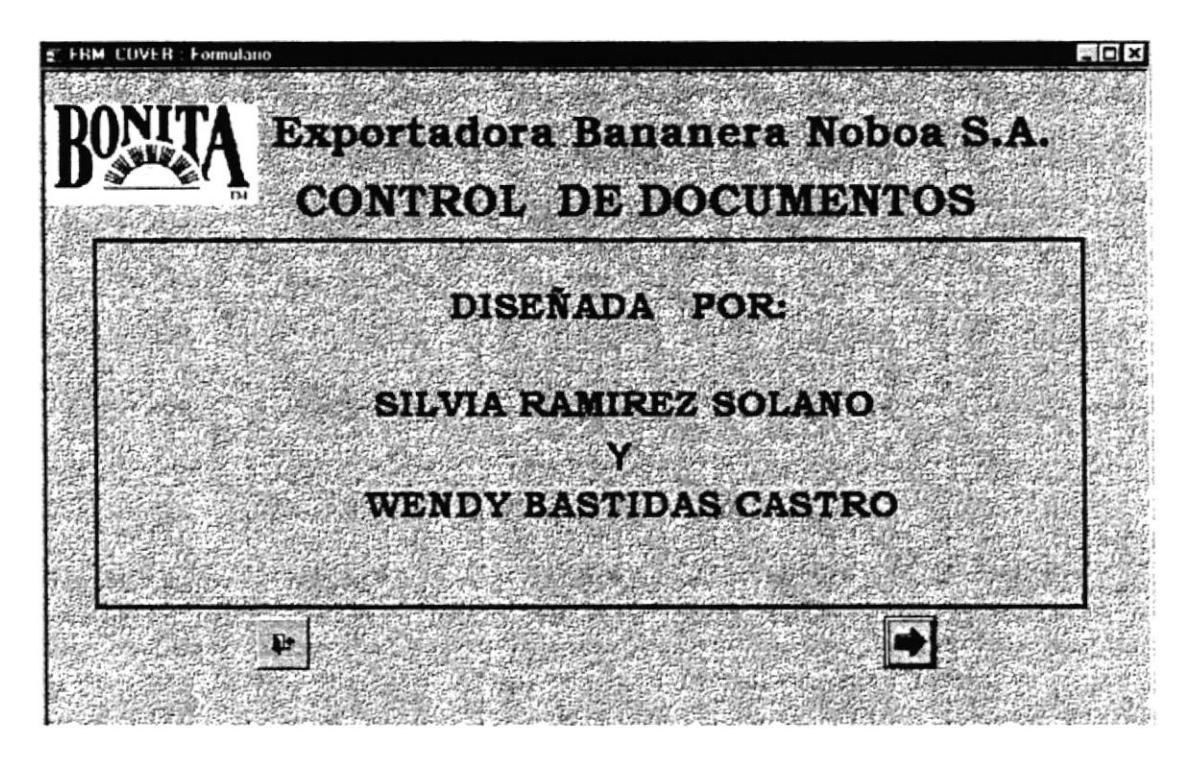

Figura 3,6. Pantalla Cover.

Si da un clic en el botón Cerrar automáticamente se cerrará la pantalla cover, regresando a la pantalla anterior.

Al presionar el botón se mostrará la pantalla de menú principal que contiene básicamente las dos herramientas que se utilizarán dentro de la aplicación(Ver figura  $3,7)$ 

- Mantenimientos.
- Informes.

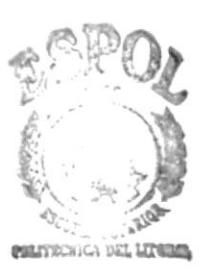

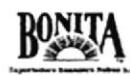

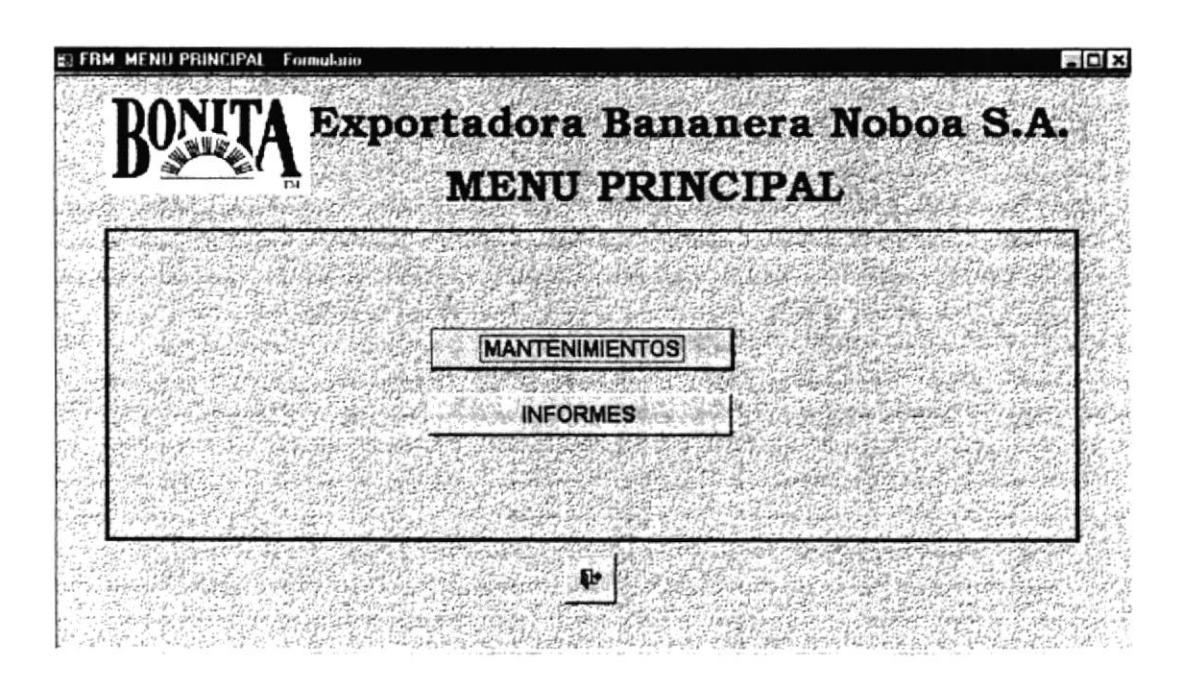

Figura 3,7. Pantalla Menú Principal

# 3.10. COMPONENTES DE LA BASE DE DATOS PARA EL **CONTROL DE DOCUMENTOS.**

Esta base de datos tiene como características dos componentes principales que son:

- Menú Mantenimiento y
- Menú Informes.

## 3.11. MENÚ MANTENIMIENTO

Nos permite dar el debido mantenimiento a cada una de las tablas que se encuentran en la aplicación. (Ver figura 3,8)

Dentro del menú Mantenimiento tenemos las siguientes tablas:

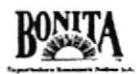

- $\bullet$  Entidad
- Estado Documento
- Tipo Documento  $\bullet$
- Ingreso Documento  $\bullet$
- Código Documento  $\bullet$
- Ubicación Archivo
- + Préstamo Documento
- Archivo Documento
- Documento Prestado
- Documento

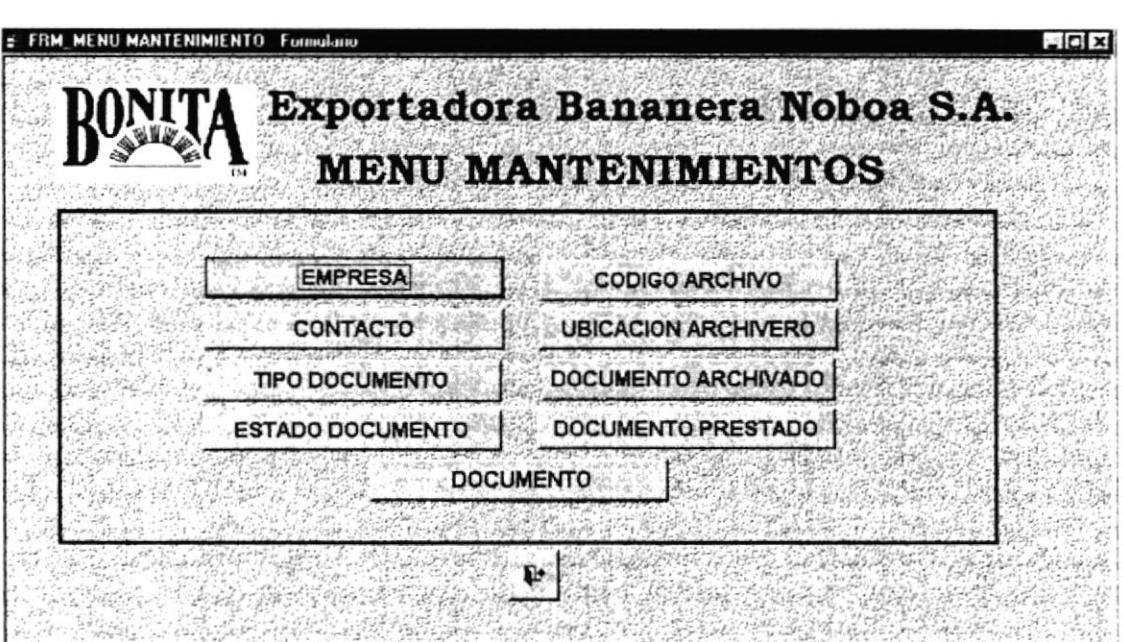

Figura 3,8. Pantalla Menú Mantenimientos.

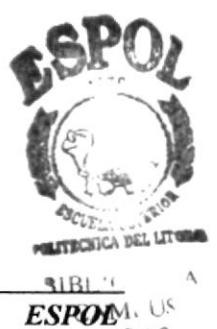

PEÑAS

**PROTCOM** 

Con el botón  $\mathbb{R}$ 

se regresa a la pantalla anterior.

### 3.11.1. MANTENIMIENTO DE LOS DATOS DE EMPRESA:

Se obtiene del menú de Mantenimiento dando un clic en la opción EMPRESA y nos presentará la siguiente pantalla:

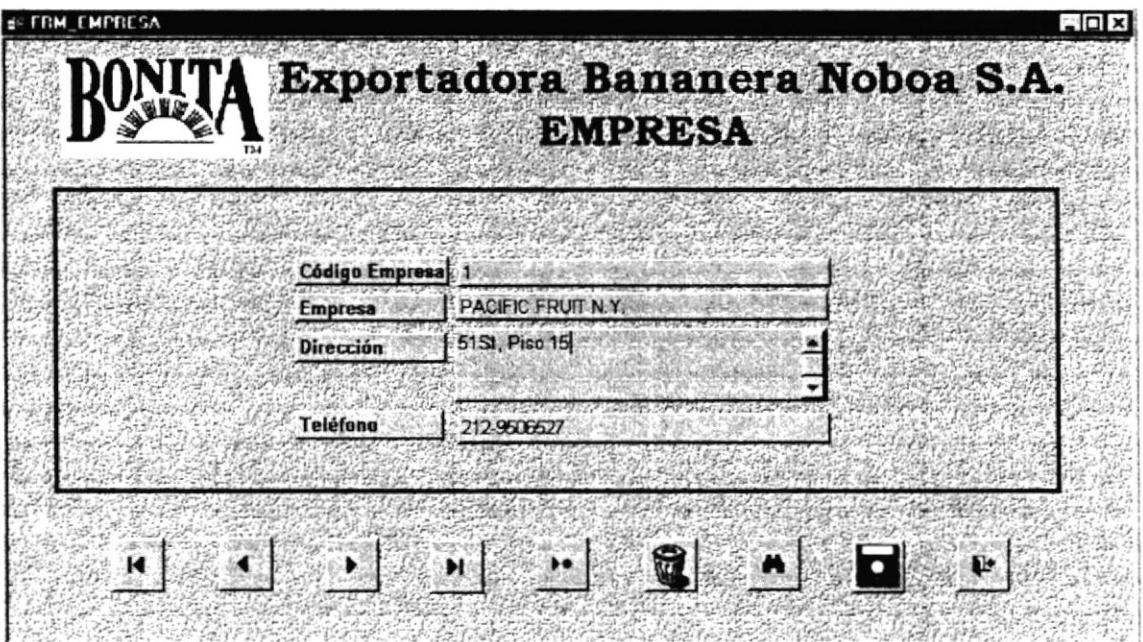

Figura 3.9. Pantalla Empresa.

Esta pantalla permitirá ingresar las diferentes empresas relacionadas con la compañía.

Los datos que ingresamos en esta pantalla son:

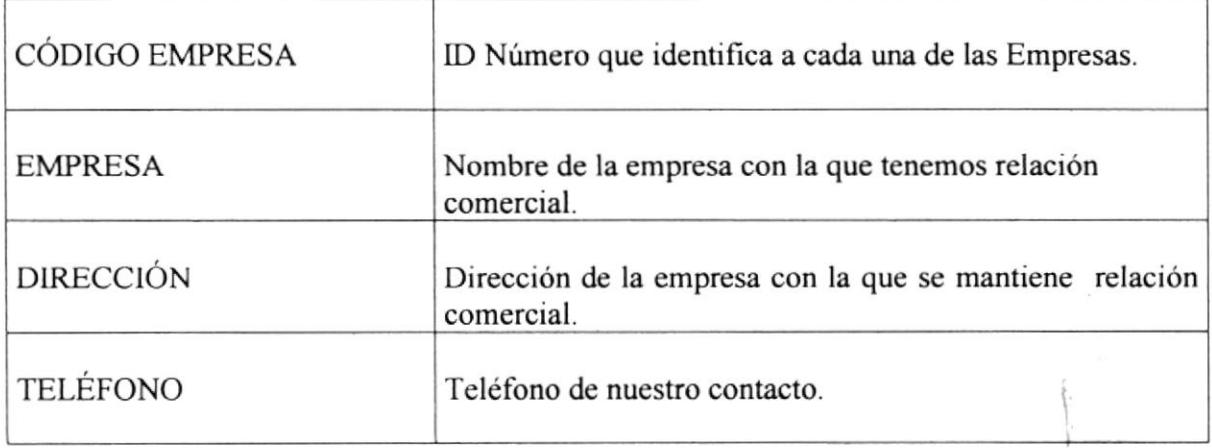

#### Tabla 3,2. Descripción de Campos Empresa

ł.

### 3.11.2. MANTENIMIENTO DE DATOS DE CONTACTO:

Se obtiene del menú Mantenimiento haciendo clic en la opción de CONTACTO y nos presentará la siguiente pantalla:

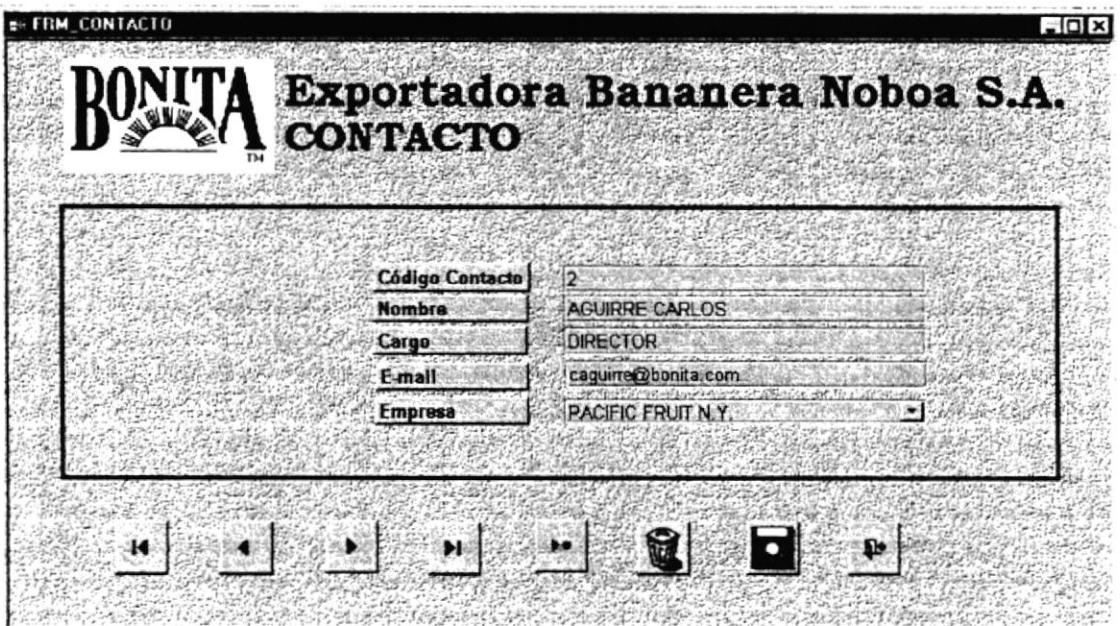

Figura 3,10. Pantalla Contacto.

Esta pantalla permitirá ingresar los diferentes contactos de las empresas relacionadas con la compañia.

Los datos que ingresamos en esta pantalla son

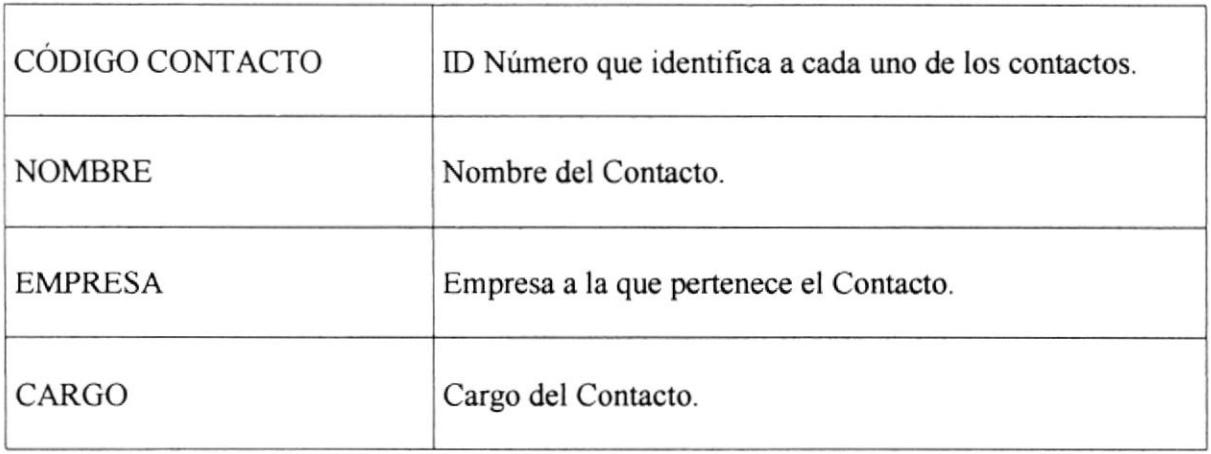

### Tabla 3,3. Descripción de Campos Contacto.

### 3.II.3. MANTENIMIENTO DE TIPO DE DOCUMENTOS:

Se obtiene del menú de Mantenimiento dando un clic en la opción TIPO DOCUMENTO y nos presentará la siguiente pantalla:

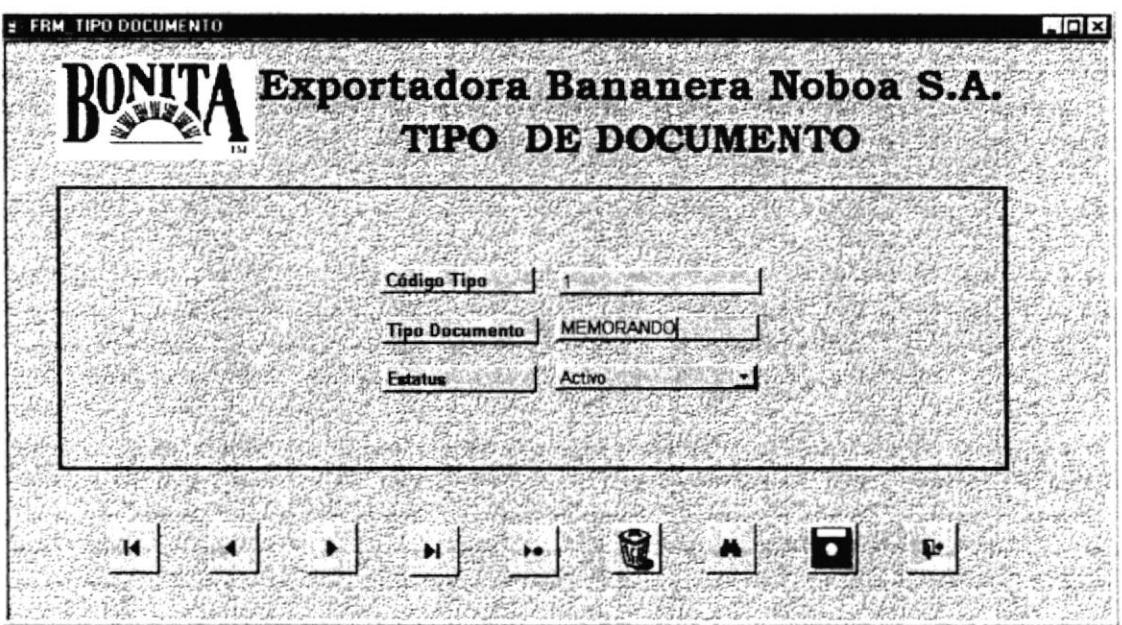

Figura 3,11. Pantalla Tipo de Documento

Esta tabla permitirá en ingreso de un nuevo tipo de documento, con su respectivo código.

A continuación se detalla los datos que se requieren en Ia pantalla

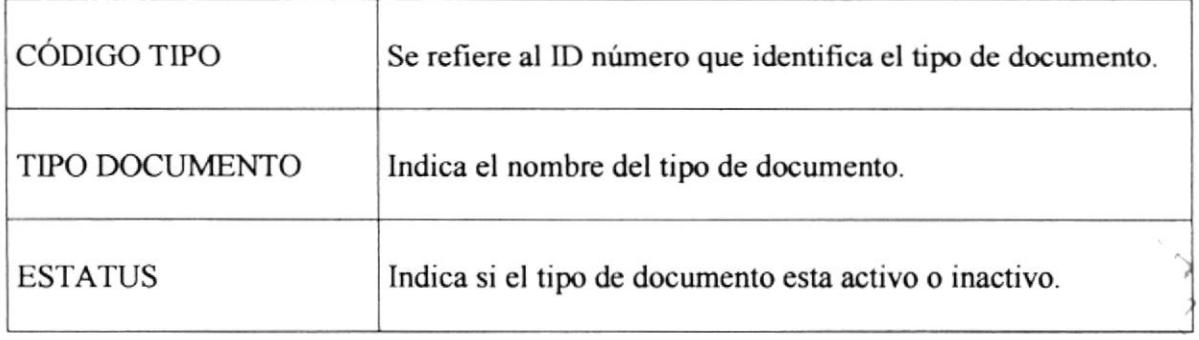

#### Tabla 3,4. Descripción de Campos Tipo de Documento

### 3.11.4. MANTENIMIENTO DE ESTADO DE DOCUMENTO:

Se obtiene del menú de Mantenimiento dando un clic en la opción ESTADO DOCUMENTO y nos presentará la siguiente pantalla:

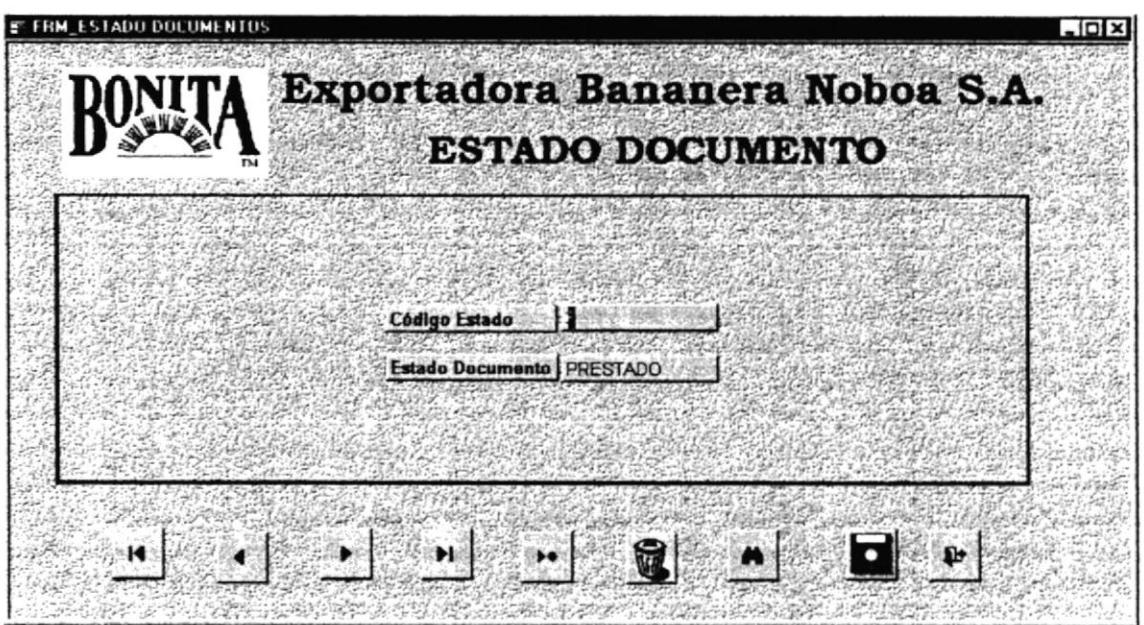

Figura 3,12. Pantalla Estado de Documento.

Esta tabla permitirá en ingreso de un nuevo estado de documento, con su respectivo código.

A continuación se detalla los datos que se requieren en la pantalla:

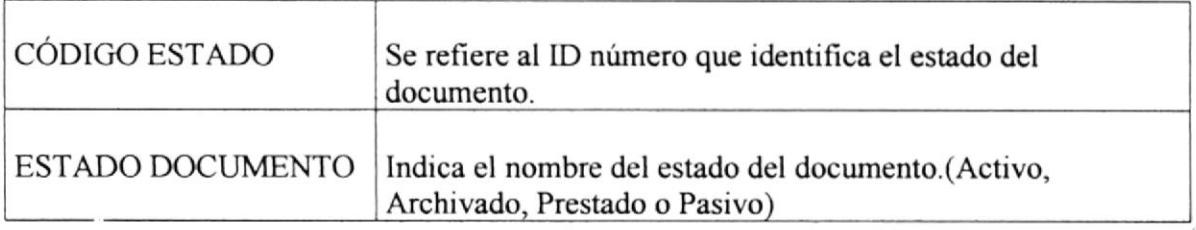

#### Tabla 3,5. Descripción de Campos Estado de Documento.

## 3.11.5. MANTENIMIENTO CÓDIGO ARCHIVO:

**P<sub>SI</sub>** 

Se obtiene del menú de Mantenimiento dando un clic en la opción CÓDICO ARCHIVO y nos presentará la siguiente pantalla:

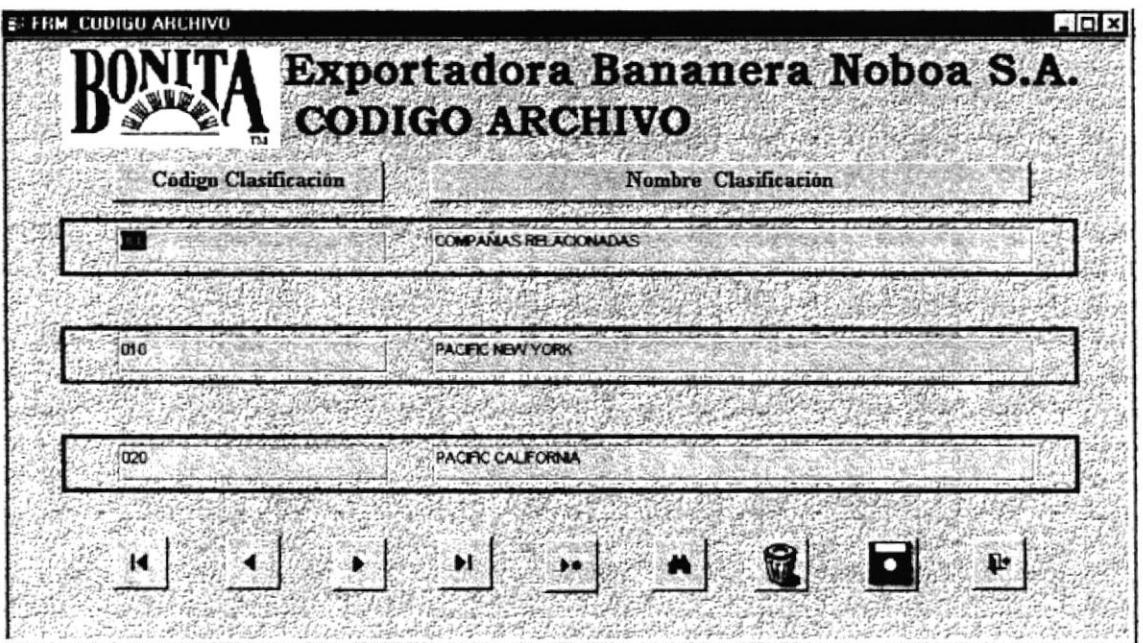

Figura 3,13. Pantalla Código Archivo.

Esta tabla permiüní en ingreso de un nuevo estado de documento, con su respectivo código.

A continuación se detalla los datos que se requieren en la pantalla

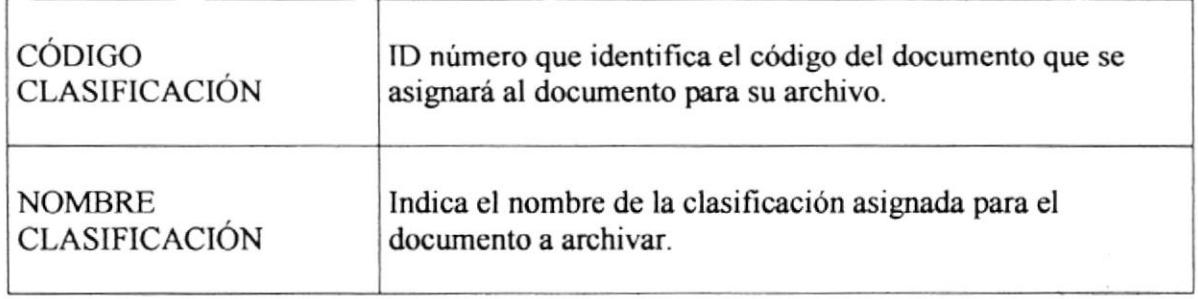

Tabla 3,6. Descripción de Campos Código Archivo.

## 3.1 I.6. MANTENIMIENTO UBICACIÓN ARCHIVERO:

Se obtiene del menú de Mantenimiento dando un clic en la opción UBICACIÓN ARCHIVERO y nos presentará la siguiente pantalla:

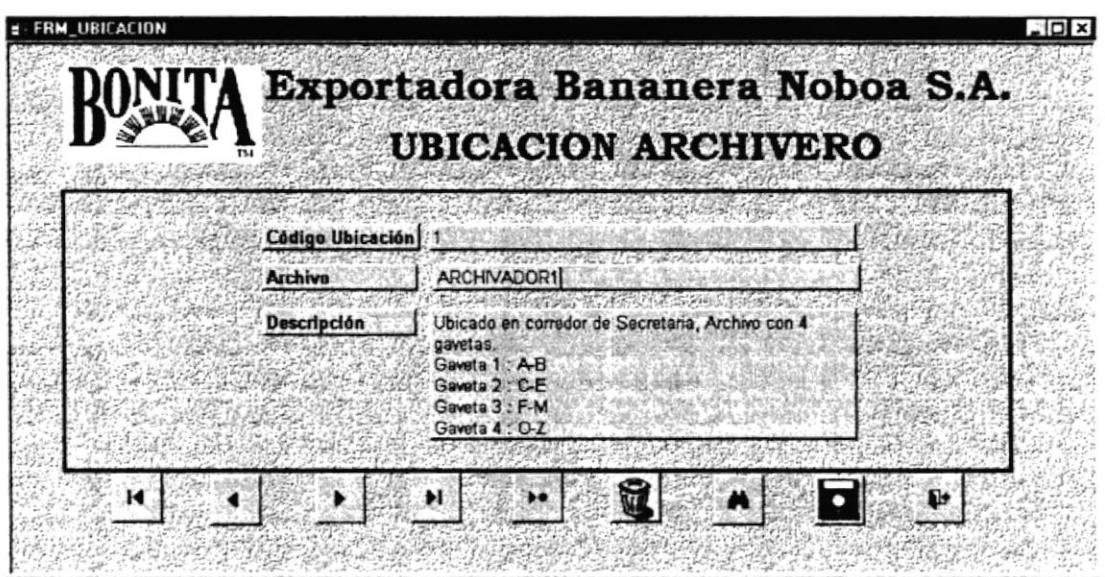

Figura 3,14. Pantalla Ubicación Archivero.

Esta tabla permitiá en ingreso de una nueva Ubicación y descripción de los archiveros, con su respectivo código.

A continuación se detalla los datos que se requieren en la pantalla:

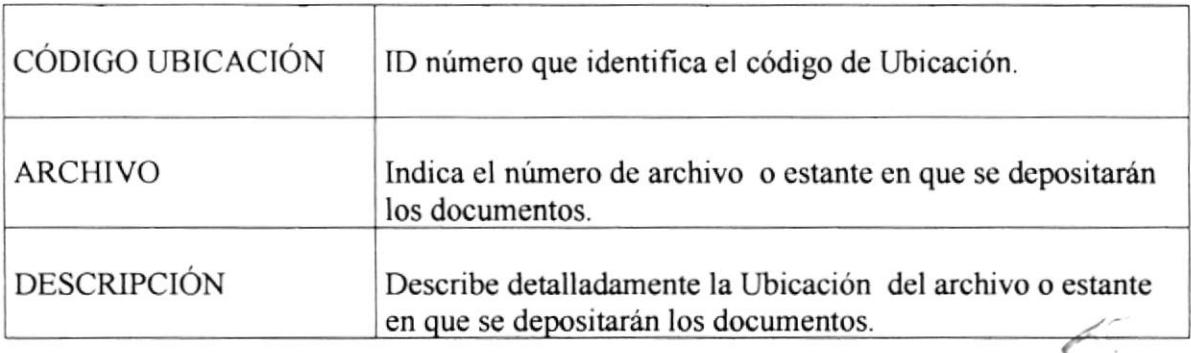

#### Tabla 3,7. Descripción de Campo Ubicación Archivero

f, I

### 3.11.7. MANTENIMIENTO DE DOCUMENTO ARCHIVADO:

Se obtiene del menú de Mantenimiento dando un clic en la opción DOCUMENTO ARCHIVADO y nos presentará la siguiente pantalla:

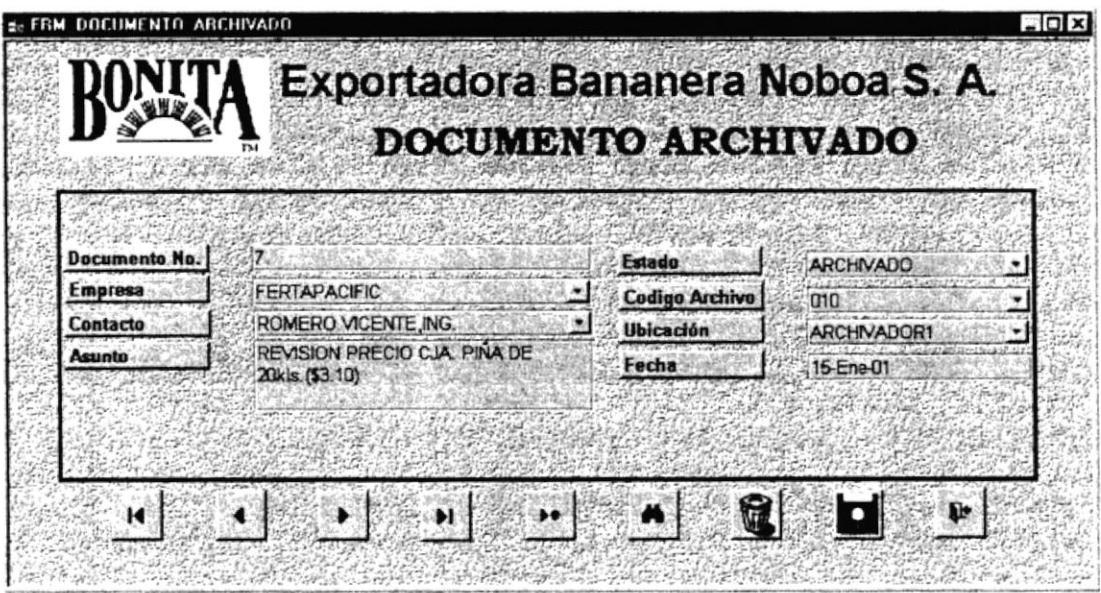

Figura 3,15. Pantalla Documento Archivado.

Esta tabla permitirá conocer todos los datos de los documentos y descripción de su estado y categoría, en resumen datos vitales que debemos conocer del documento.

A continuación se detalla los datos que se requieren en la pantalla:

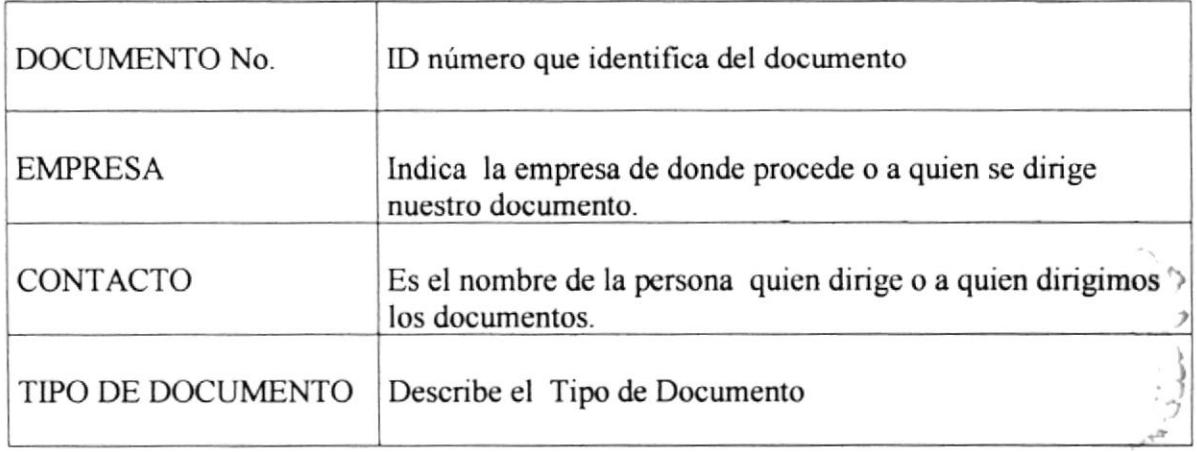

**ESPOL** 28227

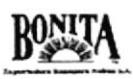

| FECHA DOCUMENTO  | Es la fecha en que fue recibido el documento                         |
|------------------|----------------------------------------------------------------------|
| <b>ASUNTO</b>    | Da a conocer sobre el tema del documento                             |
| <b>COPIA</b>     | Presenta el nombre de la persona que tenga copia del<br>documento    |
| <b>PRIORIDAD</b> | Es la importancia que tiene el documento (Alta, Media, Baja)         |
| CATEGORÍA        | Indica si el documento es recibido o enviado.                        |
| <b>FECHA</b>     | Fecha en que se recibió el documento.                                |
| <b>ESTADO</b>    | Es el estado del documento (Activo, Archivado, Prestado o<br>Pasivo) |

Tabla 3,8. Descripción de Campo Documento Archivado

### 3.11.8. MANTENIMIENTO DE DOCUMENTO PRESTADO:

Se obtiene del menú de Mantenimiento dando un clic en la opción DOCUMENTO PRESTADO y nos presentará la siguiente pantalla:

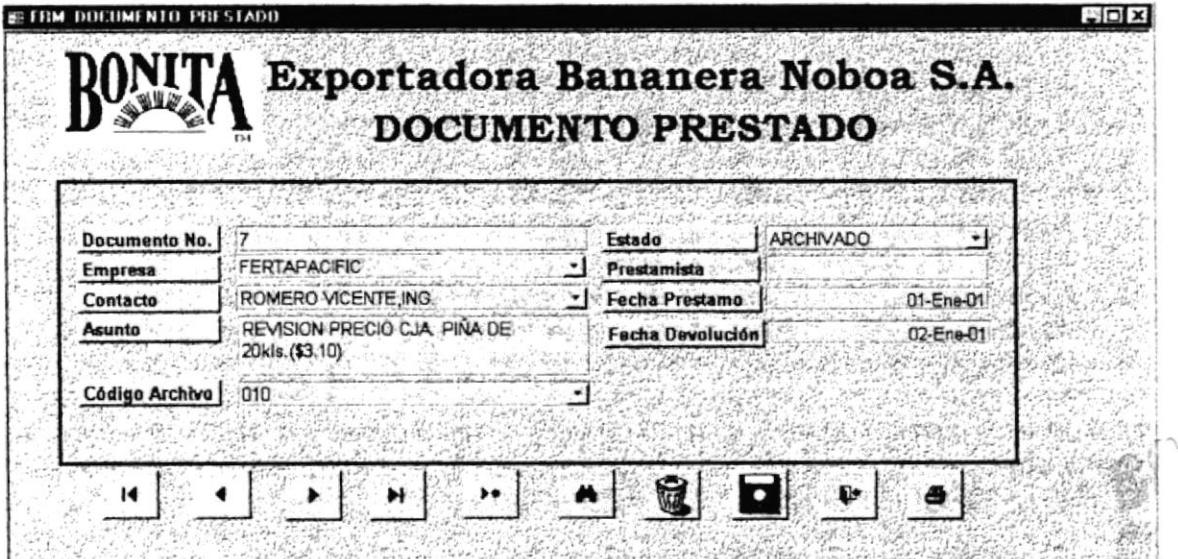

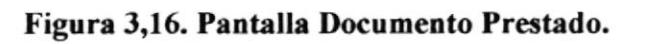

A,

Esta tabla fue creada con el objetivo de manejar los prestamos de los documentos para lleva¡ un efectivo control de los mismos.

A continuación un detalle de todos los campos introducidos

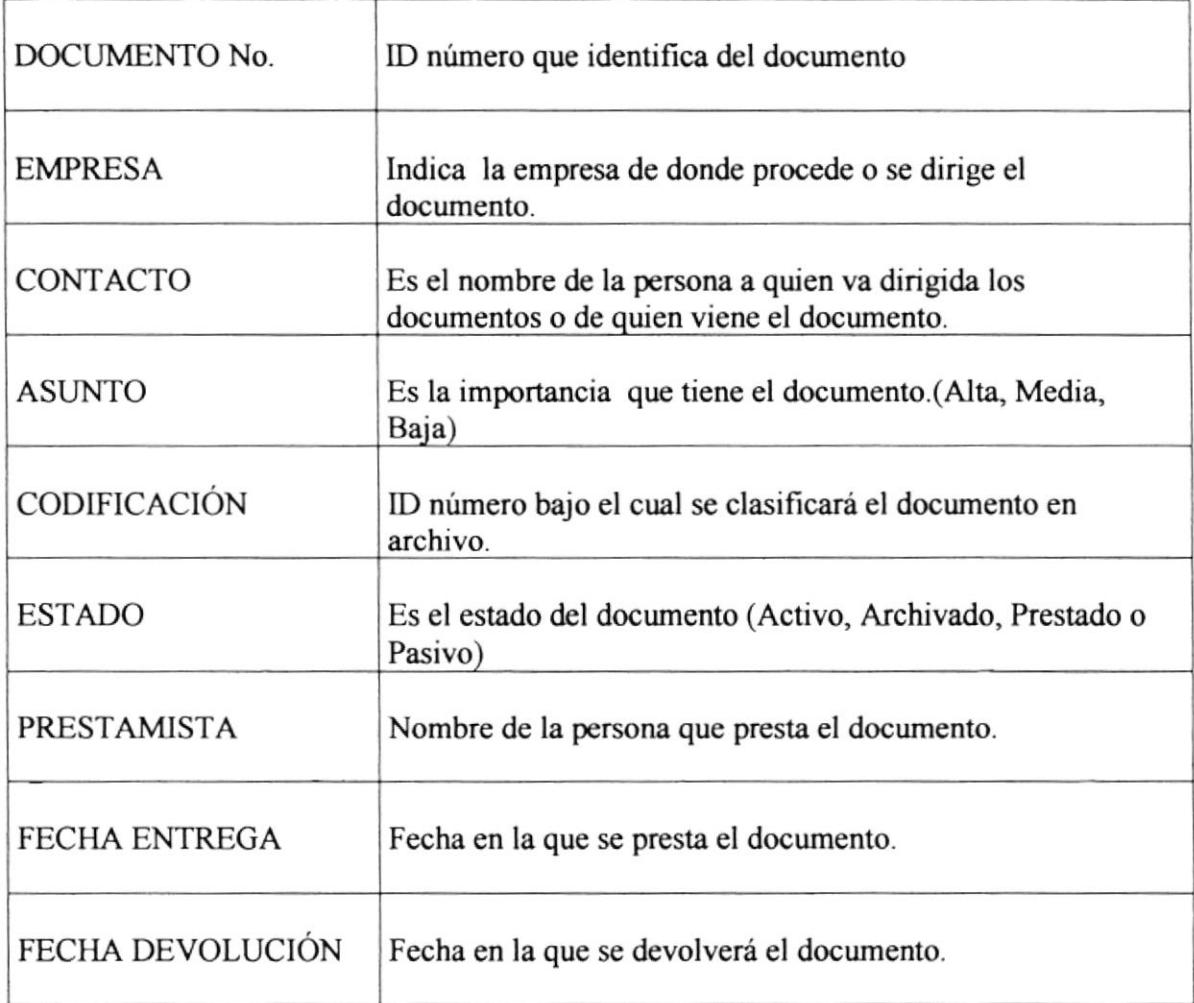

### Tabla 3,9. Descripción de Campo Documento Prestado

Al dar clic en el botón imprimir **en las entitats** se accionarán las pantallas de fecha de inicio y fin, en las que se debe colocar la fecha en que se origina el préstamo. Inmediatamente se imprimirá la Tarjeta de Registro de Préstamo de Documentos para la firma del Prestamista. (Ver anexo dos, página 44, Manual de Procedimientos para Control de Documentos Prestados)  $\mathbf{r}$ 

¡ .t:j

, .<br>9 | 127 | 138 | 139 |

**l**<br>Ventri

.{'

### 3.11.9. MANTENIMIENTO DE DOCUMENTO:

Se encuentra dentro del menú Mantenimiento y se la obtiene dando clic en la opción DOCUMENTO.

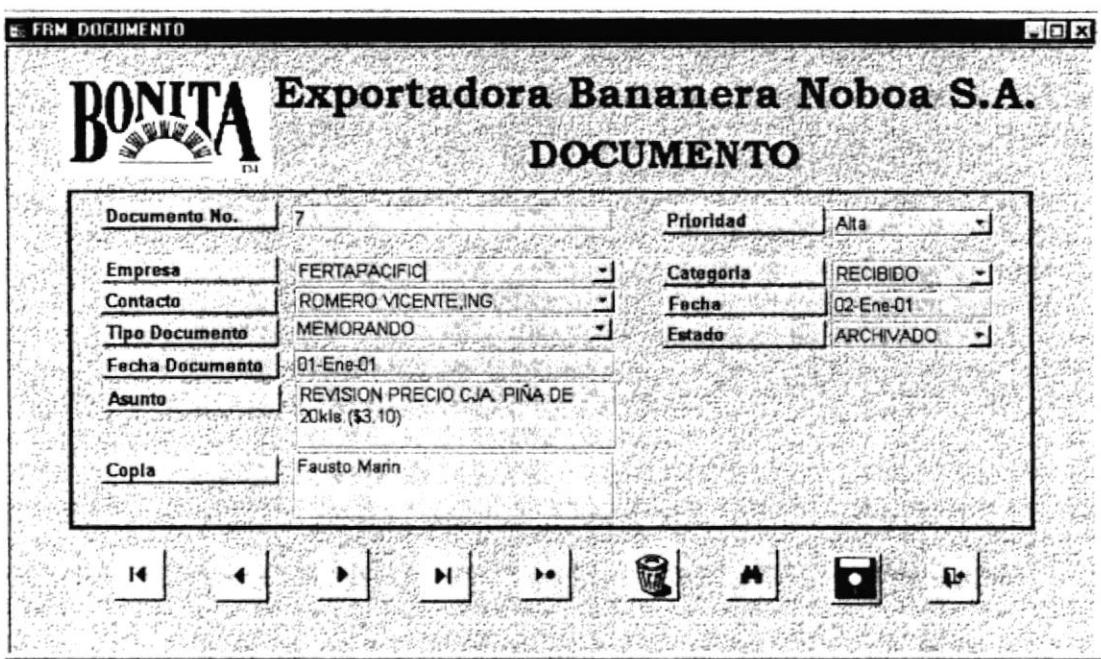

Figura 3,17. Pantalla Documento.

Esta tabla fue creada con el fin de agregar la clasificación de los documentos para archivo sea este físico como el computarizado, el cual se irá incrementando de acuerdo al volumen de carpetas para archivo que se creen.

A continuación un detalle de todos los campos que se encuentran dentro esta pantalla.

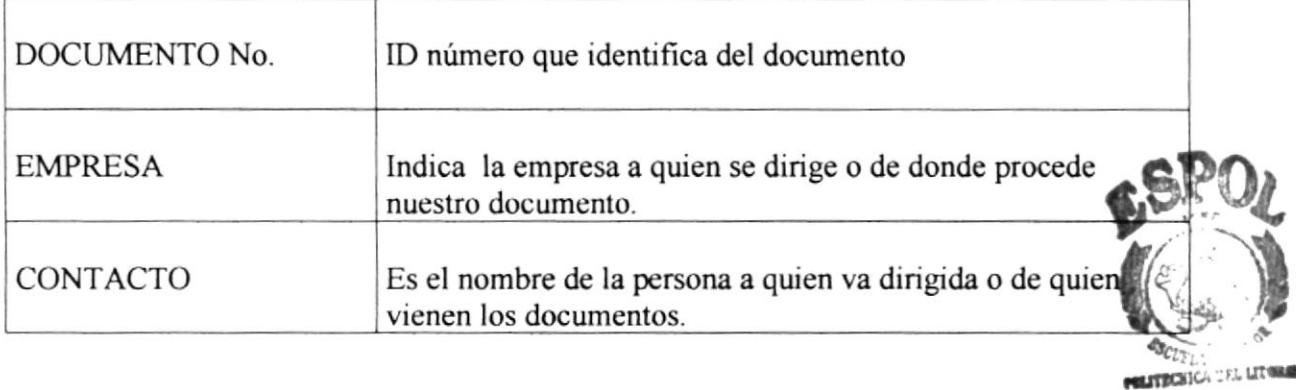

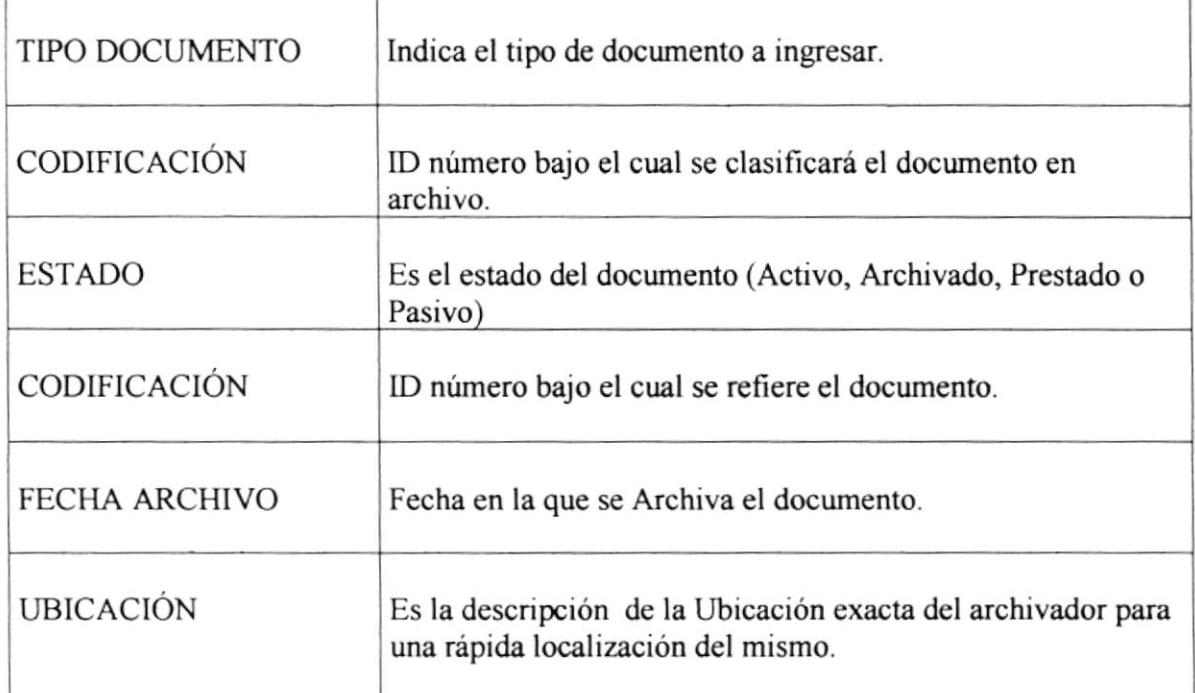

Tabla 3,10. Descripción de Campos de Documentos

 $\mathbb{C}$ 

## 3.12. MENÚ INFORMES

Nos permitirá accesar a los informes que han sido creados para llevar un control sobre todos los documentos. (ver figura 3,18)

Dentro del Menú Informes tenemos las siguientes opciones:

- $\bullet$  Empresa
- Contacto
- $\bullet$  Tipo de Documento
- Código Archivo
- Documento por Estado
- Contacto por Empresa
- Documento por Contacto
- Documento Recibido
- $\bullet$  Documento Enviado
- Documento Prestado
- Documento por Ubicación
- Todos los Documentos

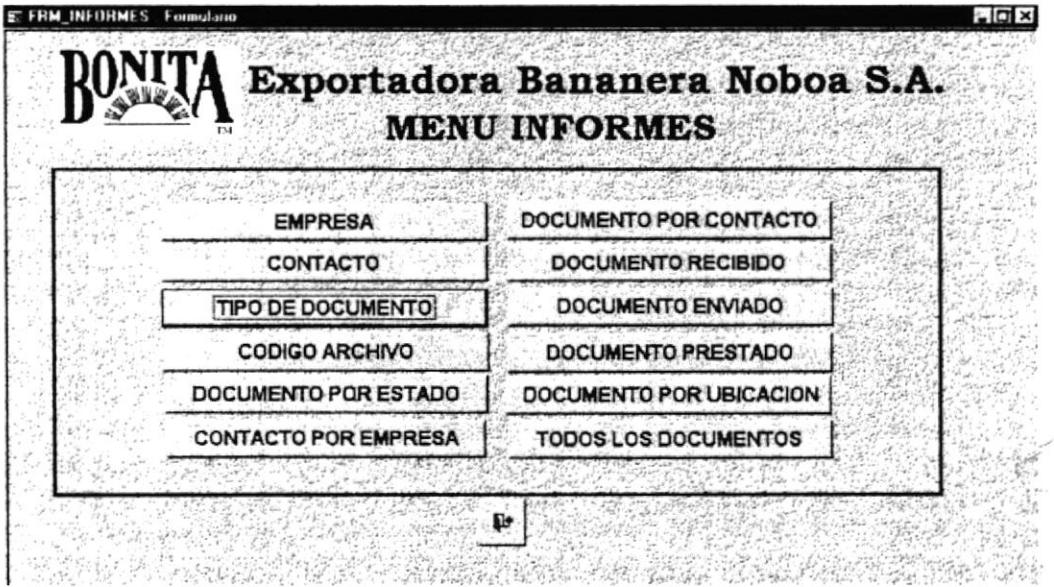

Figura 3,18. Pantalla Menú Informe

es para retornar a la pantalla de menú principal El botón  $\Psi$ 

### 3.12.1. INFORME EMPRESA:

El informe que se presenta a continuación se obtiene accionando el botón EMPRESA MENÚ DE INFORMES. En esta pantalla se presenta el INFORME DE del EMPRESAS con las que se relaciona la compañía. Contiene el código con el se identifica a la Empresa y los datos de la Empresa tales como dirección y teléfono.

| Cadara<br>Engras | Detes de la Zograd<br>Nombre | Dirección                     | Talefana     |
|------------------|------------------------------|-------------------------------|--------------|
| $\blacksquare$   | PACIFIC FRUIT N.Y.           | Side, Plan id-                | 212-00002    |
| ۶                | <b>CORPET</b>                | 6% Franchico Onodana          | ه فناندار    |
| ı                | 14 <sub>b</sub>              | 6% Balla Francisc             | $-264 - 2$   |
|                  | 0.41068                      | <b>RPI 16 Okamaan</b>         | $4 - 4 - 1$  |
|                  | <b>FMSA</b>                  | Flore ide y Li Ris            | 546016       |
|                  | <b>PACEK FRUIT LRG.</b>      | Contentat 121-                | $$ 3666      |
|                  | 6885                         | <b>FOaster Ul-</b>            | -- 2006      |
|                  | <b>COMMPLAST</b>             | <b>Flas 68'sno JT66</b>       | -- 1350      |
|                  | <b>FERTHP &amp; CIPE</b>     | Flore 161, 161.               | * 254 75     |
| ١Ď               | C.C.S.P.CHALL                | <b>Fathions In Canada</b>     | SHIGHT       |
| ıż               | CONCRETE SA                  | <b>RPLIZNJ Basie</b>          | $5 - 621$    |
| ٤J.              | <b>FEED PORT</b>             | 6% Providence of Oreland 1266 | $44.16 - 6$  |
| ×                | <b>PROBAM EXPORT</b>         | 65 Sana Rosa y Seo Casbo      | $36446 + 1$  |
| x\$              | COLTSTRIGHA                  | 6% Flandaco no Orolana 15-6   | $3 - 63 - 6$ |
|                  |                              |                               |              |

Figura 3,19. Informe Empresa.

### 3.12.2. INFORME CONTACTO:

El informe que se presenta a continuación se obtiene accionando el botón CONTACTO del MENÚ DE INFORMES. Este informe lista los Códigos de identificación de los contactos, datos del contacto tales como cargo y E-mail.

| Nemann                       | Cama                        | تنمسط                                      |
|------------------------------|-----------------------------|--------------------------------------------|
|                              |                             | castrodhoria.com                           |
| NWARK IT INFREC.             | <b>AFRENTE AFNERAL</b>      | was annual body con-                       |
| LOFREDORALPH JING.           | <b>GOISTOR</b>              | follow applies but any                     |
| <b>STHEREIO STROIGHA.</b>    | PELADE                      | <b>Harrison@potLive</b>                    |
| CHRECKARCARDO.NO             | 0.01040                     | nd ithogs@borls.com                        |
| <b>BURGOS CESSR, ING.</b>    | <b>ATCHEO</b>               | charges of her la  cone                    |
| <b>NOBOS SKIDMOLCDO.</b>     | <b>GOINT BOILE</b>          | se obazi diher ka. com                     |
| HOMAE MHITE, INA.            | <b>GARERN</b>               | more officets.com                          |
| <b>BIL CAHPO RENATO, DR.</b> | <b><i>DRECTOR</i></b>       |                                            |
| PERLIS RELECT SHOELS         | <b>GERENTE</b>              | ir called Lease and                        |
| ROMEROVICTHTE.ING.           | <b>GRANTS</b>               | <b><i><u><b>SPLADE WIRKLAM</b></u></i></b> |
| POILS AIGH JOSE , ING.       | <b>PIELBENTE</b>            | <b>Indian stack cars</b>                   |
| ESPIRODI FARRICIO, ING.      | <b>AFRICATE</b>             |                                            |
| <b>HERRICHS EBISROOFC.</b>   | <b>GASS TON</b>             |                                            |
| <b>FIREDEREDORA</b>          | PESDRE                      | NABIJE BANGOR LOPE                         |
|                              |                             |                                            |
|                              |                             |                                            |
|                              |                             |                                            |
|                              |                             |                                            |
|                              |                             |                                            |
|                              |                             |                                            |
|                              |                             |                                            |
|                              |                             |                                            |
|                              |                             |                                            |
|                              | <b><i>AGLERE CARLOS</i></b> | <b>DRECTOR</b>                             |

Figura 3,20. Pantalla Informe de Contactos

### 3.12.3. INFORME TIPO DE DOCUMENTO:

El informe que se presenta a continuación se obtiene accionado el botón TIPO DE DOCUMENTO del MENÚ INFORMES.

|                                    |                           | Exportadora Bananera Noboa S.A.<br>Informe Tipo de Documentos |
|------------------------------------|---------------------------|---------------------------------------------------------------|
| Cáligo Documento Typo de Documento |                           | Estado del Danunento                                          |
| ı                                  | <b>CAR'A</b>              | $\blacktriangle$                                              |
|                                    | <b>CRCULAR</b>            |                                                               |
|                                    | <b>EMAL</b>               |                                                               |
|                                    | <b>ES ' AD &amp;' CAS</b> |                                                               |
|                                    | <b>PM FAC OR</b>          |                                                               |
|                                    | <b>ME MERRANDE</b>        |                                                               |
|                                    | <b>MEMORANCO</b>          |                                                               |
|                                    | REPORTES                  | $\blacktriangle$                                              |
|                                    |                           |                                                               |
| Salada, 83 da Pabrara da M81       |                           | Régina / de /                                                 |

Figura 3,21. Informe Tipo de Documento.

## 3.12.4. INFORME CÓDIGO DE ARCHIVO:

El informe que se presenta a continuación se obtiene accionando el botón CÓDIGO DE ARCHIVO del MENÚ INFORMES. El informe contiene los posibles códigos bajo los cuales se puede archivar un documento y nombre de clasificación.

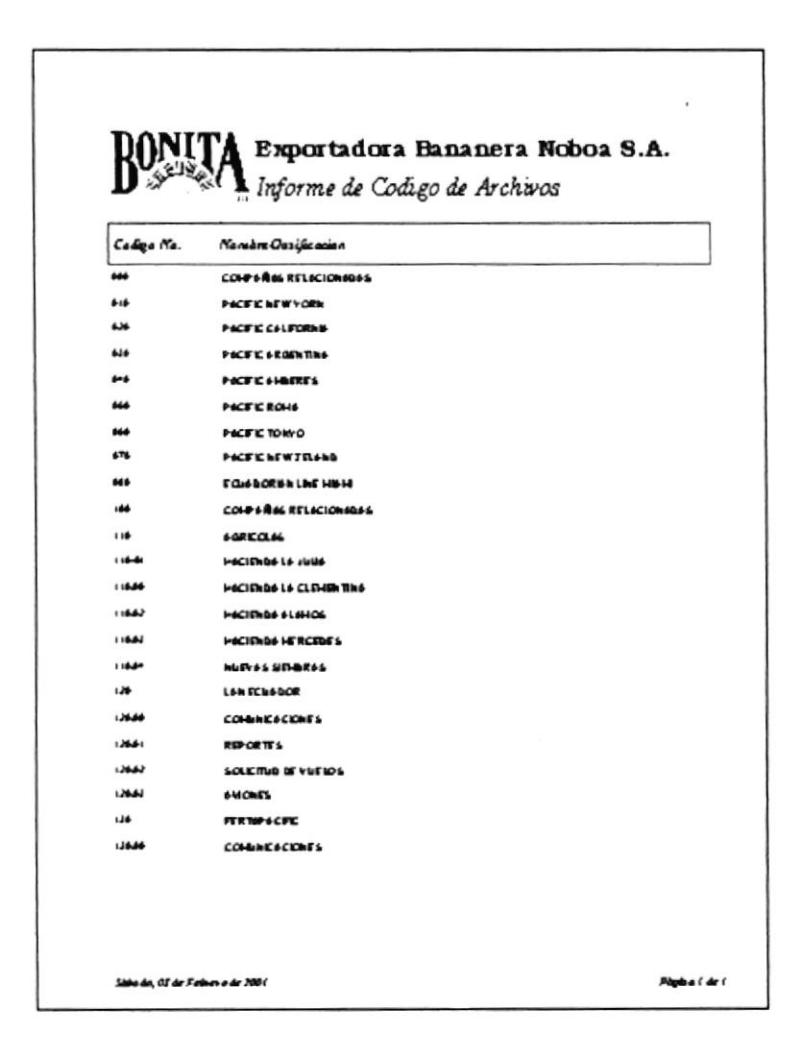

Figura 3,22. Informe Código de Archivos

### 3.12.5. INFORME DOCUMENTO POR ESTADO:

La pantalla que se presenta a continuación se obtiene accionando el botón DOCUMENTO POR ESTADO del MENÚ INFORMES.

| Estado                          | <b>ACTIVO</b>                  |  |
|---------------------------------|--------------------------------|--|
| リーテー くっしょうこくさ<br>Feche Inicio   | STORICAL CREATINGS<br>01/01/01 |  |
| <b>SELF</b><br><b>Fecha Fin</b> | 28/02/01                       |  |
|                                 |                                |  |
|                                 |                                |  |

Figura 3,23. Pantalla Criterio Estado

A continuación todos los campos requeridos en esta pantalla:

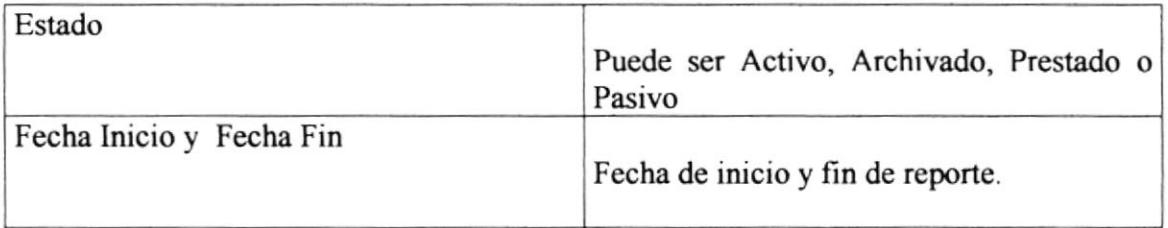

### Tabla 3,11. Descripción de Campos de Criterio Estado

La pantalla "CRITERIO POR ESTADO" se mantiene activa en su PC, para salir de ella, hay que dar SCAPE al campo ESTADO y se cierra con el botón [X] que se encuentra en la esquina superior derecha de la pantalla criterio.

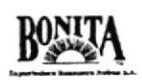

presentará la vista del informe en manera Al dar clic en esta pequeña lupa  $\Omega$ automática y se presenta la siguiente pantalla:

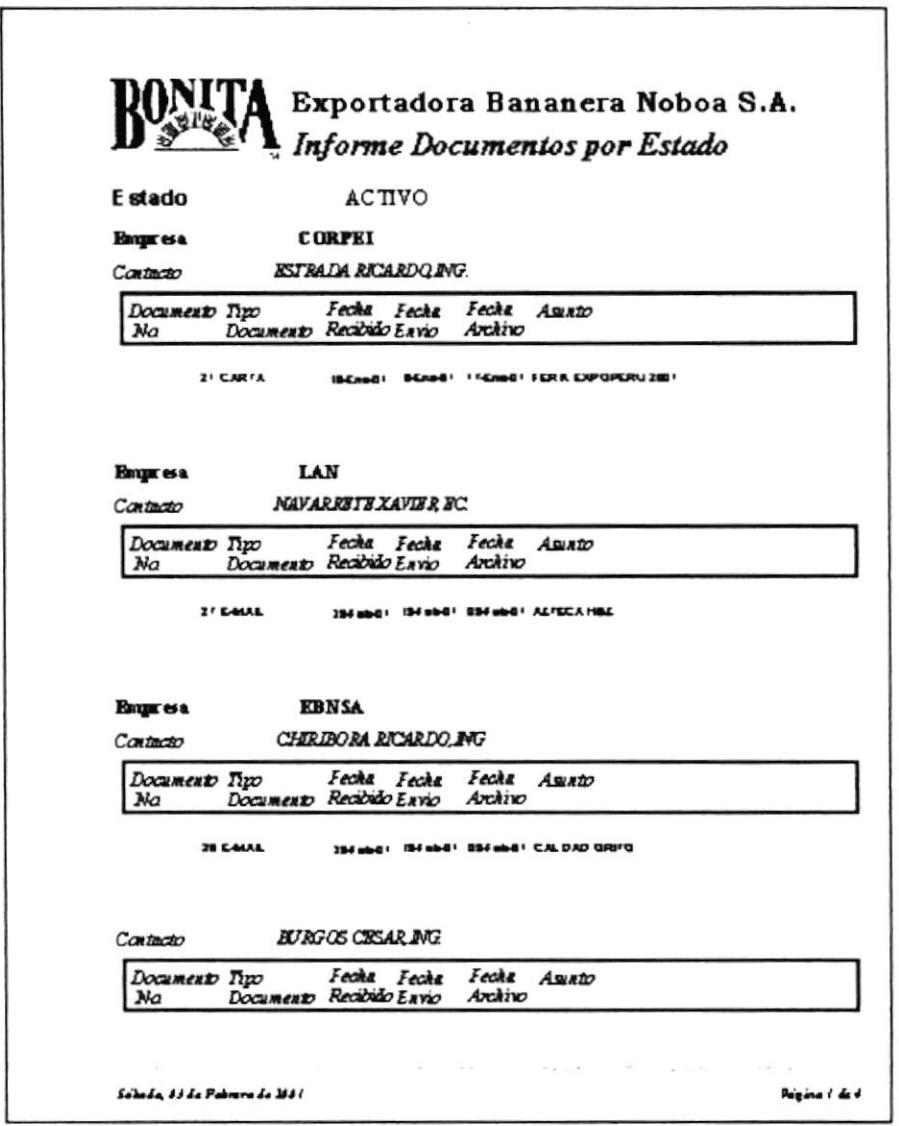

Figura 3,24. Informe Documento por Estado

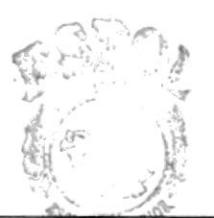

**ESPOI WANTED BIBt**  $-ECA$ CAMPUS **PERAS** 

## 3.12.6. INFORME CONTACTO POR EMPRESA:

La pantalla que se presenta a continuación se obtiene accionando el botón CONTACTO POR EMPRESA del MENÚ INFORMES:

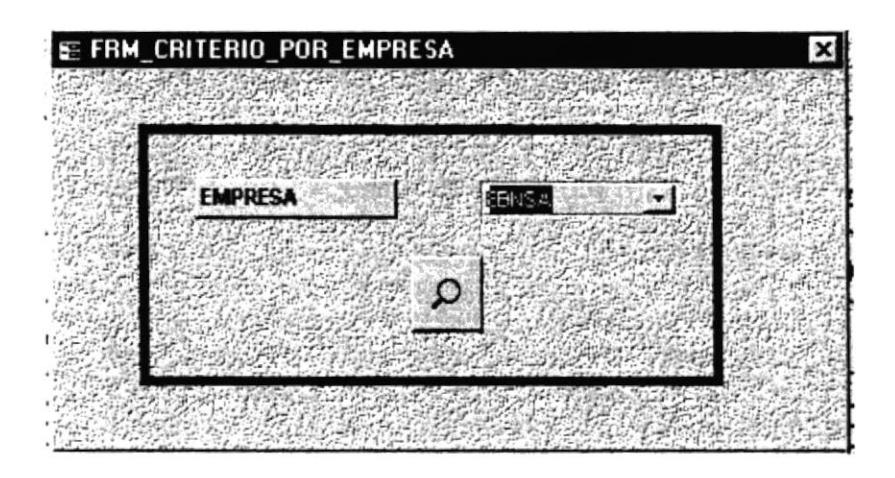

Figura 3,25. Pantalla Criterio por Empresa

En esta pantalla se indicará la empresa de la cual se desea el informe de los documentos.

Q lupa presentará la vista del informe de manera Al dar clic en esta pequeña automática listando los contactos existentes por la Empresa seleccionada y tal como presenta la siguiente pantalla: (ver figura 3,26)

La pantalla "CRITERIO POR EMPRESA" se mantiene activa, para cerrarla tiene que dar un clic el botón **x** que se encuentra en la parte superior izquierda de la pantalla "CRITERIO POR EMPRESA"

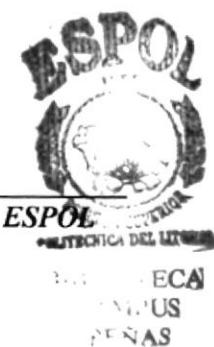

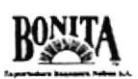

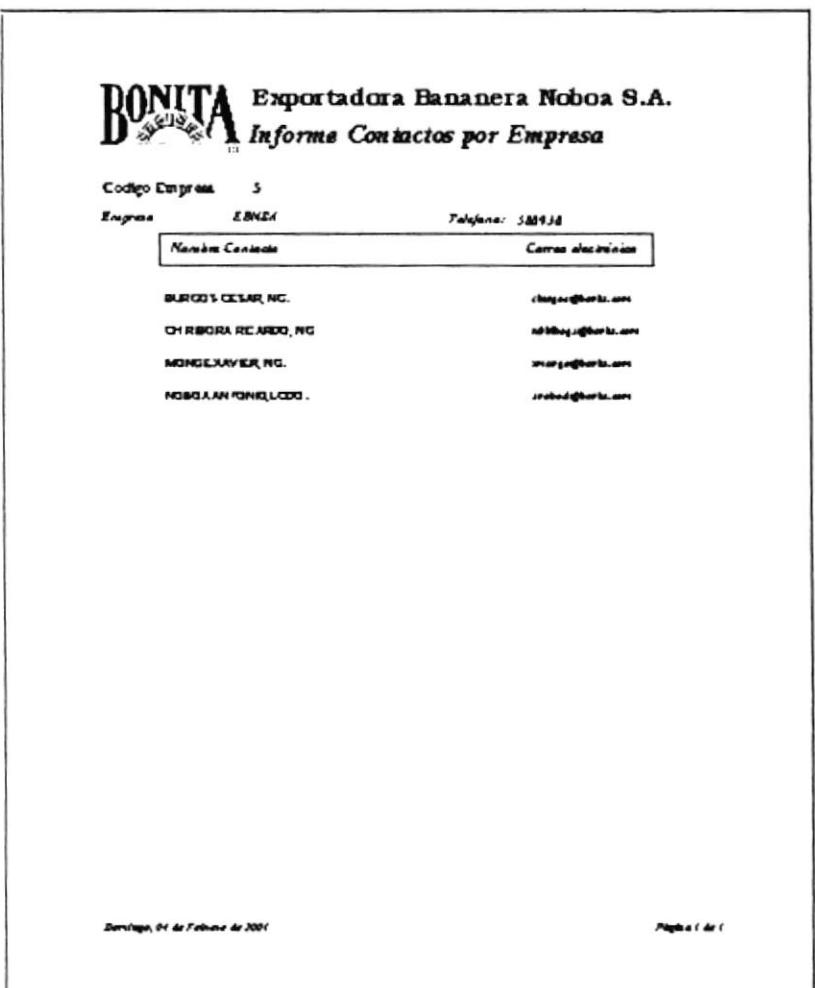

Figura 3,26. Informe Contacto por Empresa

#### $3.12.7.$ **INFORME DOCUMENTO POR CONTACTO:**

Este informe se obtiene de la siguiente forma, primero accione el botón DOCUMENTO POR CONTACTO del MENÚ INFORMES. Luego aparece una pantalla que solicita el nombre de la empresa.

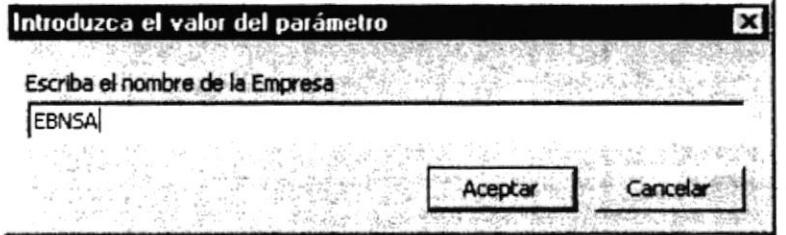

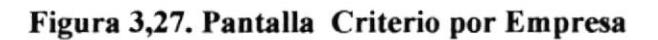

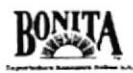

Después se acciona otra pantalla de criterio que solicita el nombre del contacto.

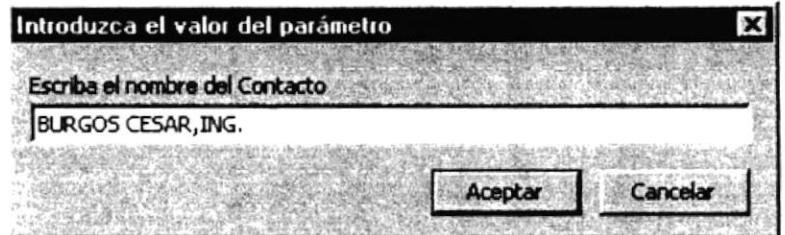

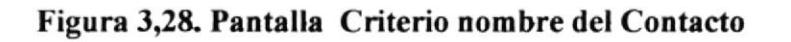

Luego le solicitará los rangos de fecha de inicio y fin de reporte.

| Introduzca el valor del parámetro        |          |
|------------------------------------------|----------|
| Escriba Fecha Inicio(Ejemplo: 01-Ene-01) |          |
| $01$ -Ene-01                             |          |
|                                          | Cancelar |
|                                          |          |

Figura 3,29. Pantalla Criterio Fecha Inicio

| Introduzca el valor del parámetro        |         |  |
|------------------------------------------|---------|--|
| Escriba Fecha Final (Ejemplo: 31-Dic-01) |         |  |
| 31-Ene-01                                |         |  |
|                                          |         |  |
|                                          | Cancela |  |
|                                          |         |  |

Figura 3,30. Pantalla Criterio Fecha Final

Este reporte listará todos los documentos RECIBIDOS y ENVIADOS de determinada empresa y contacto. (Ver figura 3,31)

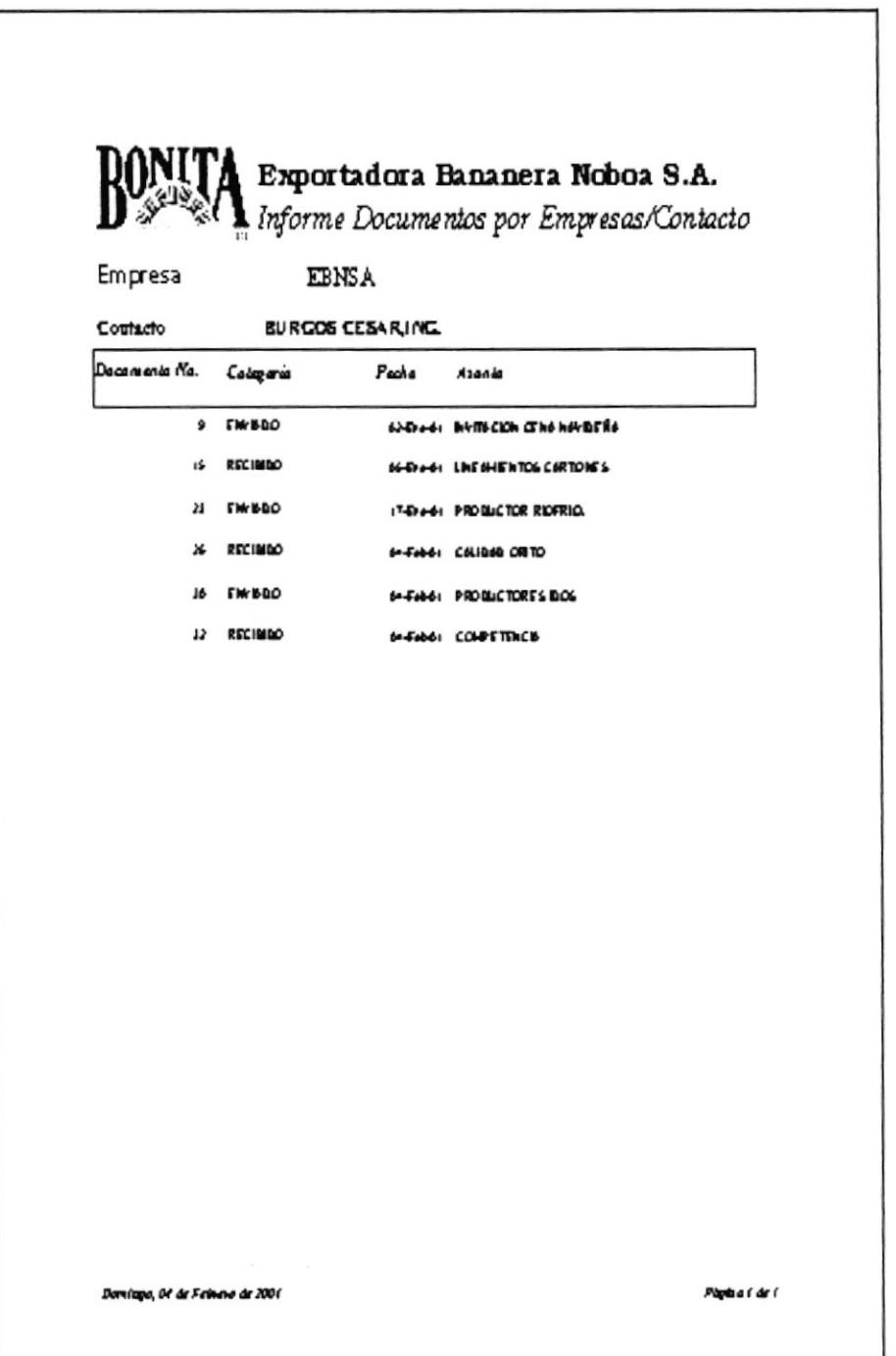

Figura 3,31. Informe Documentos Empresa/Contacto.

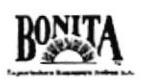

### 3.12.8. INFORME DOCUMENTO RECIBIDO:

El informe que se presenta a continuación se obtiene accionando el botón DOCUMENTO RECIBIDO del MENÚ INFORMES. Este reporte listará los documentos RECIBIDOS en el día.

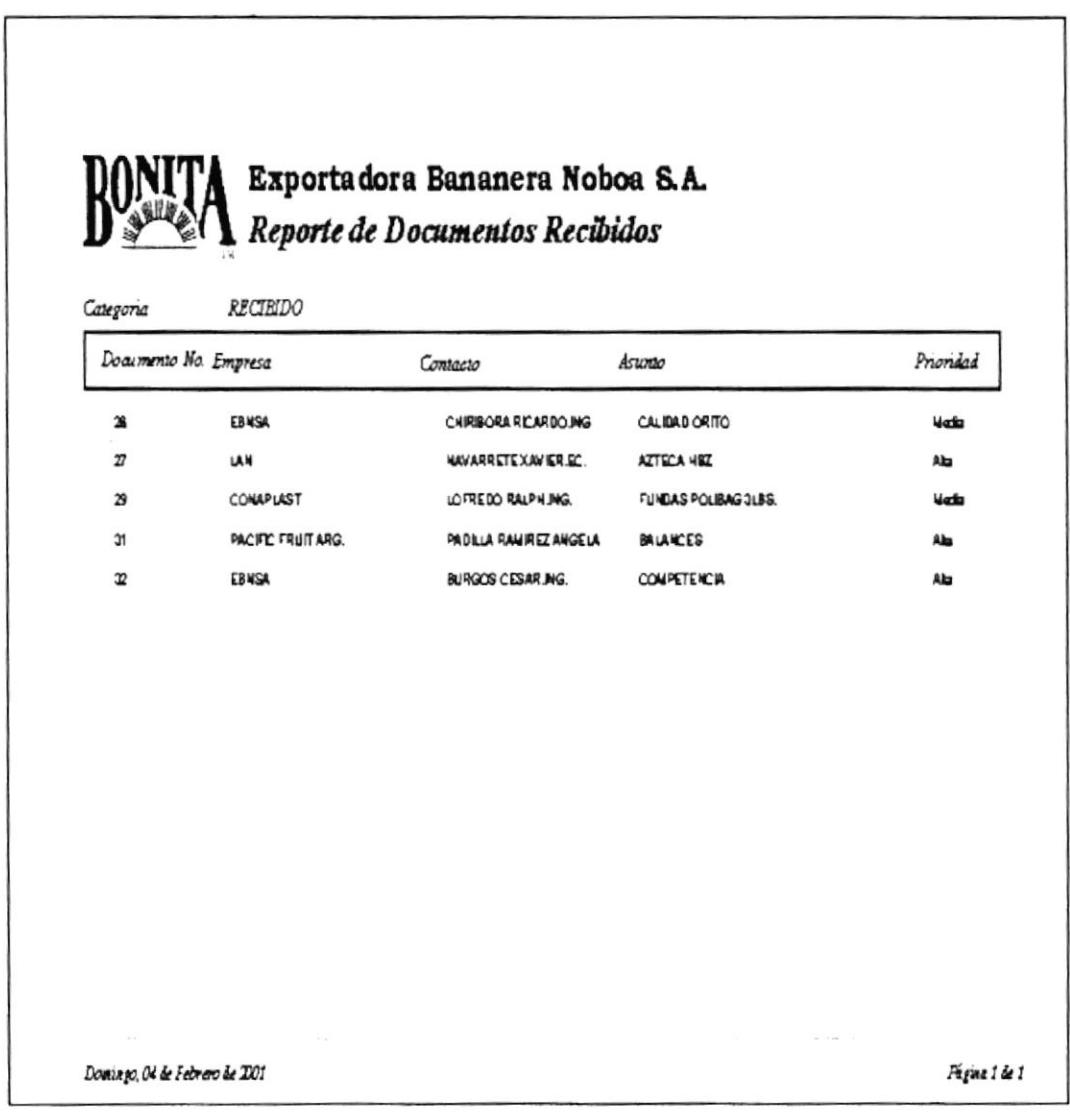

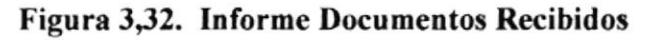
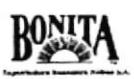

## 3.12.9. INFORME DOCUMENTOS ENVIADOS:

El informe que se presenta a continuación se obtiene accionando el botón DOCUMENTOS ENVIADOS del MENÚ INFORMES. Este reporte listará los documentos ENVIADOS en el día.

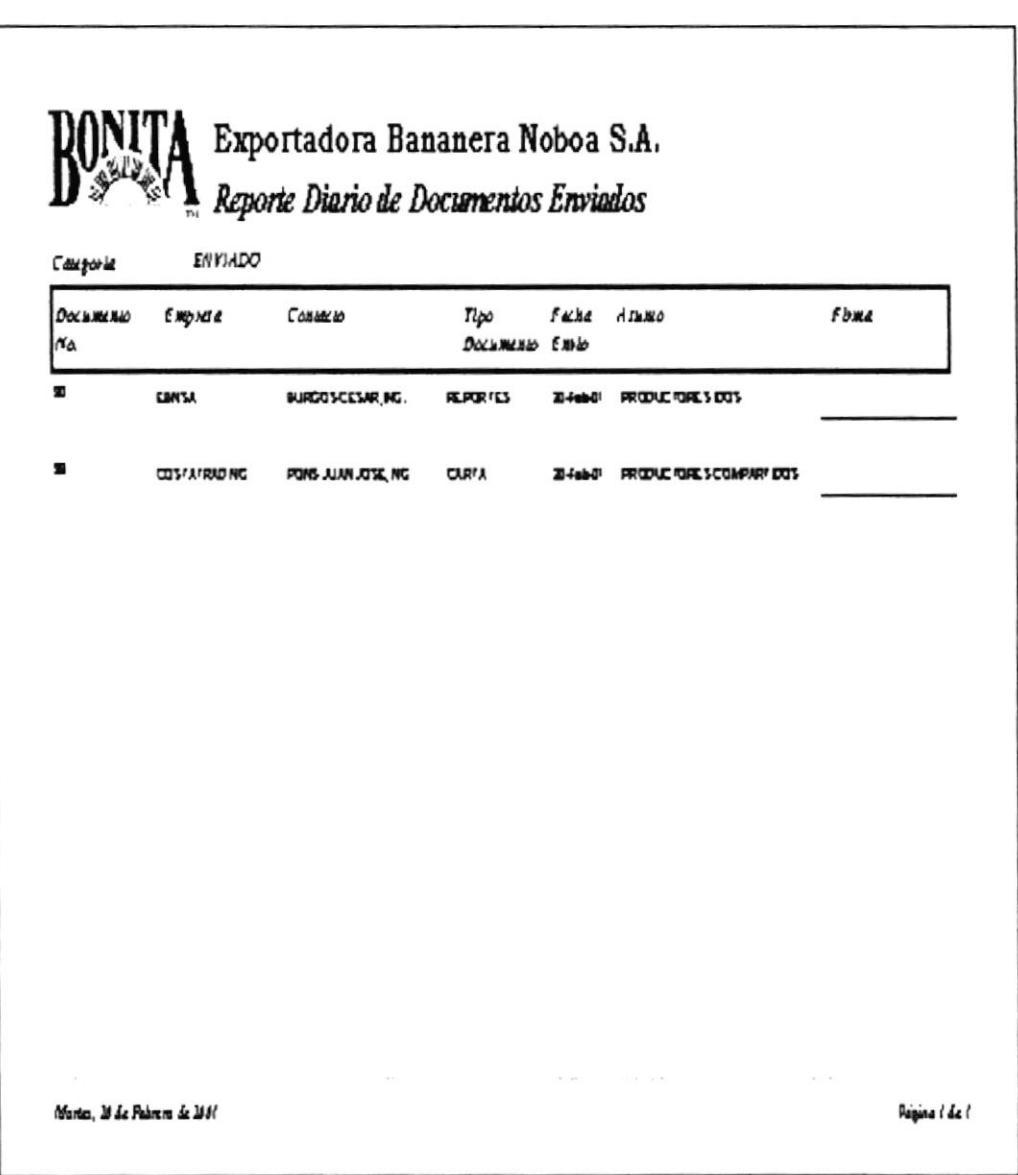

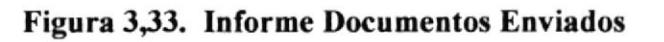

#### **INFORME DOCUMENTOS PRESTADOS:**  $3.12.10.$

que se presenta a continuación se obtiene accionando el botón El informe DOCUMENTOS PRESTADOS del MENÚ INFORMES. Con esta opción se listará los documentos que se encuentran prestados según el rango de fecha que se indique.

Al dar clic en la opción "DOCUMENTOS PRESTADOS" aparecerá la siguiente pantalla que solicitará la fecha de Inicio del reporte, ingrese la fecha como muestra la pantalla 3,34. y dé clic en aceptar.

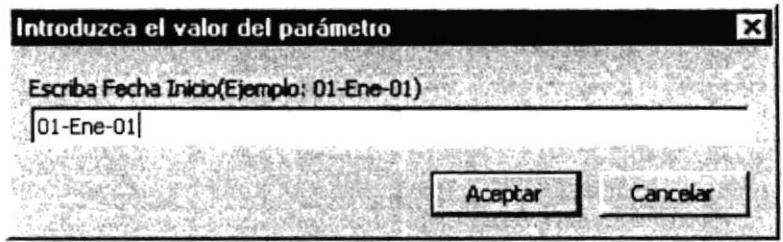

Figura 3,34. Pantalla Criterio Fecha Inicio

Luego aparecerá esta pantalla que solicita la fecha final, ingrese la fecha como muestra la pantalla 3,35. y dé clic en aceptar.

| Introduzca el valor del parámetro        |  |
|------------------------------------------|--|
| Escriba Fecha Final (Ejemplo: 31-Dic-01) |  |
| 04-Fec-01                                |  |
|                                          |  |

Figura 3,35. Pantalla Criterio Fecha Final

Después automáticamente aparecerá el informe de los documentos prestados en el día.(Ver figura 3,36.)

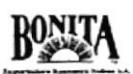

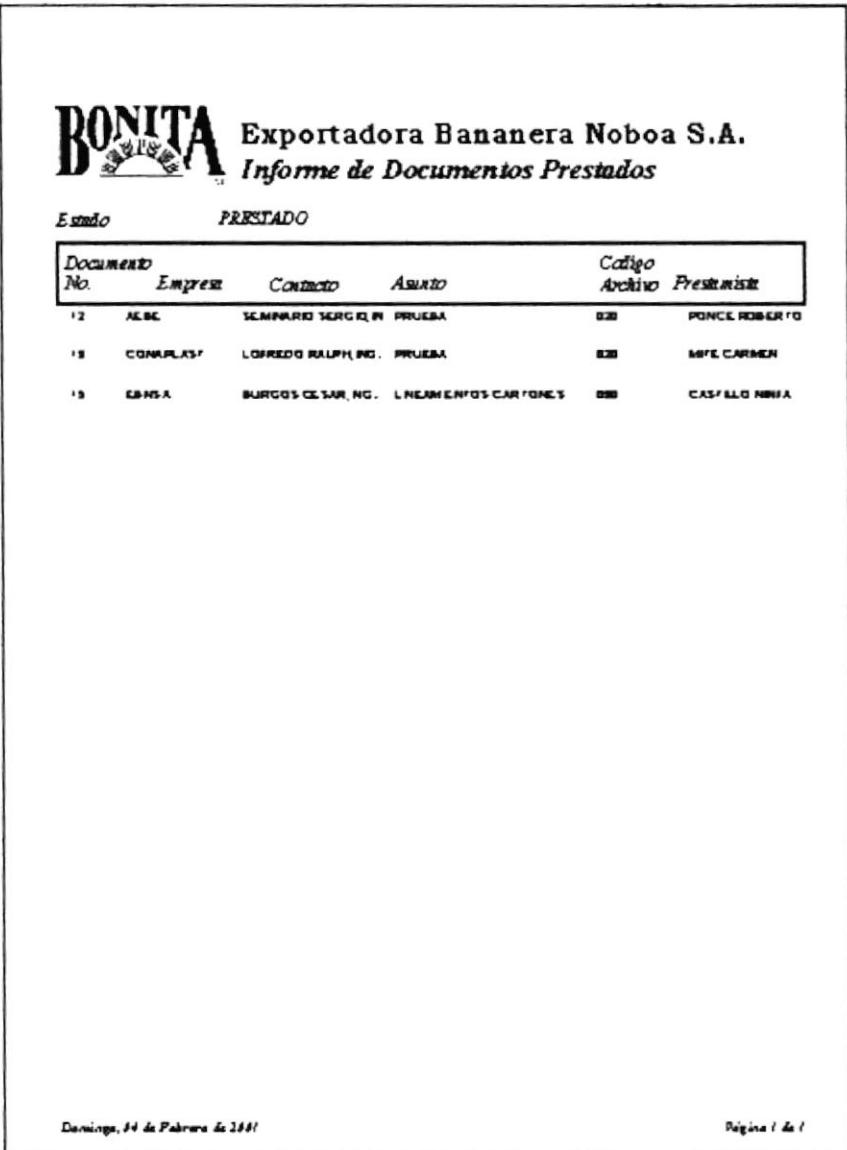

Figura 3,36. Informe Documentos Prestados

**ESPOL** 

以上の  $-12.8$ 

### **INFORME DOCUMENTO POR UBICACIÓN:**  $3.12.11.$

El informe que se presenta a continuación se obtiene accionando el botón DOCUMENTO POR UBICACIÓN del MENÚ INFORMES. Este informe listará los documentos que están almacenados bajo una determinada codificación.

Esta pequeña pantalla solicita el código del documento que requerimos.

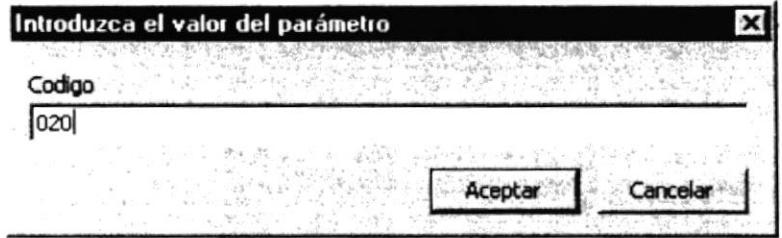

### Figura 3,37. Pantalla Criterio Código

Luego de dar un clic en el botón aceptar o dar un Enter apararecerá el siguiente informe:

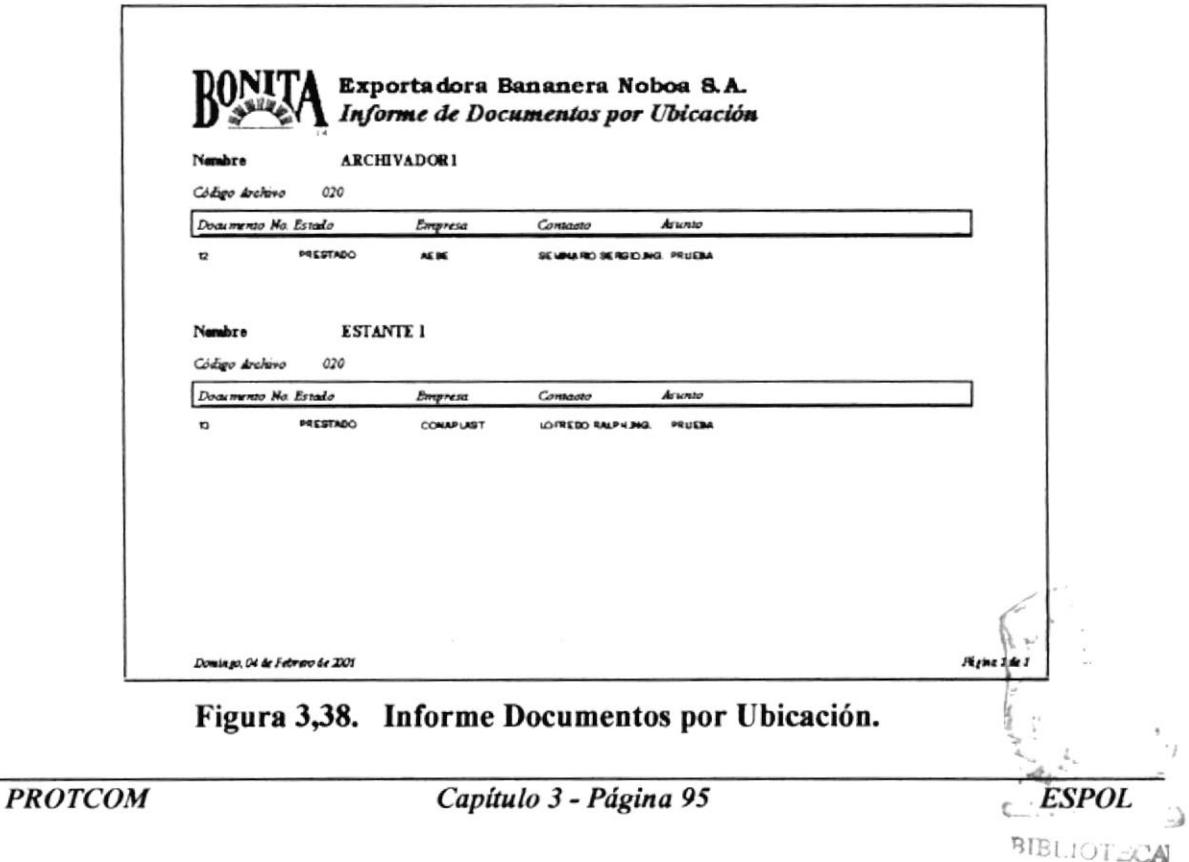

### 3.12.12. **INFORME TODOS LOS DOCUMENTOS:**

La ventana que se presenta a continuación se obtiene accionando el botón TODOS LOS DOCUMENTO del MENÚ INFORMES. Este informe listará todos los documentos existentes en la base mostrando empresa y contacto, el número del documento, tipo de documento, el estado, asunto, categoría y prioridad,

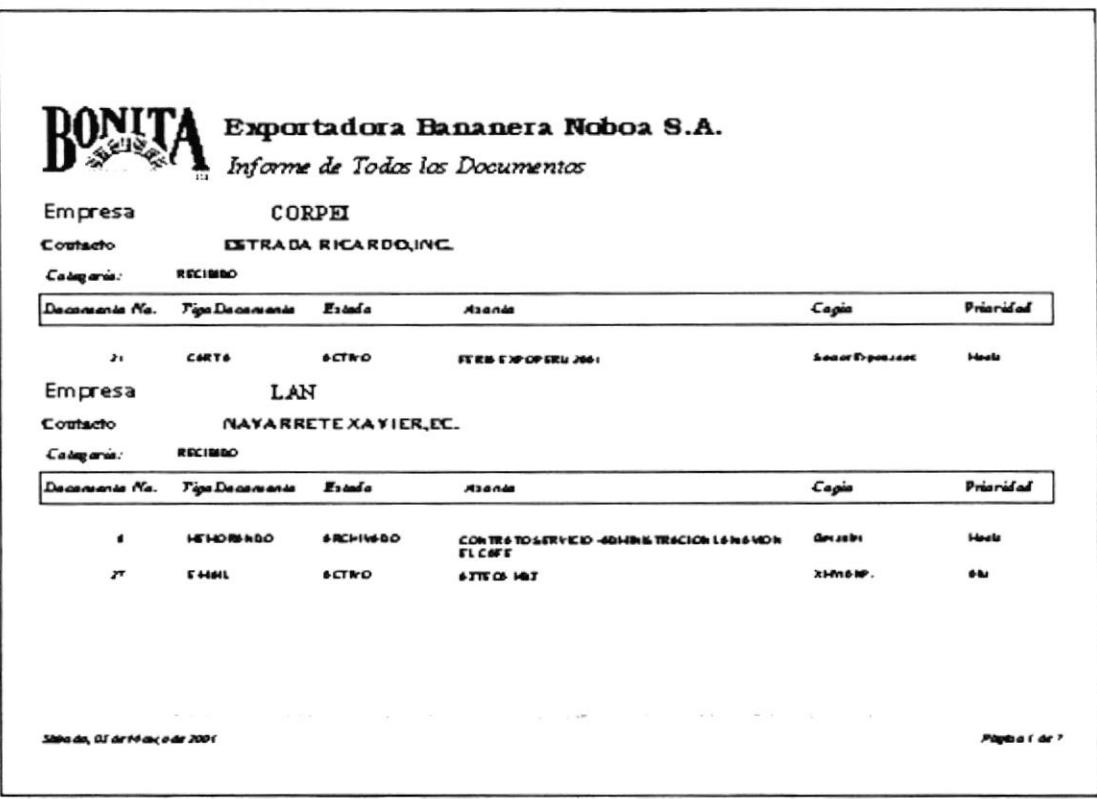

Figura 3,39. Informe Todos los Documentos.

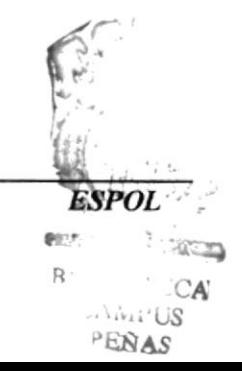

# **BIBLIOGRAFÍA**

- Revista Hoy testigo de la Historia, que publicó a sus 15 años de vida, Edición 1997. ٠
- Revista Bananera "Banana Export" Edición No. 5, Septiembre Octubre. ٠
- Enciclopedia de la Secretaria, Volumen I, La Secretaria y la Empresa, Edición ٠ Océano Grupo Editorial.

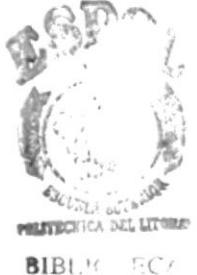

BIBL<sup>16</sup>  $C\Lambda\overline{\rm M}$  and PEÑ!